Sterling Selling and Fulfillment Foundation

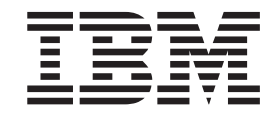

# Logistics Management User Guide

*Release 9.1*

Sterling Selling and Fulfillment Foundation

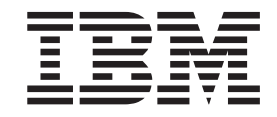

# Logistics Management User Guide

*Release 9.1*

**Note**

Before using this information and the product it supports, read the information in ["Notices" on page 117.](#page-122-0)

#### **Copyright**

This edition applies to the 9.1 Version of IBM Sterling Selling and Fulfillment Foundation and to all subsequent releases and modifications until otherwise indicated in new editions.

#### **© Copyright IBM Corporation 1999, 2011.**

US Government Users Restricted Rights – Use, duplication or disclosure restricted by GSA ADP Schedule Contract with IBM Corp.

# **Contents**

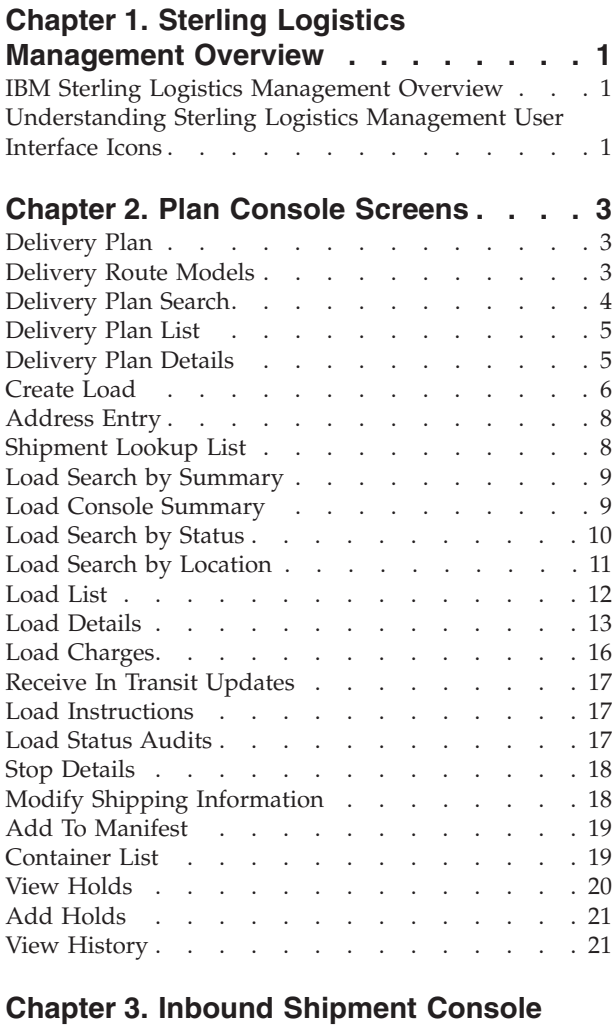

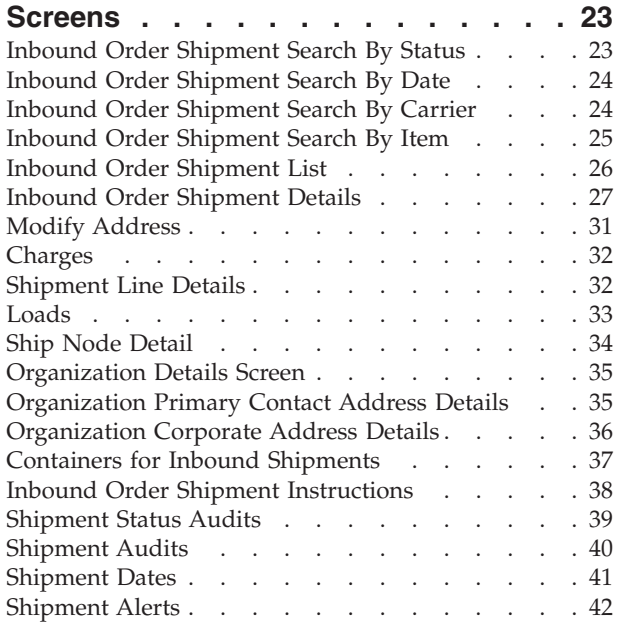

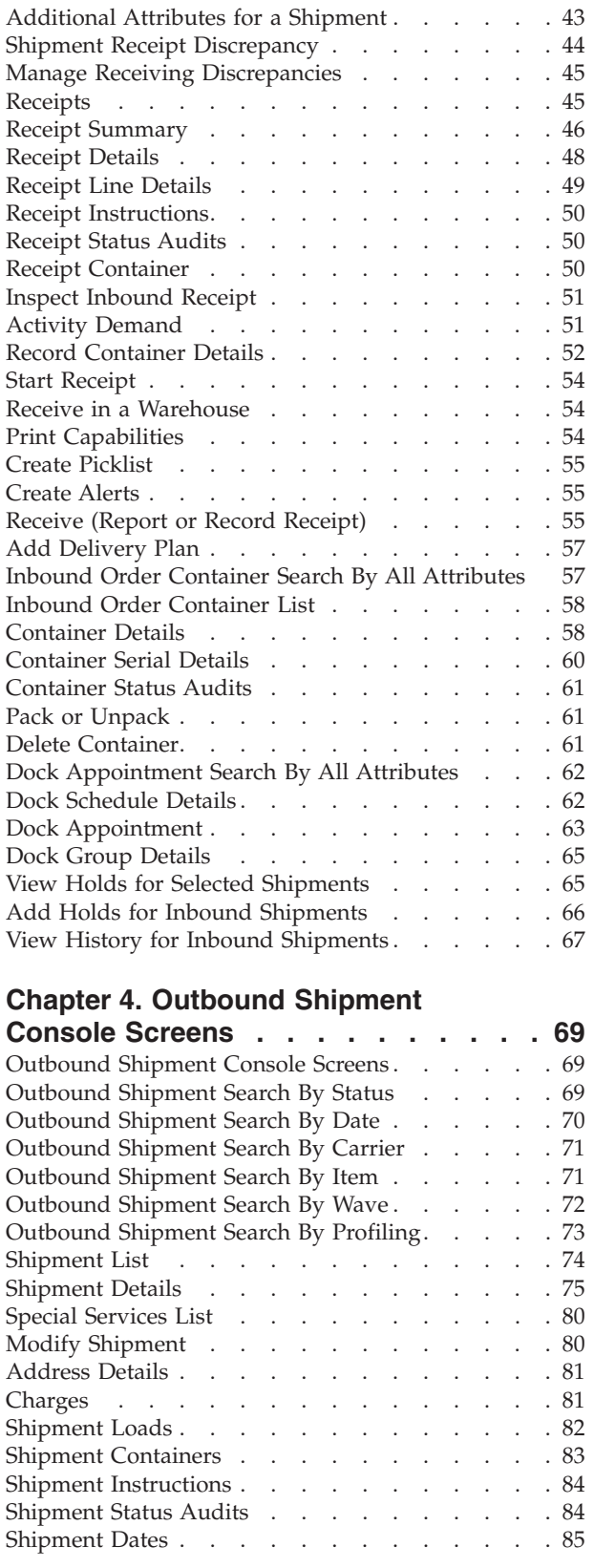

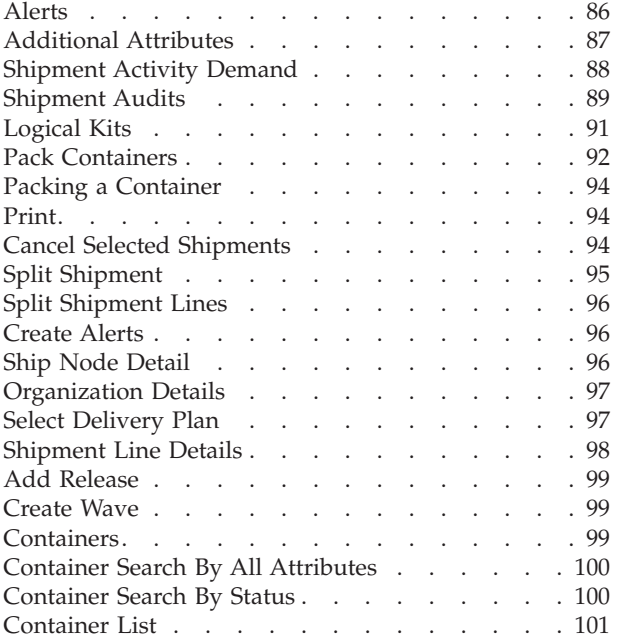

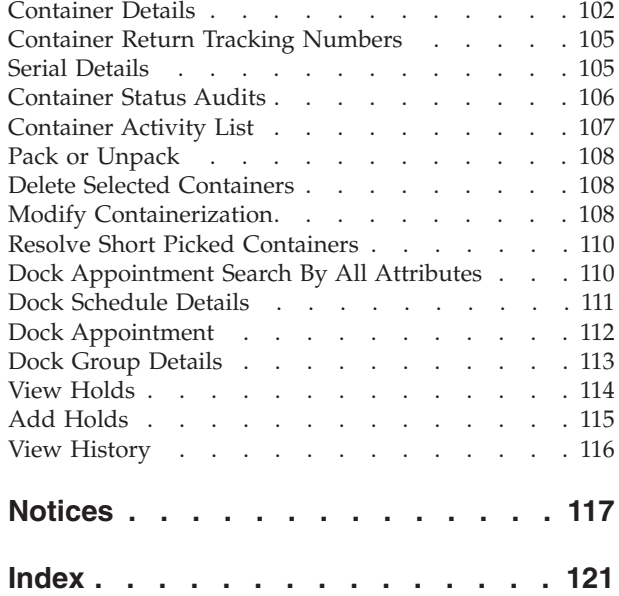

# <span id="page-6-0"></span>**Chapter 1. Sterling Logistics Management Overview**

#### **IBM Sterling Logistics Management Overview**

Sterling Logistics Management enables access to delivery plans.

The Sterling Logistics Management module consists of the following components:

- Delivery Plan Console Screens
- Inbound Shipment Console Screens
- Outbound Shipment Console Screens

### **Understanding Sterling Logistics Management User Interface Icons**

The following table describes the icons used in the Sterling Logistics Management user interface.

| Icon | Name                            | Description                                                                                           |
|------|---------------------------------|----------------------------------------------------------------------------------------------------|
| 4    | <b>Activity Demand</b>          | Enables you to view the activity demand for a<br>shipment, container and so on.                       |
| d.   | Add                             | Enables you to create an instruction line,<br>appointment and so on.                                  |
| 囲    | Additional<br><b>Attributes</b> | Enables you to view or specify additional<br>attributes for identification, shipping and so<br>on.    |
| p    | <b>Address Details</b>          | Enables you to view, modify, or add an<br>address.                                                    |
|      | Alert                           | Enables you to view the alerts for an order,<br>shipment and so on.                                   |
| ω    | Audit                           | Enables you to view the list of audits for the<br>shipment, container and so on.                      |
|      | <b>Charges and Taxes</b>        | Enables you to add, modify, or view the<br>charges and discounts for an order, shipment<br>and so on. |
| Ŵ    | <b>Containers</b>               | Enables you to view all packed containers<br>included in the shipment.                                |
| Б,   | <b>Instructions</b>             | Enables you to view, modify, or add<br>instructions for a service request, shipment<br>and so on.     |
| 黔    | <b>Kit Components</b>           | Enables you to view the order line's kit<br>components or bundle components.                          |
| ä.   | Load                            | Enables you to view the loads that are<br>carrying the shipment.                                      |
| 鲳    | <b>Load Stop Details</b>        | Enables you to enter stop details for the load.                                                       |
|      | Lookup                          | Enables you to search for items, loads, and so<br>on.                                                 |

*Table 1. Sterling Logistics Management User Interface Icons*

| $\pm$ | Plus                                 | Enables you to alternatively view and hide<br>details about the selected object, such as serial<br>details. |
|-------|--------------------------------------|----------------------------------------------------------------------------------------------------|
| Æ     | Return Receipt                       | Enables you to view receipt information for<br>the shipment, order and so on.                               |
|       | Return Receipt<br><b>History</b>     | Enables you to view receipts or record any<br>discrepancies found when receiving an order<br>or shipment.   |
|       | <b>Shipment Data</b><br><b>Types</b> | Enables you to view, add, or modify shipment<br>dates and delivery dates.                                   |
| 眥     | <b>Toggle</b>                        | Enables you to enter the serial range of the<br>items.                                                      |
|       | <b>View History</b>                  | Enables you to view the history of the<br>shipment or load that is held.                                    |
|       | <b>Work Order Hold</b>               | Enables you to view holds applied to the<br>shipment.                                                       |

*Table 1. Sterling Logistics Management User Interface Icons (continued)*

The following table describes the color icons used in the Dock Appointment Calendar.

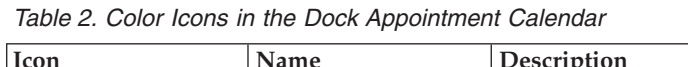

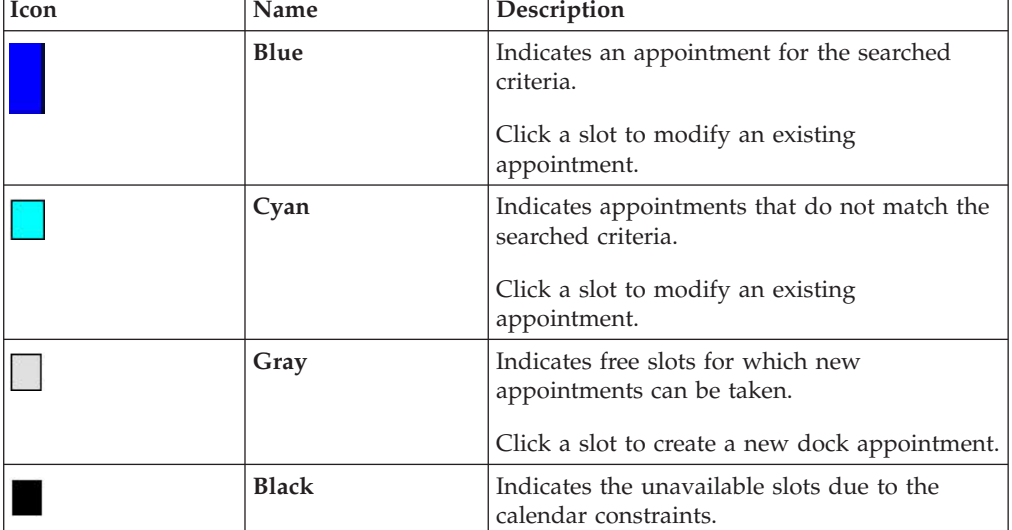

## <span id="page-8-0"></span>**Chapter 2. Plan Console Screens**

#### **Delivery Plan**

The Plan Console is used to manage delivery plans and individual loads contained in a plan.

A delivery plan is a complete sequence of movements needed to deliver one or more orders from one or multiple origins to one or multiple destinations. A delivery plan is comprised of shipments, loads, origins, stops, and destinations.

#### **Shipment**

A shipment is a delivery of one or more orders and order lines from a single shipper to a single consignee. A shipment can be carried through multiple loads and by multiple carriers.

#### **Load**

A load carries one or more complete shipments (never a partial shipment) between two points. A load has one origin and one destination, but it can have multiple intermediate stops. Shipments can be added to a load at its origin or any intermediate stop and can be dropped off at the load destination or any intermediate stop.

#### **Origin**

An origin is the node the load originally ships from.

#### **Stop**

A stop is any location where a shipment is picked up or dropped off. A load has a stop sequence that determines its travel route.

#### **Destination**

A destination is the last node or address in the load's travel route where all remaining shipments in a load are dropped off.

#### **Delivery Route Models**

The following table lists some of the most common delivery route models and how they are used.

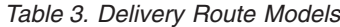

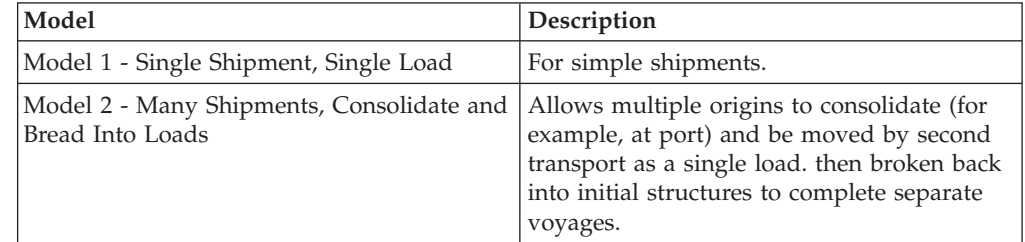

<span id="page-9-0"></span>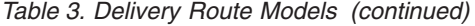

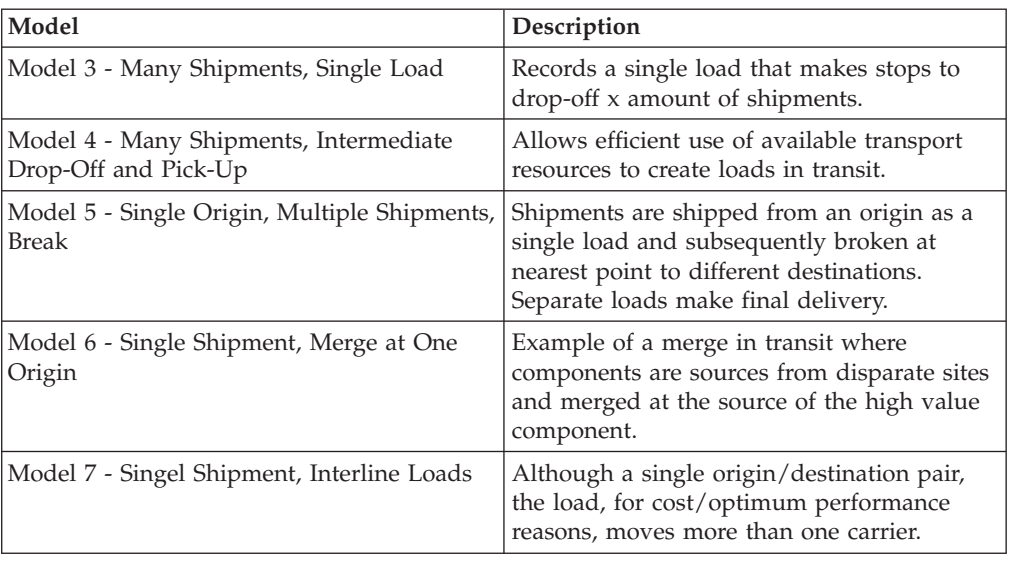

# **Delivery Plan Search**

Do not use spaces before or after any text you enter in the search fields, as this may result in inconsistent or inaccurate results.

*Table 4. Delivery Plan Search*

| Fields             | Description                                                                                                    |
|--------------------|----------------------------------------------------------------------------------------------------|
| Enterprise         | Choose the field and lookup option to find the specific<br>Enterprise you want use. Or choose Across Enterprises to use<br>of all the Enterprises. |
| Across Enterprises | Choose this option if you are searching across all enterprises.                                                                                    |
| Owned By           | Enter the name of the organization that owns the delivery<br>plans you are searching for, if applicable.                                           |
| Plan #             | Enter the plan number of the delivery plan you are searching<br>for, if applicable.                                                                |
| Plan Name          | Enter the delivery plan name you are searching for, if<br>applicable.                                                                              |
| Plan Date          | Enter the date range of the delivery plans you are searching<br>for, if applicable.                                                                |
| Completed Plans    | Check this box to search for delivery plans that have been<br>fulfilled, if applicable.                                                            |
| Closed Plans       | Check this box to search for delivery plan that have been<br>closed, if applicable.                                                                |
| Max Records        | Enter the maximum number of delivery plans you want<br>returned from your search.                                                                  |

### <span id="page-10-0"></span>**Delivery Plan List**

The Delivery Plan List window displays the results of a delivery plan search. You can perform actions on a single delivery plan or multiple delivery plans by selecting the checkboxes of the delivery plans you want to perform an action on and choosing the applicable action from the action bar.

| <b>Actions</b>       | Description                                                    |
|----------------------|----------------------------------------------------------------|
| <b>View Details</b>  | This action takes you to the Delivery Plan Details screen.     |
| Delete Delivery Plan | This action deletes the selected delivery plan(s).             |
| <b>Fields</b>        |                                                                |
| Plan#                | The delivery plan number.                                      |
| Plan Name            | The name of the delivery plan.                                 |
| Plan Date            | The date the delivery plan was created.                        |
| Owned By             | The organization that owns the delivery plan.                  |
| Enterprise           | The Enterprise organization associated with the delivery plan. |

*Table 5. Delivery Plan List*

#### **Delivery Plan Details**

<span id="page-10-1"></span>A delivery plan is created when you add a shipment to a plan in either the Outbound Shipment Console or the Inbound Shipment Console.

Once the delivery plan is created you can view the shipments included in the plan and created loads containing the shipments for delivery.

For the delivery plan map to display correctly, the YFS\_ZIP\_CODE\_LOCATION table needs to be populated using the US\_ZipcodeLocation.sql script provided in \$<INSTALL\_DIR>/database/FactorySetup/Optional/<database>/ZipCodeLocation. This script has all of the United States' zip codes along with latitude and longitude data. It is advised to review your system requirements and determine the actual zip codes you need to load to the database.

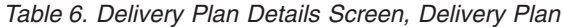

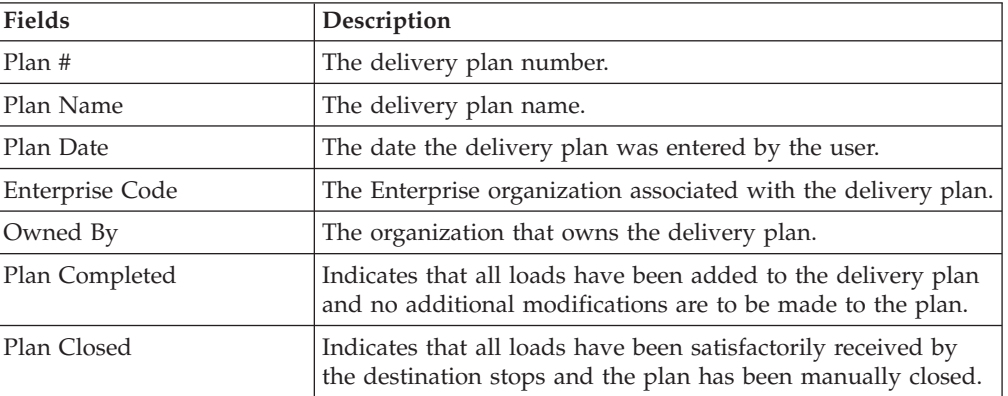

*Table 7. Delivery Plan Details Screen, Shipments*

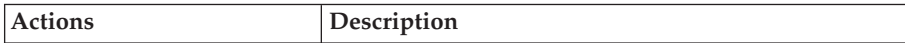

| <b>View Details</b>  | This action takes you to the Shipment Details screen. For<br>more information about this screen, see the Sterling Selling and<br>Fulfillment Foundation: Distributed Order Management User<br>Guide. |
|----------------------|----------------------------------------------------------------------------------------------------|
| Create Load          | This action takes you to the Create Load screen.                                                                                                    |
| <b>Add Shipments</b> | This action takes you to the Shipment Lookup List screen.                                                                                                    |
| Add PO Shipments     | This action takes you to the Shipment Lookup List screen.                                                                                                    |
| Fields               |                                                                                                    |
| Shipment #           | The shipment number of the shipment included in the<br>delivery plan.                                                                                                    |
| <b>Status</b>        | The shipment status.                                                                                                    |
| Origin               | The node the shipment originates from.                                                                                                    |
| Destination          | The last node or address of a shipment's travel route to which<br>the shipment is delivered.                                                                                                    |
| Total Weight         | The shipment's total weight.                                                                                                    |
| Total Volume         | The shipment's total volume.                                                                                                    |
| Ship Date            | The date the shipment is shipped.                                                                                                    |

<span id="page-11-0"></span>*Table 7. Delivery Plan Details Screen, Shipments (continued)*

*Table 8. Delivery Plan Details Screen, Loads*

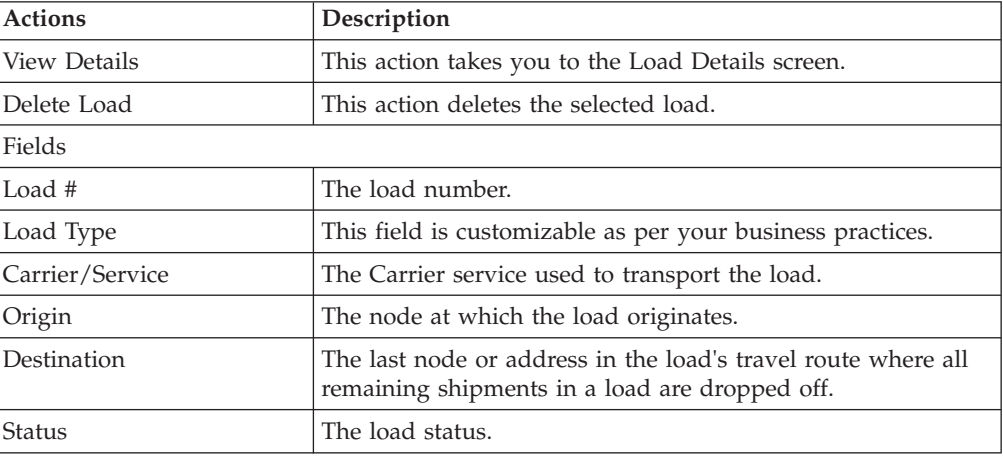

### **Create Load**

<span id="page-11-1"></span>You can create a load containing one or more shipments. The load must have a set origin and a set destination. The shipments contained in the load can be delivered to any stops between the origin and destination nodes.

A load can contain shipments belonging to multiple Enterprises.

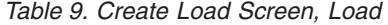

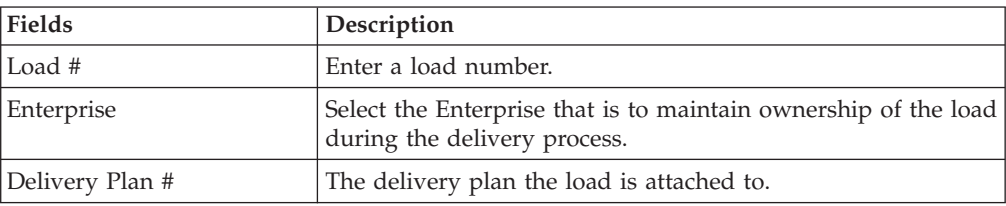

*Table 9. Create Load Screen, Load (continued)*

| Load Type            | This field is customizable as per your business practices.                         |
|----------------------|------------------------------------------------------------------------------------|
| Shipment Mode        | Select the shipment mode for the shipment. Values include<br>'LTL', 'TL', 'PARCEL' |
| Carrier Service Code | Select the Carrier service you want to use to transport the<br>load.               |

*Table 10. Create Load Screen, Additional Info*

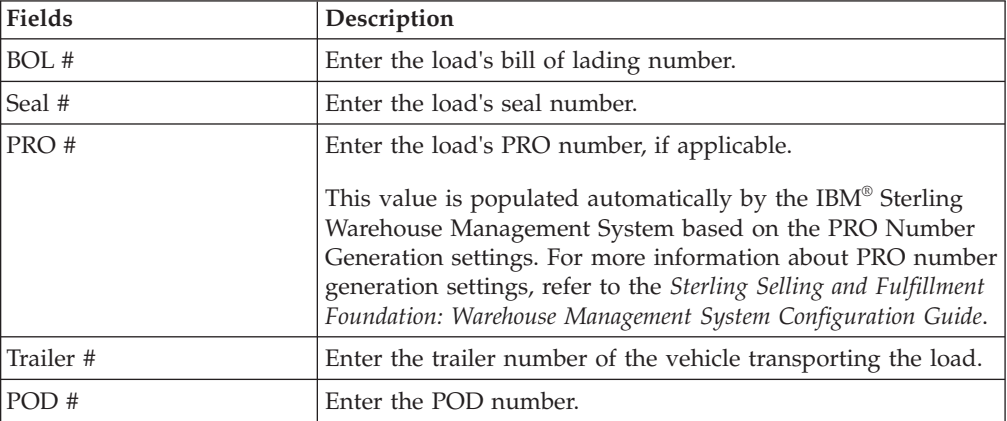

#### *Table 11. Create Load Screen, Origin*

| <b>Fields</b>                   | Description                                                                                                    |
|---------------------------------|----------------------------------------------------------------------------------------------------|
| Create One Load Per<br>Shipment | Select Create One Load Per Shipment to indicate that loads<br>are to be created for shipments on an individual basis and<br>multiple shipments are not to be included in this load. |
| At Shipment Origin              | Select At Shipment Origin to designate the load's origin node<br>to be the same as the shipment contained in the load.                                                              |
| At Node                         | Select At Node and enter the applicable node to designate<br>this node as the load's origin.                                                                                        |
| At Address                      | Select At Address and enter a corresponding address to<br>designate this address as the load's origin.<br>Choose the <b>Address Details</b> icon to add the address in the          |
|                                 | Address Entry screen.                                                                                                    |

*Table 12. Create Load Screen, Destination*

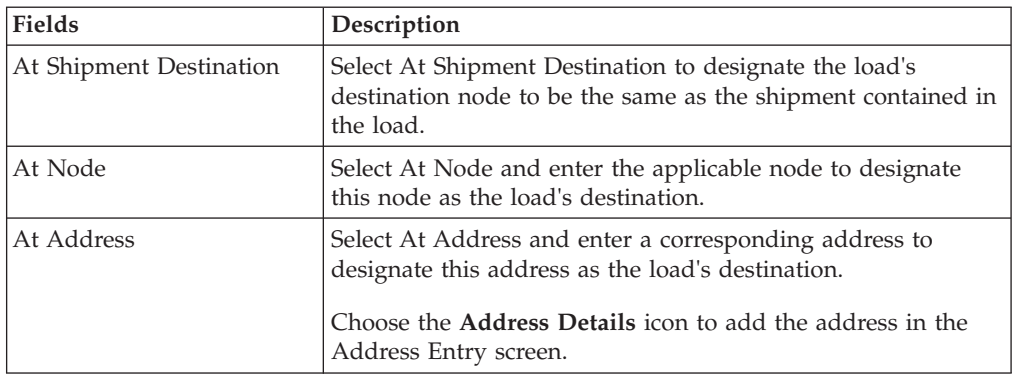

<span id="page-13-0"></span>*Table 13. Create Load Screen, Shipments*

| <b>Fields</b>             | Description                                                                       |
|---------------------------|-----------------------------------------------------------------------------------|
| Shipment #                | The shipment number of the shipment included in the load.                         |
| <b>Status</b>             | The shipment status.                                                              |
| <b>Expected Ship Date</b> | The date the shipment is expected to be shipped.                                  |
| Origin                    | The node from which the shipment originates.                                      |
| Destination               | The last node of a shipment's travel route to which the<br>shipment is delivered. |
| Total Weight              | The shipment's total weight.                                                      |
| <b>Total Volume</b>       | The shipment's total volume.                                                      |

# **Address Entry**

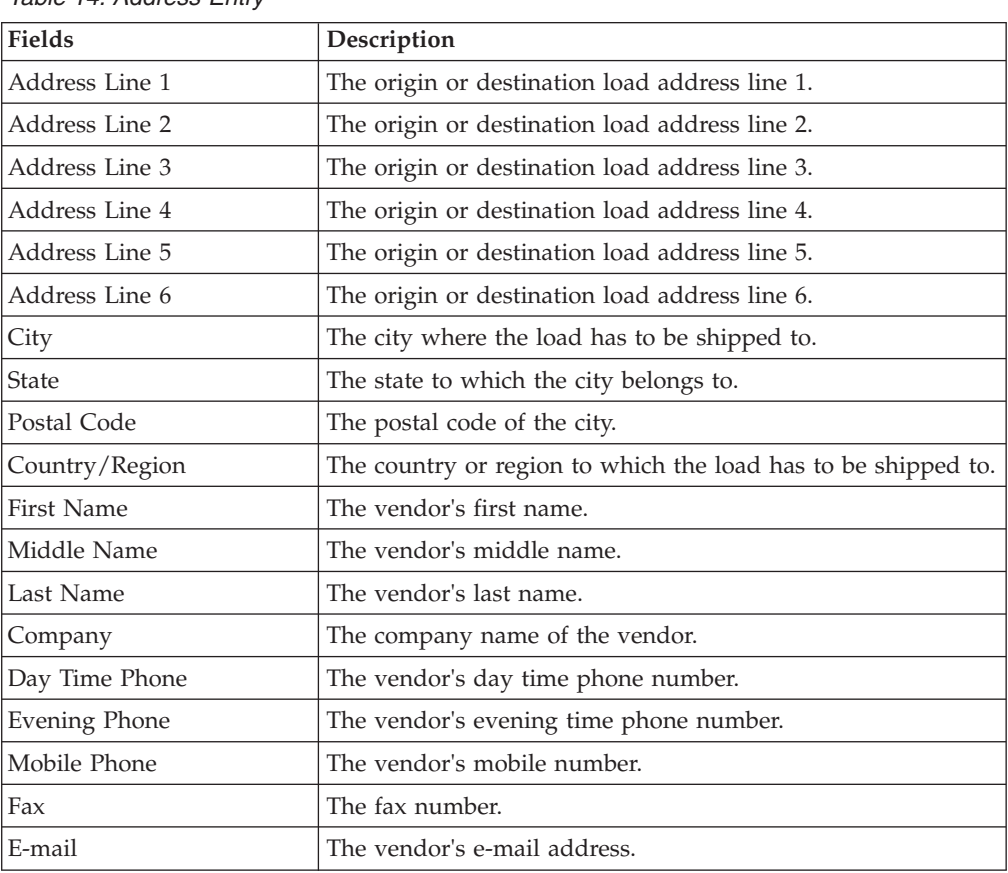

<span id="page-13-2"></span>*Table 14. Address Entry*

# **Shipment Lookup List**

<span id="page-13-1"></span>*Table 15. Shipment Lookup List*

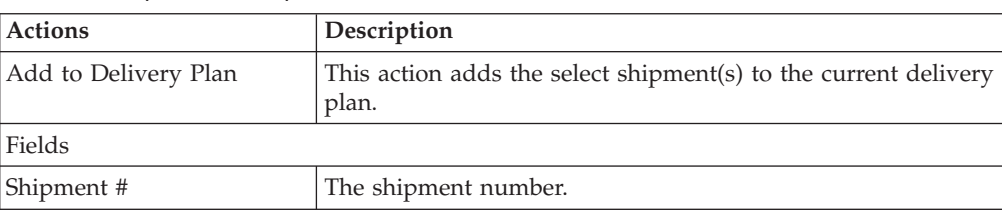

| Status                    | The status of the shipment.                              |
|---------------------------|----------------------------------------------------------|
| <b>Expected Ship Date</b> | The date on which the shipment is expected to be shipped |
| Actual Ship Date          | The date on which the shipment is actually shipped.      |
| Origin                    | The location the shipment originated from.               |
| Destination               | The location the shipment arrives at.                    |
| Mode                      | The mode of shipment.                                    |

<span id="page-14-0"></span>*Table 15. Shipment Lookup List (continued)*

# **Load Search by Summary**

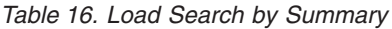

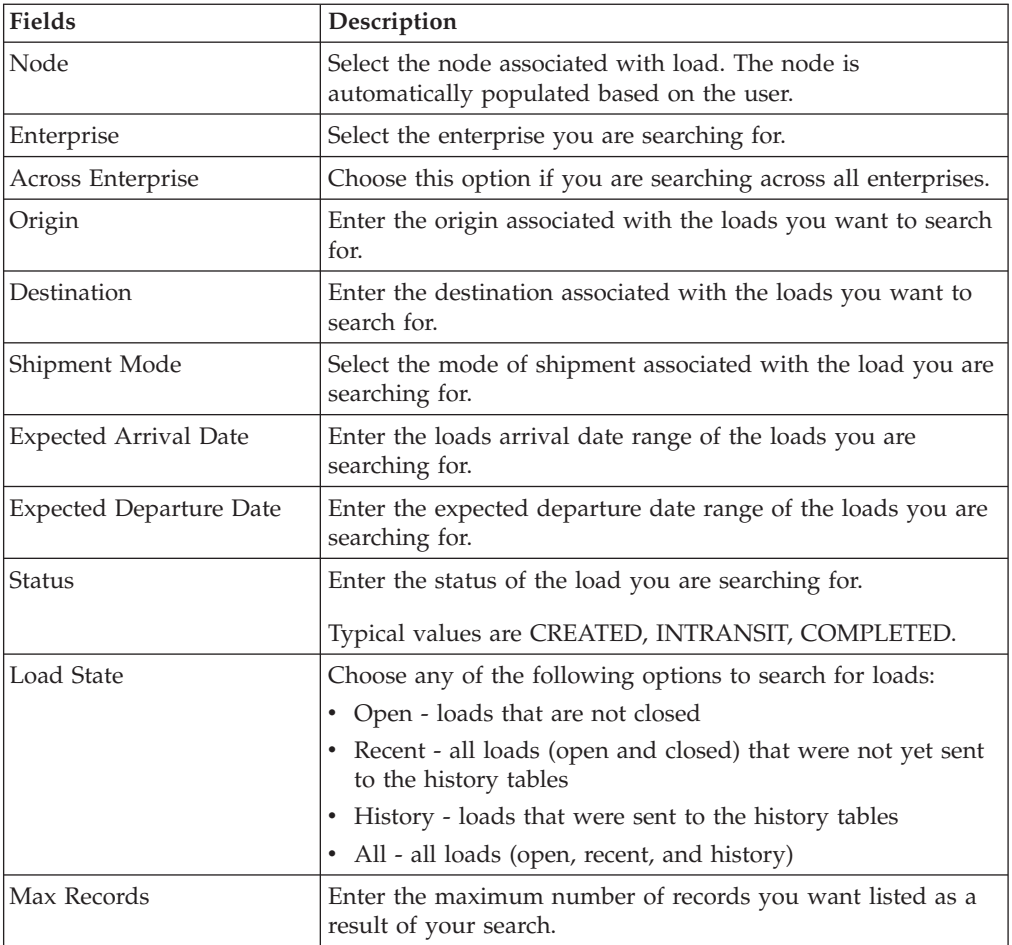

# **Load Console Summary**

*Table 17. Load Console Summary*

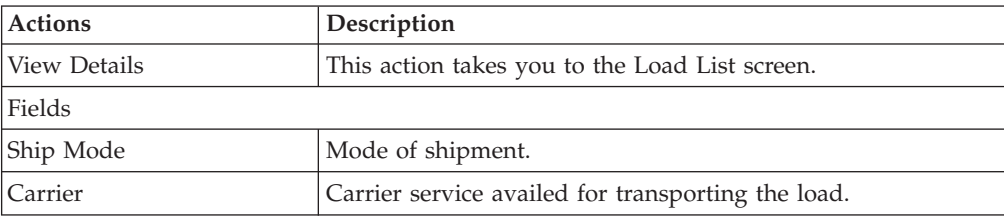

<span id="page-15-0"></span>*Table 17. Load Console Summary (continued)*

| Load Status      | Status of the load.                                            |
|------------------|----------------------------------------------------------------|
|                  | Typical values are CREATED, INTRANSIT, COMPLETED.              |
| Is Pack complete | Indicates whether or not all shipments in the load are packed. |
| Weight           | Weight of the load.                                            |
| Volume           | Volume of the load.                                            |
| # Loads          | Total number of loads for search criteria.                     |

## **Load Search by Status**

Use this screen to search for loads that fall under a particular status.

Do not use spaces before or after any text you enter in the search fields, as this may result in inconsistent or inaccurate results.

*Table 18. Load Search By Status*

| <b>Fields</b>     | Description                                                                              |
|-------------------|------------------------------------------------------------------------------------------|
| Node              | The node associated with load. The node is automatically<br>populated based on the user. |
| Enterprise        | Select the enterprise you are searching for.                                             |
| Across Enterprise | Choose this option if you are searching across all enterprises.                          |
| Load $#$          | Enter the load number you are searching for.                                             |
| Plan #            | Enter the plan number associated with the load you are<br>searching for.                 |
| Shipment #        | Enter the shipment number associated with the load you are<br>searching for.             |
| BOL#              | Enter the BOL number associated with the load you are<br>searching for.                  |
| Seal #            | Enter the seal number associated with the load you are<br>searching for.                 |
| Pro#              | Enter the Pro number associated with the load you are<br>searching for.                  |
| Trailer #         | Enter the trailer number associated with the load you are<br>searching for.              |
| Manifest #        | Enter the manifest number associated with the load you are<br>searching for.             |
| Carrier           | Enter the carrier associated with the load you are searching<br>for.                     |
| Origin            | Enter the origin associated with the loads you want to search<br>for.                    |
| Destination       | Enter the destination associated with the loads you want to<br>search for.               |
| Shipment Mode     | Select the mode of shipment associated with the loads you<br>are searching for           |
| <b>Status</b>     | Enter the status of the loads you are searching for.                                     |
|                   | Typical values are CREATED, INTRANSIT, COMPLETED.                                        |

<span id="page-16-0"></span>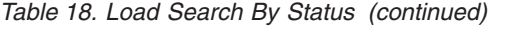

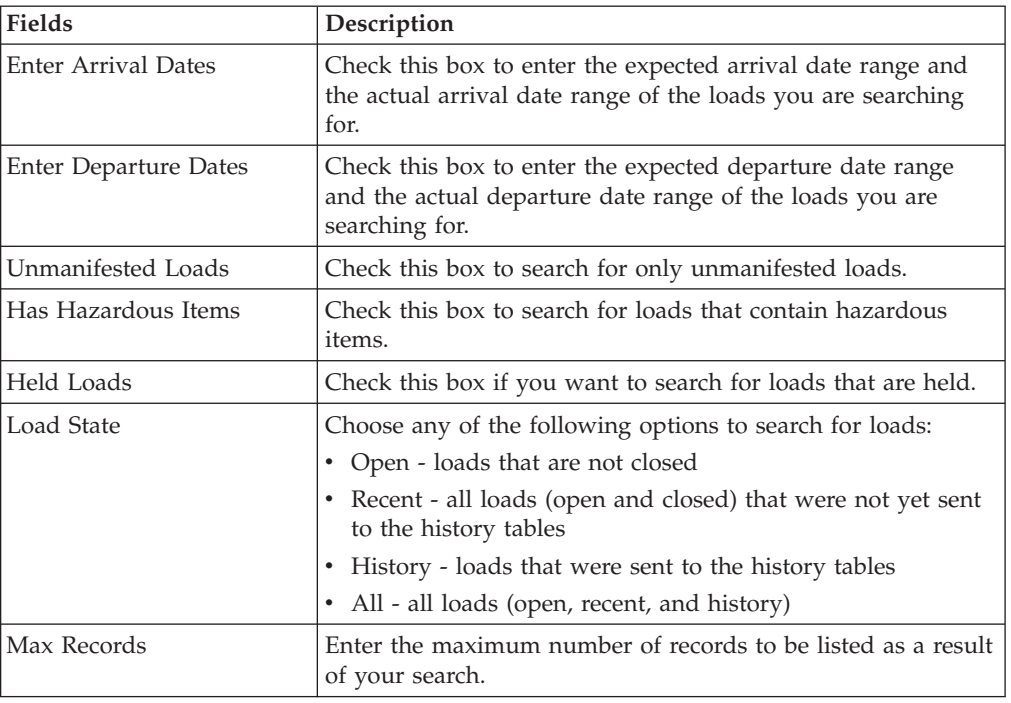

# **Load Search by Location**

*Table 19. Load Search by Location*

| <b>Fields</b>         | Description                                                                              |
|-----------------------|------------------------------------------------------------------------------------------|
| Enterprise            | Select the enterprise you are searching for.                                             |
| Across Enterprise     | Choose this option if you are searching across all enterprises.                          |
| Load $#$              | Enter the load number you are searching for.                                             |
| Plan#                 | Enter the plan number associated with the loads you are<br>searching for.                |
| Shipment #            | Enter the shipment number associated with the load you are<br>searching for.             |
| Carrier               | Enter the carrier associated with the load you are searching<br>for.                     |
| Stop Node             | Enter the stop node associated with the load you are<br>searching for.                   |
| Stop City             | Enter the stop city associated with the load you are searching<br>for.                   |
| Stop State            | Enter the stop state associated with the load you are<br>searching for.                  |
| Stop Zip Code         | Enter the stop zip code associated with the load you are<br>searching for.               |
| Dock Location         | Enter the dock location associated with the load you want to<br>search for.              |
| Carrier Appointment # | Enter the carrier appointment number associated with the<br>load you want to search for. |

| <b>Status</b>                     | Enter the status of the load you are searching for.                                                                                 |
|-----------------------------------|----------------------------------------------------------------------------------------------------|
|                                   | Typical values are CREATED, INTRANSIT, COMPLETED.                                                                                   |
| <b>Enter Arrival Dates</b>        | Check this box to enter the expected arrival date range and<br>actual arrival date range of the loads you are searching for.        |
| <b>Expected Arrival Date</b>      | Enter the expected arrival date range of the loads you are<br>searching for.                                                        |
| <b>Actual Arrival Date</b>        | Enter the actual arrival date range of the loads you are<br>searching for.                                                          |
| <b>Enter Departure Dates</b>      | Check this box to enter the expected departure date range<br>and actual departure date range of the loads you are<br>searching for. |
| <b>Expected Departure Date</b>    | Enter the expected departure date range of the loads you are<br>searching for.                                                      |
| Actual Departure Date             | Enter the actual departure date range of the loads you are<br>searching for.                                                        |
| Enter Carrier Appointment<br>Date | Check this box to enter the carrier appointment date range of<br>the load you are searching for.                                    |
| Carrier Appointment Date          | Enter the carrier appointment date range of the loads you are<br>searching for.                                                     |
| Requires Routing                  | Check this option if the shipment requires dynamic routing.                                                                         |
| Max Records                       | Enter the maximum number of records you want listed as a<br>result of your search.                                                  |

<span id="page-17-0"></span>*Table 19. Load Search by Location (continued)*

## **Load List**

<span id="page-17-1"></span>The Load List window displays the results of a load search. You can perform actions on a single load or multiple loads by selecting the checkboxes of the loads you want to perform an action on and choosing the applicable action from the action bar.

*Table 20. Load List*

| <b>Actions</b>       | Description                                                                                                    |
|----------------------|----------------------------------------------------------------------------------------------------|
| <b>View Details</b>  | This action takes you to the Load Details screen where you<br>can view the details of the selected loads.                                                                                                    |
| Modify Shipping Info | This action takes you to the Modify Shipping Information<br>screen where you can modify the shipping details.                                                                                                    |
| Add To Manifest      | This action takes you to the Add To Manifest screen where<br>you can select manifest from the list to add selected loads to<br>the manifest. You can also open a new manifest and add<br>selected loads to the manifest. |
| View Container       | This action takes you to the "Container List" on page 19<br>screen where you can view all containers associated with the<br>load.                                                                                        |
| Remove From Manifest | This actions allows you to remove selected loads from the<br>manifest.                                                                                                    |
| Confirm Shipment     | This action allows you to confirm shipment for the selected<br>loads.                                                                                                    |
| Print                | This action provides a load details document.                                                                                                    |

<span id="page-18-0"></span>*Table 20. Load List (continued)*

| Delete Load                    | This action allows you to delete the load details for the<br>selected loads.                                                      |
|--------------------------------|----------------------------------------------------------------------------------------------------|
| View Holds                     | This action takes you to the View Holds screen where you<br>can view the holds applied to the load.                               |
| <b>Fields</b>                  |                                                                                                    |
| Load $#$                       | Load Number associated with the load. Click this link to go<br>to the Load Details screen where you can view the load<br>details. |
| Delivery Plan #                | The delivery plan associated with the load.                                                                                       |
| Carrier                        | The carrier service availed for transporting the load.                                                                            |
| Enterprise                     | The enterprise that created the load.                                                                                             |
| Origin                         | The shipment's origin node.                                                                                                    |
| Destination                    | The shipment's destination node.                                                                                                  |
| <b>Status</b>                  | The current status of the load. Valid values are CREATED,<br>INTRANSIT, COMPLETED.                                                |
|                                | If the View History icon displays, it indicates that the load is<br>a history load.                                               |
| <b>Expected Departure Date</b> | The expected departure date and time by which the load is<br>expected to depart from the origin.                                  |
| <b>Expected Arrival Date</b>   | The expected arrival date and time by which the load is<br>expected to arrive at the destination.                                 |
| Minimum Shipment Status        | Indicates the current status of the shipment that belongs to<br>the load.                                                         |

# **Load Details**

<span id="page-18-1"></span>*Table 21. Load Details Screen, Load*

| <b>View Icons</b>          | Description                                                                                                    |
|----------------------------|----------------------------------------------------------------------------------------------------|
| <b>Instructions</b>        | <b>Instructions</b> - This icon lets you view the Load Instructions<br>screen where you can add, modify or delete the instructions<br>for a load. |
| Audit                      | <b>Load Audits</b> - This icon takes you to the Load Status Audits<br>screen where you can view the list of audits done for that<br>load.         |
| Alert                      | <b>Active Alerts</b> - This icon takes you to the Alerts screen where<br>you can view the alerts for the load.                                    |
| <b>Containers</b>          | Containers - This icon takes you to the "Container List" on<br>page 19 screen where you can view the containers for the<br>load.                  |
| Actions                    |                                                                                                    |
| Print                      | This action allows you to print load details.                                                                                                    |
| Receive In Transit Updates | This action takes you to the Receive In Transit Updates<br>screen.                                                                                |
| <b>View Holds</b>          | This action takes you to the View Holds screen where you<br>can view the holds applied to the load.                                               |
| Fields                     |                                                                                                    |

*Table 21. Load Details Screen, Load (continued)*

| Load number associated with the load.                                                                          |
|----------------------------------------------------------------------------------------------------|
| Plan number associated with the load.                                                                          |
| Status of the load.                                                                                            |
| Typical values are CREATED, INTRANSIT, COMPLETED.                                                              |
| Click the Work Order Hold icon to go to the View Holds<br>screen where you can view holds applied to the load. |
| If the View History icon displays, it indicates that the load is<br>a history load.                            |
| Type of the load.                                                                                              |
| Enterprise that created the load.                                                                              |
| Carrier service availed for transporting the load.                                                             |
| Mode of shipment.                                                                                              |
|                                                                                                    |

*Table 22. Load Details Screen, Additional Info*

| <b>Fields</b>       | Description                                                                                                    |
|---------------------|----------------------------------------------------------------------------------------------------|
| BOL#                | Bill of lading number.                                                                                                    |
| Seal #              | Seal number associated with the load.                                                                                                    |
| Pro#                | Pro number associated with the load.                                                                                                    |
| Trailer #           | Trailer number by which the load leaves the origin.                                                                                                    |
| POD#                | Proof of delivery number.                                                                                                    |
| Has Hazardous Items | Indicates if the load contains hazardous items.                                                                                                    |
| Weight              | Weight of the load.                                                                                                    |
| Volume              | Volume of the load.                                                                                                    |
| Airway Bill #       | Indicates the airway bill number for tracking the load. The<br>airway bill is a document of carriage which is issued by<br>airlines to shippers of cargo. The airway bill number: |
|                     | • Is an evidence of a contract of carriage.                                                                                                    |
|                     | Proves receipt of goods for a load.                                                                                                    |
|                     | Is a freight bill.                                                                                                    |

*Table 23. Load Details Screen, Origin*

| Fields                   | Description                                                                                                    |
|--------------------------|----------------------------------------------------------------------------------------------------|
| Node                     | Node associated with the origin of the load. Click this link to<br>view node details.                                                      |
| Dock Location            | Dock location of the load.                                                                                                    |
| Carrier Appointment #    | The number which helps the enterprise and the carrier<br>identify the pick up details and any relevant details about the<br>load drop off. |
| Carrier Appointment Date | The date and time associated with the appointment.                                                                                         |

*Table 24. Load Details Screen, Destination*

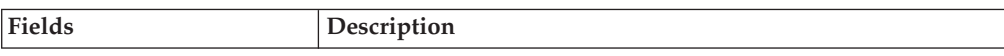

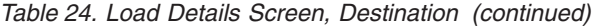

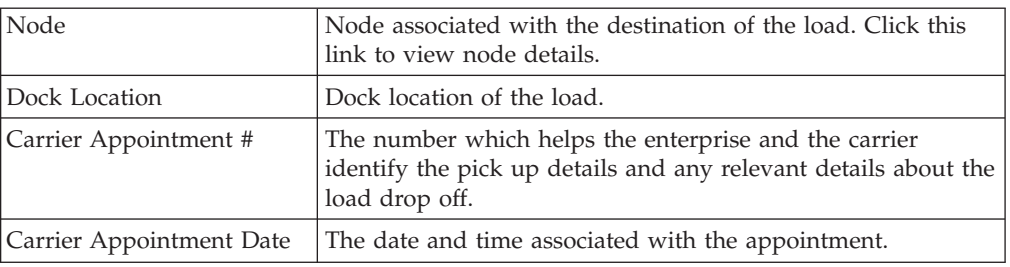

#### *Table 25. Load Details Screen, Charges*

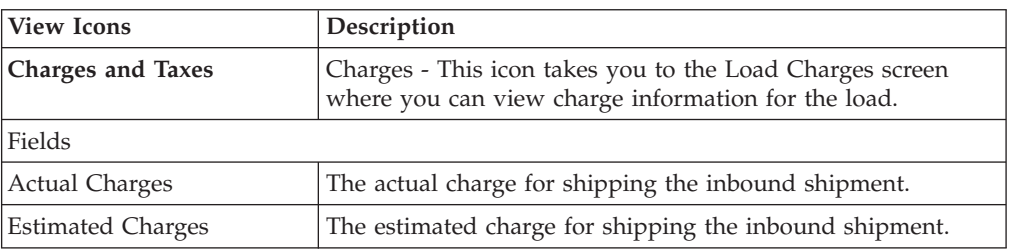

#### *Table 26. Load Details Screen, Stops*

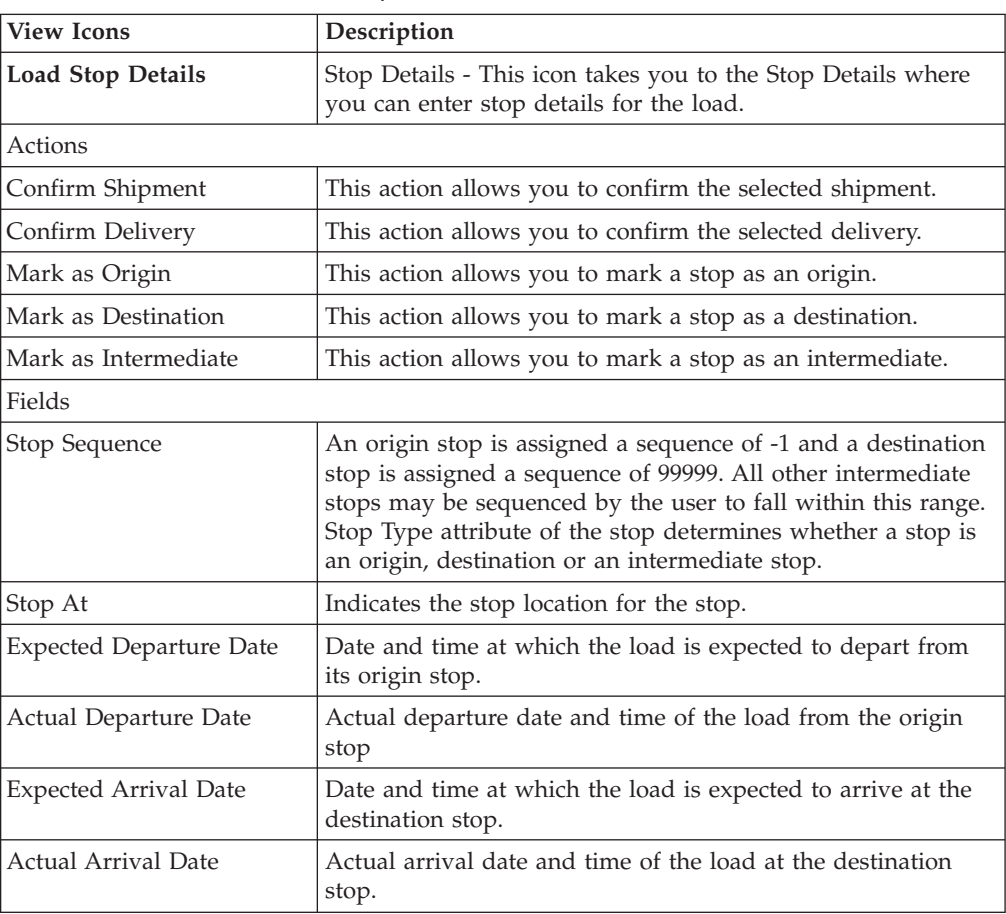

*Table 27. Load Details Screen, Shipments*

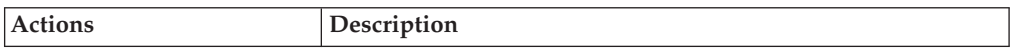

| View Details              | This action takes you to the Shipment Details screen. For<br>more information about this screen, see the Sterling Selling and<br>Fulfillment Foundation: Distributed Order Management User<br>Guide. |
|---------------------------|----------------------------------------------------------------------------------------------------|
| <b>Add Shipments</b>      | This action takes you to the Shipment Lookup List screen.                                                                                                    |
| Add PO Shipments          | This action takes you to the Shipment Lookup List screen.                                                                                                    |
| Remove Shipments          | This action allows you to remove shipments from a load.                                                                                                    |
| Fields                    |                                                                                                    |
| Shipment #                | The shipment number.                                                                                                    |
| <b>Status</b>             | The shipment status.                                                                                                    |
| <b>Buyer Organization</b> | The buyer organization associated with the shipment.                                                                                                    |
| <b>Expected Ship Date</b> | The expected date the shipment must ship by.                                                                                                    |
| Origin                    | The shipment's origin node.                                                                                                    |
| Destination               | The shipment's destination node.                                                                                                    |
| Pickup Stop At            | Load is created by choosing an option in which each<br>shipment is picked up from the shipment origin.                                                                                               |
| Dropoff Stop At           | Load is created by choosing an option in which each<br>shipment is dropped off at the shipment destination                                                                                           |
| Total Weight              | Total weight of the load.                                                                                                    |
| <b>Total Volume</b>       | Total volume of the load.                                                                                                    |

<span id="page-21-0"></span>*Table 27. Load Details Screen, Shipments (continued)*

# **Load Charges**

<span id="page-21-1"></span>*Table 28. Load Charges Screen, Load*

| <b>Fields</b>          | Description                                          |
|------------------------|------------------------------------------------------|
| Load $#$               | The load number.                                     |
| Plan#                  | The plan number of the delivery plan.                |
| <b>Status</b>          | The load status.                                     |
| Load Type              | The load type as defined by your business practices. |
| <b>Enterprise Code</b> | Enterprise that created the load.                    |
| Service                | Carrier service availed for transporting the load.   |
| Shipment Mode          | Mode of shipment.                                    |

#### *Table 29. Load Charges Screen, Charges*

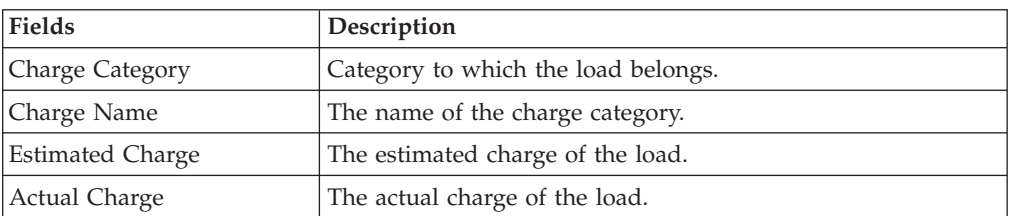

# <span id="page-22-0"></span>**Receive In Transit Updates**

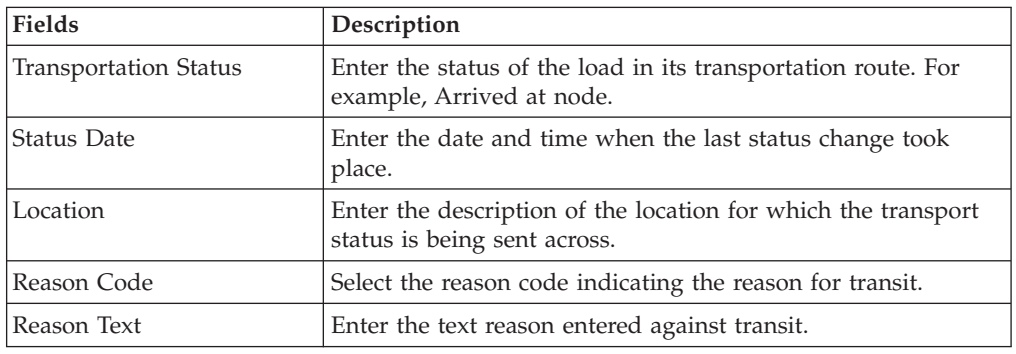

#### <span id="page-22-3"></span>*Table 30. Receive In Transit Updates*

# **Load Instructions**

<span id="page-22-1"></span>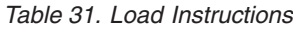

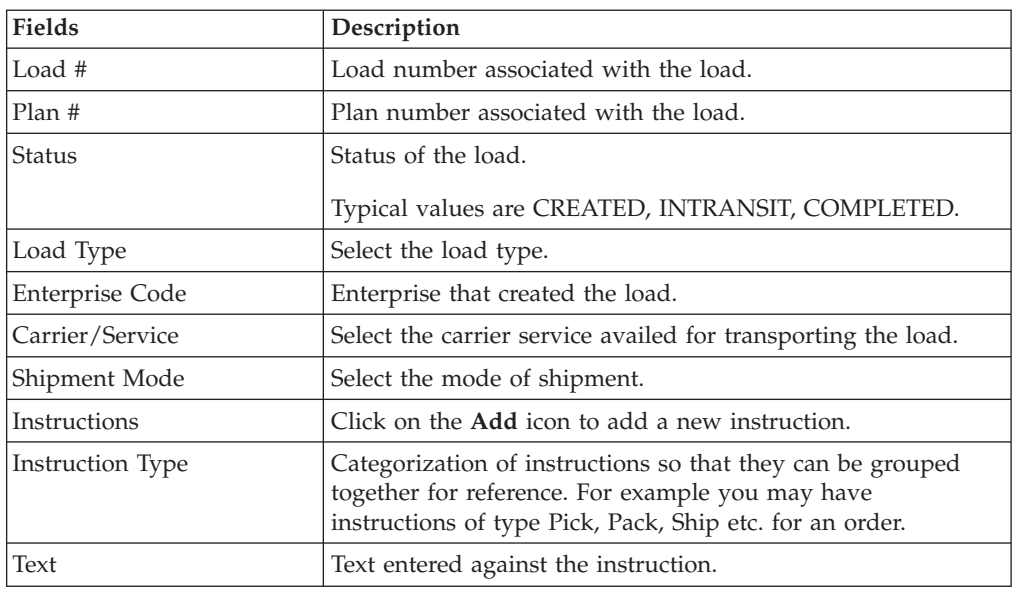

## **Load Status Audits**

<span id="page-22-2"></span>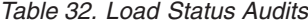

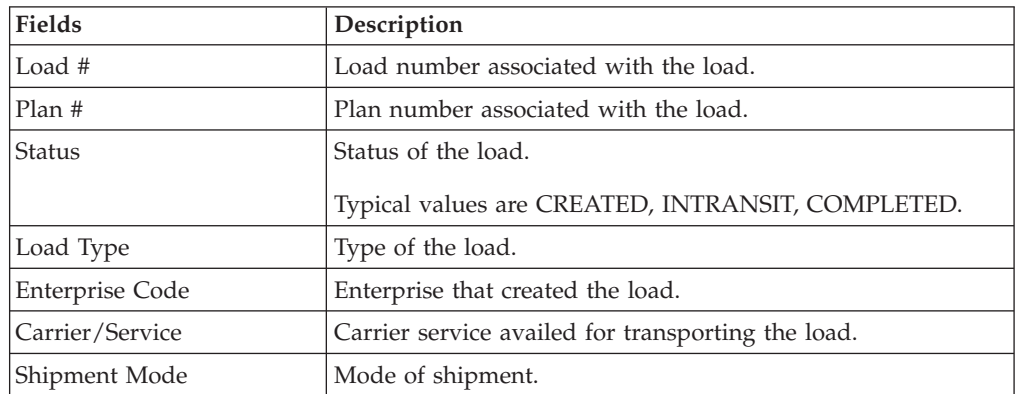

<span id="page-23-0"></span>*Table 32. Load Status Audits (continued)*

| Load Status Audits         |                                                                                     |
|----------------------------|-------------------------------------------------------------------------------------|
| Modified By                | User associated with the modification of the record.                                |
| Old Status                 | Status of the load before the status change.                                        |
| Old Status Date            | Status date as recorded on the load at the previous status<br>change.               |
| New Status                 | Status of the load after the status change.                                         |
| New Status Date            | Status date recorded on the load at the most recent status<br>change.               |
| Transportation Status      | Transport status code indicating status of the load when in<br>transit.             |
| Transportation Status Date | Status date of the load at the transport status change.                             |
| Location                   | Description of the location for which the transport status is<br>being sent across. |
| Reason Code                | Reason code indicating the reason for the status change.                            |
| Reason Text                | Text reason entered against audit.                                                  |

# **Stop Details**

<span id="page-23-2"></span>*Table 33. Stop Details*

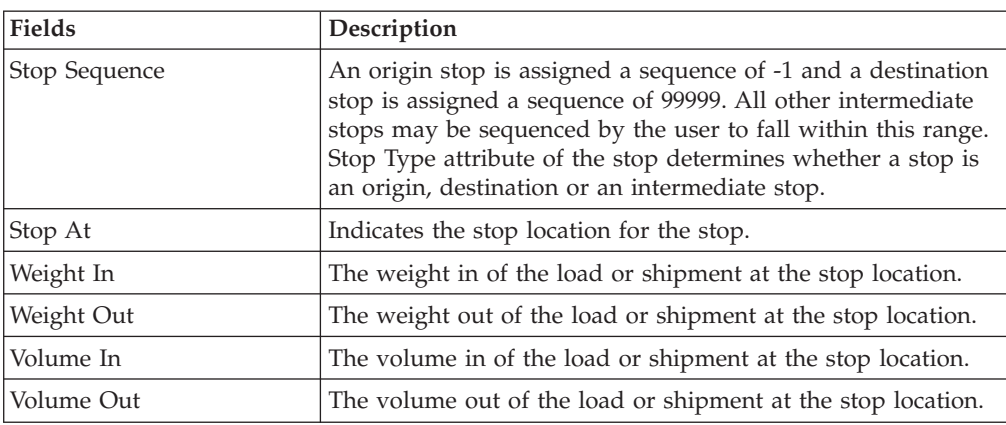

# **Modify Shipping Information**

<span id="page-23-1"></span>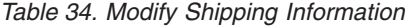

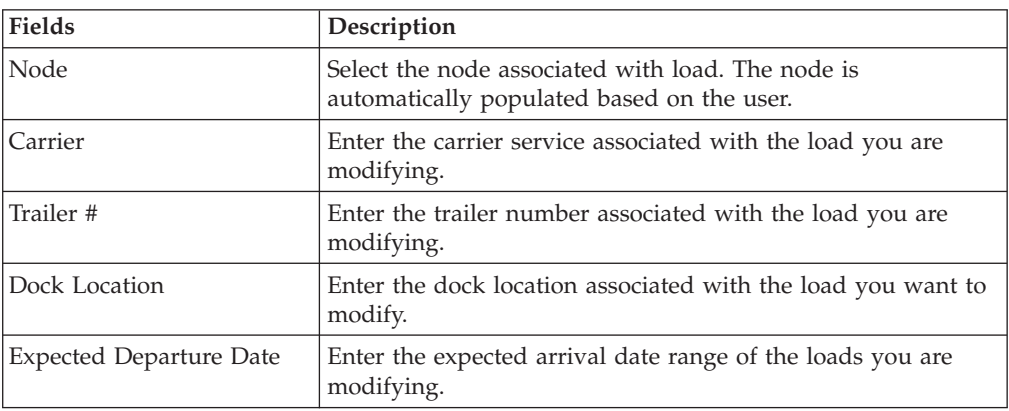

*Table 34. Modify Shipping Information (continued)*

| Expected Arrival Date    | Enter the expected departure date range of the loads you are<br>modifying. |
|--------------------------|----------------------------------------------------------------------------|
| Carrier Appointment #    | Enter the carrier appointment number you are modifying.                    |
| Carrier Appointment Date | Enter the carrier appointment date you are modifying.                      |

## <span id="page-24-0"></span>**Add To Manifest**

<span id="page-24-1"></span>Use this screen to select the manifest number that you want to add. You can also open a new manifest and add selected loads to the manifest.

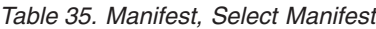

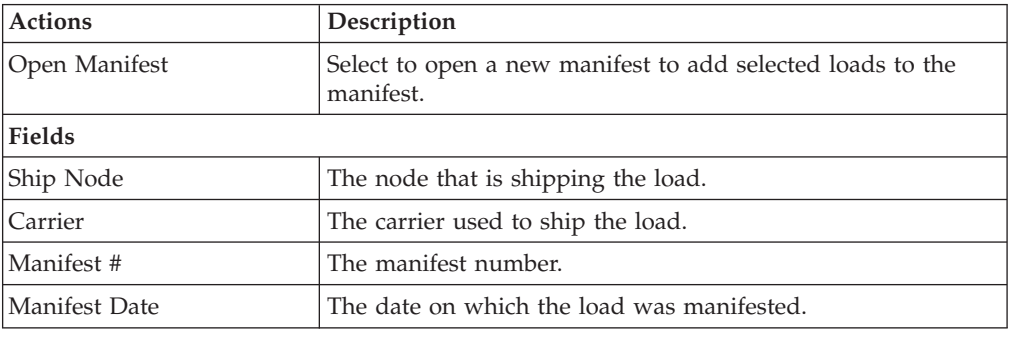

## **Container List**

The Container List window displays the results of a container search. You can perform actions on a single container or multiple containers by selecting the check boxes of the containers you want to perform an action on and choosing the applicable action from the action bar.

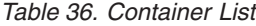

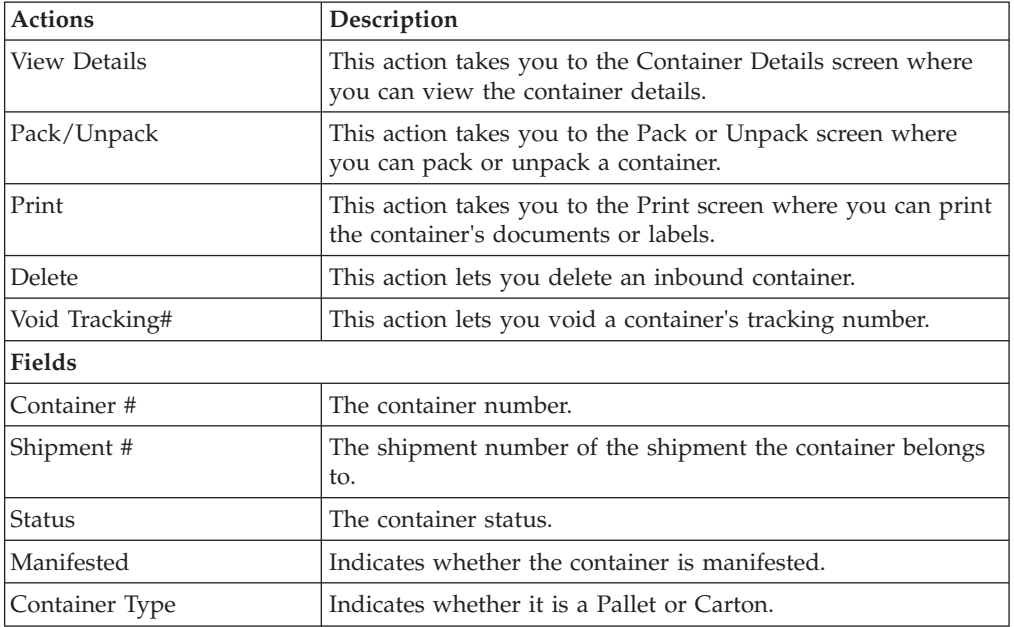

<span id="page-25-0"></span>*Table 36. Container List (continued)*

| <b>Actions</b> | Description                                                                   |
|----------------|-------------------------------------------------------------------------------|
| Tracking #     | The tracking number used to track a container during the<br>shipment process. |
| Container SCM  | The shipment container marking.                                               |
| Ship Date      | The date the container ships on.                                              |

## **View Holds**

<span id="page-25-1"></span>You can view the holds that are applied to the load in this screen.

*Table 37. View Holds, Load*

| Fields          | Description                                           |  |
|-----------------|-------------------------------------------------------|--|
| Load $#$        | The load number.                                      |  |
| Plan#           | The delivery plan number the load is associated with. |  |
| <b>Status</b>   | The load status.                                      |  |
| Load Type       | Type of the load.                                     |  |
| Enterprise Code | The enterprise that created the load.                 |  |
| Service         | The service associated with the load.                 |  |
| Shipment Mode   | The mode of shipment.                                 |  |

*Table 38. View Holds, Load Holds*

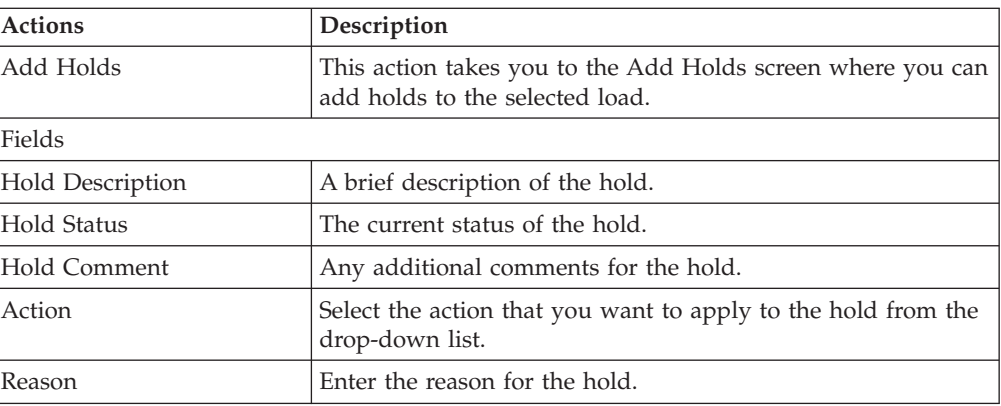

#### *Table 39. View Holds, Resolved Holds*

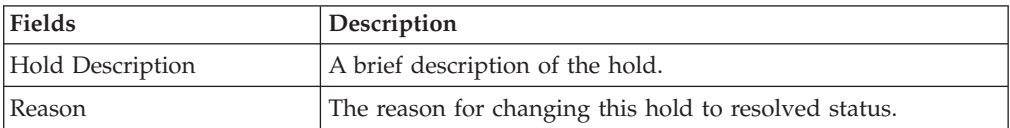

## <span id="page-26-0"></span>**Add Holds**

<span id="page-26-1"></span>You can add holds to the load on this screen.

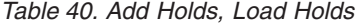

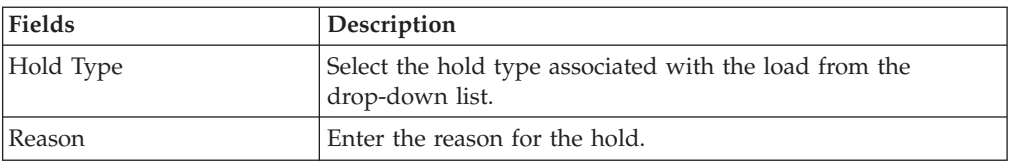

# **View History**

Every time the status of a load hold changes, information regarding the status change is recorded in Sterling Selling and Fulfillment Foundation. In this screen, you can view the history of a load hold.

*Table 41. View History, Primary Information*

| Fields                | Description                                                                |  |
|-----------------------|----------------------------------------------------------------------------|--|
| Shipment#             | The outbound shipment number.                                              |  |
| Shipper's Ref. #      | The outbound shipper's reference number.                                   |  |
| Plan #                | The outbound shipment's plan number                                        |  |
| Enterprise            | The Enterprise associated with the shipment                                |  |
| Buyer                 | The Buyer's identifier.                                                    |  |
| Seller                | The Seller's identifier.                                                   |  |
| Ship Node             | The node from which the outbound shipment ships.                           |  |
| <b>Receiving Node</b> | The node which receives the outbound shipment                              |  |
| Status                | The status of the outbound shipment.                                       |  |
| Has Hazardous Items   | Indicates if the shipment contains any hazardous item.                     |  |
| Merge Node            | The node that has multiple shipments and is consolidated<br>into one load. |  |

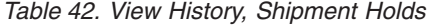

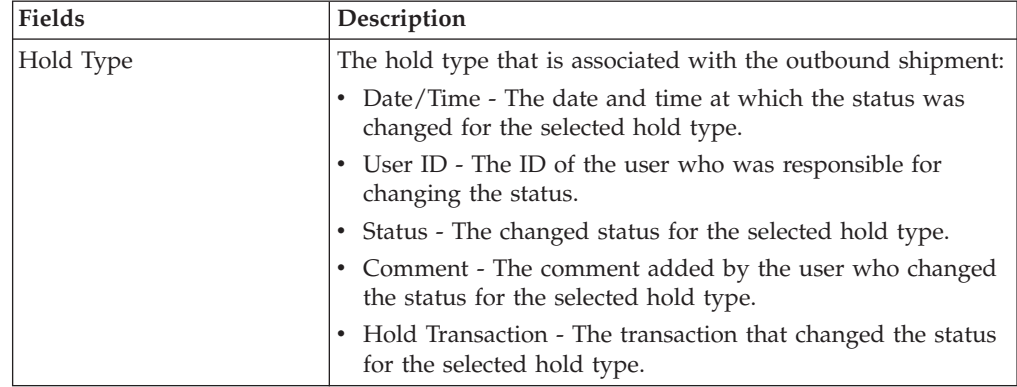

# <span id="page-28-0"></span>**Chapter 3. Inbound Shipment Console Screens**

## **Inbound Order Shipment Search By Status**

Use this screen to search for inbound order shipments that fall under a specified status.

| <b>Fields</b>            | Description                                                                                                    |  |
|--------------------------|----------------------------------------------------------------------------------------------------|--|
| Document Type            | Select the appropriate document type for which you want to<br>search.                                             |  |
| Enterprise               | Select the enterprise for which you want to search.                                                               |  |
| Across Enterprises       | Select this option to search across all enterprises.                                                              |  |
| Shipment #               | Enter the shipment number for which you want to search, if<br>applicable.                                         |  |
| PO#                      | Enter the purchase order number for which you want to<br>search, if applicable.                                   |  |
| Customer PO#             | Enter the customer's purchase order number for which you<br>want to search, if applicable.                        |  |
| Plan #                   | Enter the plan number of the inbound shipment for which<br>you are searching, if applicable.                      |  |
| Origin Node              | Enter the origin node under which you want to search for<br>inbound shipments, if applicable.                     |  |
| Destination Node         | Enter the destination node under which you want to search<br>for inbound shipments, if applicable.                |  |
| <b>Status</b>            | Select the status range of the inbound shipments for which<br>you want to search, if applicable.                  |  |
| Include Closed Shipments | Select this if you want to search for inbound shipments that<br>have been closed, as well as those that are open. |  |
| <b>Held Shipments</b>    | Check this box if you want to search for inbound shipments<br>that are held.                                      |  |
| Max Records              | Enter the maximum number of records to be listed as a result<br>of your search.                                   |  |

*Table 43. Inbound Order Shipment Search By Status*

Do not use spaces before or after any text you enter in the search fields, as this may result in inconsistent or inaccurate results.

The [Inbound Order Shipment List](#page-31-1) screen displays as a result of your inbound shipment search by status.

## <span id="page-29-0"></span>**Inbound Order Shipment Search By Date**

Use this screen to search for inbound order shipments that fall within a particular date range.

| <b>Fields</b>               | Description                                                                             |  |
|-----------------------------|-----------------------------------------------------------------------------------------|--|
| Document Type               | Select the appropriate document type for which you want to<br>search.                   |  |
| Enterprise                  | Select the enterprise for which you want to search.                                     |  |
| Across Enterprises          | Select this option to search across all enterprises.                                    |  |
| Carrier/Service             | Select the carrier or service for which you are searching, if<br>applicable.            |  |
| <b>Status</b>               | Select the shipment status for which you are searching, if<br>applicable                |  |
| <b>Enter Shipment Dates</b> | Select this check box to enter the shipment date range for<br>which you want to search. |  |
| <b>Enter Delivery Dates</b> | Select this check box to enter the delivery date range for<br>which you want to search. |  |
| Max Records                 | Enter the maximum number of records to be listed as a result<br>of your search.         |  |

*Table 44. Inbound Order Shipment Search By Date*

Do not use spaces before or after any text you enter in the search fields, as this may result in inconsistent or inaccurate results.

The [Inbound Order Shipment List](#page-31-1) screen displays as a result of your inbound shipment search by date.

## **Inbound Order Shipment Search By Carrier**

Use this screen to search for inbound order shipments that belong to a specific carrier.

| Fields                    | Description                                                                               |
|---------------------------|-------------------------------------------------------------------------------------------|
| Document Type             | Select the appropriate document type for which you want to<br>search.                     |
| Enterprise                | Select the enterprise for which you want to search.                                       |
| <b>Across Enterprises</b> | Select this option to search across all enterprises.                                      |
| Shipment Mode             | Select the shipment mode of transportation for which you<br>want to search, if applicable |
| Carrier/Service           | Select the carrier or service for which you want to search, if<br>applicable.             |
| BOL#                      | Enter the bill of lading number for which you want to search,<br>if applicable.           |
| Pro #                     | Enter the Pro number for which you want to search, if<br>applicable.                      |
| Trailer #                 | Enter the trailer number for which you want to search, if<br>applicable.                  |

*Table 45. Inbound Order Shipment Search By Carrier*

| Fields           | Description                                                                       |
|------------------|-----------------------------------------------------------------------------------|
| Status           | Select the shipment status for which you want to search, if<br>applicable.        |
| Requires Routing | Select this check box if the shipment requires dynamic<br>routing.                |
| Max Records      | Enter the maximum number of records to be listed as a result  <br>of your search. |

<span id="page-30-0"></span>*Table 45. Inbound Order Shipment Search By Carrier (continued)*

Do not use spaces before or after any text you enter in the search fields, as this may result in inconsistent or inaccurate results.

The [Inbound Order Shipment List](#page-31-1) screen displays as a result of your inbound shipment search by carrier.

# **Inbound Order Shipment Search By Item**

Use this screen to search for inbound order shipments based on the item information such as product class, unit of measure, item ID and so on.

| Fields                   | Description                                                                       |  |
|--------------------------|-----------------------------------------------------------------------------------|--|
| Document Type            | Select the appropriate document type for which you want to<br>search.             |  |
| Enterprise               | Select the enterprise for which you want to search.                               |  |
| Across Enterprises       | Select this option to search across all enterprises.                              |  |
| Item ID                  | Enter the item ID of the item for which you want to search, if<br>applicable.     |  |
|                          | Click the <b>Lookup</b> icon to find the specific item you want to<br>use.        |  |
| <b>Product Class</b>     | Select the item's product class for which you want to search,<br>if applicable.   |  |
| Unit Of Measure          | Select the item's unit of measure for which you want to<br>search, if applicable. |  |
| Buyer                    | Enter the buyer of the shipment for which you want to<br>search, if applicable.   |  |
|                          | Click the Lookup icon to find the specific buyer you want to<br>use.              |  |
| Seller                   | Enter the seller of the shipment for which you want to search,<br>if applicable.  |  |
|                          | Click the <b>Lookup</b> icon to find the specific seller you want to<br>use.      |  |
| <b>Status</b>            | Select the shipment status for which you want to search, if<br>applicable.        |  |
| Include Closed Shipments | Select this check box to search for closed shipments, if<br>applicable.           |  |
| Has Hazardous Items      | Select check box to search for inbound shipments that contain<br>hazardous items. |  |

*Table 46. Inbound Order Shipment Search By Item*

<span id="page-31-0"></span>*Table 46. Inbound Order Shipment Search By Item (continued)*

| Fields      | Description                                                                       |
|-------------|-----------------------------------------------------------------------------------|
| Max Records | Enter the maximum number of records to be listed as a result  <br>of your search. |

Do not use spaces before or after any text you enter in the search fields, as this may result in inconsistent or inaccurate results.

The [Inbound Order Shipment List](#page-31-1) screen displays as a result of your inbound shipment search by item.

#### **Inbound Order Shipment List**

<span id="page-31-1"></span>The Inbound Order Shipment List window displays the results of an inbound order shipment search. You can perform actions on a single shipment or multiple shipments by selecting the check boxes next to the shipments you want to perform an action on and then choosing the applicable action from the action bar.

*Table 47. Inbound Order Shipment List*

| <b>Actions</b>                | Description                                                                                                    |  |
|-------------------------------|----------------------------------------------------------------------------------------------------|--|
| View Details                  | This action takes you to the Inbound Order Shipment Details<br>screen where you can view the shipment details.                                                      |  |
| <b>Start Receipt</b>          | This action takes you to the Start Receipt screen where you<br>can create a receipt to receive the shipment.                                                        |  |
| Receive                       | This action takes you to the Receive in a Warehouse screen<br>where you can enter the items that you received in to a<br>warehouse, such as a pallet, case, or SKU. |  |
| Print                         | This action takes you to the Print Capabilities screen where<br>you can print the shipment's documents or labels.                                                   |  |
| Delete Shipment               | This action allows you to delete the selected shipments.                                                                                                    |  |
| Add To Delivery Plan          | This action takes you to the Add Delivery Plan screen where<br>you can add shipments to a delivery plan.                                                            |  |
| Create Pick List              | This action takes you to the Create Picklist screen where you<br>can create a picklist for the selected shipments, if applicable.                                   |  |
| Report/Record receipt         | This action takes you to the Receive (Report or Record<br>Receipt) screen where you can record paper-based receipt<br>details.                                      |  |
| <b>View Holds</b>             | This action takes you to the View Holds for Selected<br>Shipments screen where you can view the holds applied to<br>the shipment.                                   |  |
| <b>Fields</b>                 |                                                                                                    |  |
| Shipment #                    | The shipment number. Click this link to go to the Inbound<br>Order Shipment Details screen. Click this link to view the<br>shipment details.                        |  |
| Status                        | The current status of the shipment.                                                                                                    |  |
| <b>Expected Ship Date</b>     | The date the shipment is expected to ship.                                                                                                    |  |
| <b>Actual Ship Date</b>       | The actual date of shipment.                                                                                                    |  |
| <b>Expected Delivery Date</b> | The date the shipment is expected to be delivered.                                                                                                    |  |
| <b>Actual Delivery Date</b>   | The actual date the shipment was delivered.                                                                                                    |  |
|                               |                                                                                                    |  |

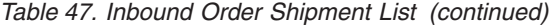

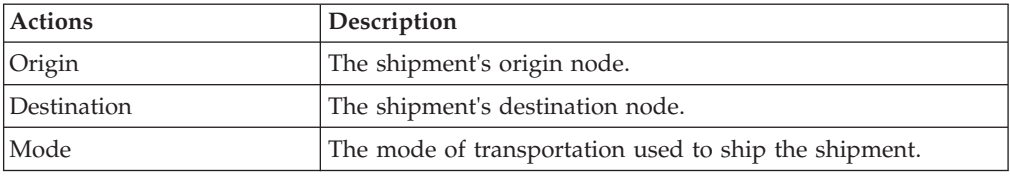

# <span id="page-32-0"></span>**Inbound Order Shipment Details**

The Inbound Order Shipment Details screen provides various information about a single shipment. The actions that can be performed in the Inbound Order Shipment Details screen are explained in the following tables.

*Table 48. Inbound Order Shipment Details*

| <b>View Icons</b>             | Description                                                                                                    |
|-------------------------------|----------------------------------------------------------------------------------------------------|
| Load                          | Loads - This icon takes you to the Loads screen<br>where you can view the loads that are carrying<br>the shipment.                                                                                                    |
| Containers                    | Containers - This icon takes you to the<br>Containers for Inbound Shipments screen where<br>you can view all packed containers included in<br>the shipment.                                                                                      |
| <b>Instructions</b>           | Instructions - This icon takes you to the Inbound<br>Order Shipment Instructions screen where you<br>can view special instructions pertaining to an<br>inbound shipment, such as handling instructions.                                          |
| Audit                         | <b>Shipment Audits</b> - This icon takes you to the<br>Shipment Audits screen where you can view<br>audit trail for shipment modifications.                                                                                                    |
| <b>Shipment Data Types</b>    | Shipment Dates - This icon takes you to the<br>Shipment Dates screen where you can modify<br>inbound shipment dates and delivery dates for<br>the selected shipment.                                                                             |
| Alert                         | Alerts - This icon takes you to the Shipment<br>Alerts screen where you can view the alerts for<br>the selected shipments.                                                                                                    |
| <b>Return Receipt History</b> | Receiving Discrepancies - This icon takes you to<br>the Shipment Receipt Discrepancy screen where<br>you can view discrepancies, if any, for the<br>received shipment. Valid values include Over<br>Receipt, Under Receipt, and Damaged Receipt. |
| Return Receipt                | Receipts - This icon takes you to the Receipts<br>screen where you can view a list of shipment<br>receipts.                                                                                                    |
| <b>Activity Demand</b>        | Activity Demand - This icon takes you to the<br>Activity Demand screen where you can view the<br>shipment's activity demand.                                                                                                    |
| <b>Additional Attributes</b>  | Additional Attributes - This icon takes you to<br>the Additional Attributes for a Shipment screen<br>where you can view additional attributes for a<br>shipment.                                                                                 |
| Actions                       | Description                                                                                                    |

| <b>View Icons</b>        | Description                                                                                                    |
|--------------------------|----------------------------------------------------------------------------------------------------|
| Record Container Details | This action takes you to the Record Container<br>Details screen where you can record container<br>details for a container that is to be received.                                                                                                    |
| Confirm Shipment         | This action allows you to confirm the selected<br>shipment.                                                                                                    |
| Start Receipt            | This action takes you to the Start Receipt screen<br>where you can create a receipt to receive the<br>shipment.                                                                                                    |
| Receive                  | This action takes you to the Receive in a<br>Warehouse screen where you can enter the items<br>that you received in a warehouse, such as a<br>pallet, case, or SKU.                                                                                                    |
| Print                    | This action takes you to the Print Capabilities<br>screen where you can print the shipment's<br>documents or labels.                                                                                                    |
| Create Pick List         | This action takes you to the Create Picklist<br>screen where you can create a picklist for the<br>selected shipments, if applicable.                                                                                                    |
| Create Alert             | This action takes you to the Create Alerts screen<br>where you can alerts for the selected shipment.                                                                                                    |
| Report/Record Receipt    | This action takes you to the Receive (Report or<br>Record Receipt) screen where you can record<br>paper-based receipt details.                                                                                                    |
| View Holds               | This action takes you to the View Holds for<br>Selected Shipments screen where you can view<br>the holds applied to the shipment.                                                                                                    |
| Fields                   |                                                                                                    |
| Shipment #               | The inbound shipment number.                                                                                                    |
| Shipper's Ref. #         | The inbound shipment reference number.                                                                                                    |
| Plan #                   | The number of the delivery plan with which the<br>inbound shipment is associated, if applicable.                                                                                                    |
| Enterprise               | The Enterprise associated with the shipment.                                                                                                    |
| Buyer                    | The Buyer's identifier.                                                                                                    |
| Seller                   | The Seller's identifier.                                                                                                    |
| Ship Node                | The node from which the inbound shipment<br>ships.                                                                                                    |
| Receiving Node           | The node that is receiving the shipment.                                                                                                    |
| Status                   | The inbound shipment status. Click this link to<br>go to the Shipment Status Audits screen and<br>view the shipment's status audits. Click the<br>Work Order Hold icon to go to the View Holds<br>for Selected Shipments screen where you can<br>view holds that are applied to the inbound<br>shipment. |
| PO #                     | The purchase order number associated with the<br>shipment.                                                                                                    |
| Has Hazardous Items      | Indicates if the shipment contains any hazardous<br>item.                                                                                                    |

*Table 48. Inbound Order Shipment Details (continued)*

*Table 48. Inbound Order Shipment Details (continued)*

| View Icons      | Description                                                               |
|-----------------|---------------------------------------------------------------------------|
| Break Bulk Node | This field displays only if the shipment belongs<br>to a break bulk load. |
|                 | The break bulk node that is receiving the break<br>bulk load displays.    |

*Table 49. Inbound Order Shipment Details Screen, Ship From*

| Description                                                                                                    |
|----------------------------------------------------------------------------------------------------|
| The address from which the shipment is shipped.                                                                         |
| Click the <b>Address Details</b> icon to go to the Modify Address screen where you can change<br>the ship from address. |
|                                                                                                    |

*Table 50. Inbound Order Shipment Details Screen, Ship To*

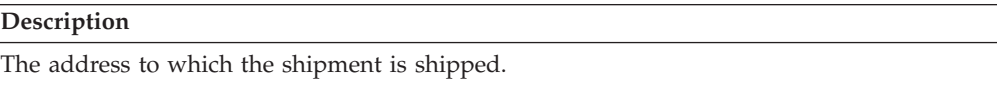

Click the **Address Details** icon to go to the [Modify Address](#page-36-1) screen where you can change the ship to address.

*Table 51. Inbound Order Shipment Details Screen, Totals*

| <b>Fields</b>     | Description                                                              |
|-------------------|--------------------------------------------------------------------------|
| Weight            | The total weight of the inbound shipment. This field can be<br>modified. |
| Volume            | The total volume of the inbound shipment. This field can be<br>modified. |
| No. of Containers | The number of packed containers in an inbound shipment.                  |

*Table 52. Inbound Order Shipment Details, Carrier Info*

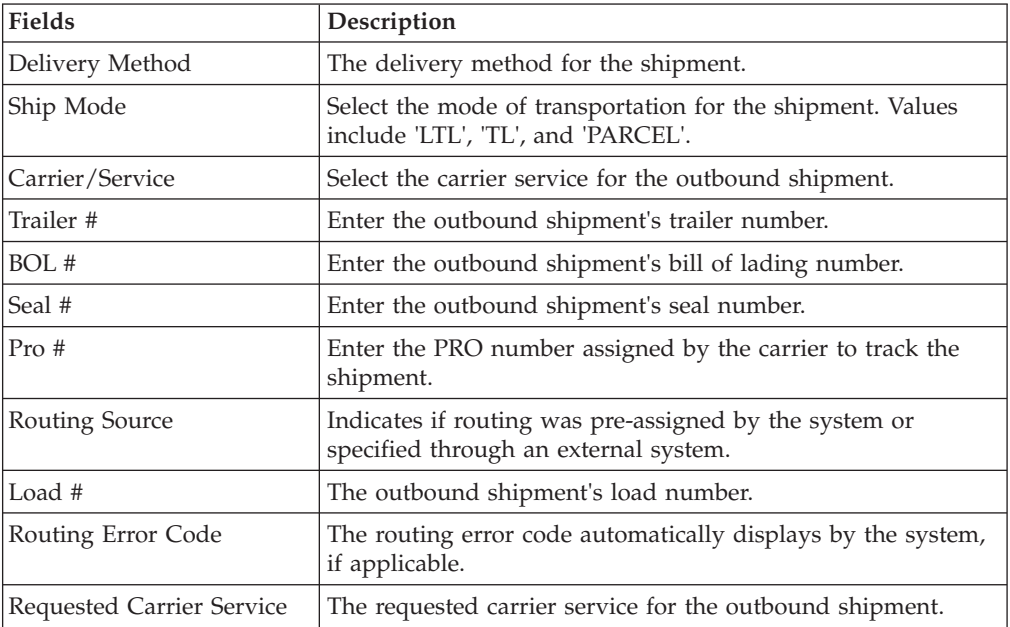

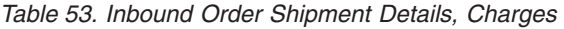

| <b>View Icon</b>                     | Description                                                                                                    |
|--------------------------------------|----------------------------------------------------------------------------------------------------|
| <b>Charges and Taxes</b>             | <b>Charges</b> - This icon takes you to the Charges screen where<br>you can enter or modify additional charges imposed to the<br>shipment or container. |
| <b>Fields</b>                        |                                                                                                    |
| Carrier Account #                    | Indicates the carrier account number for the shipment.                                                                                                  |
| Freight Terms                        | Indicates the freight terms used for the shipment. Valid<br>values include COLLECT, PREPAID, TP-COLLECT, and<br>TP-PREPAID.                             |
| COD Pay Method                       | Select the COD payment type for the carrier.                                                                                                    |
| <b>Estimated Shipment</b><br>Charges | The estimated charge for shipping the outbound shipment.                                                                                                |
| <b>Actual Shipment Charges</b>       | The actual charge for shipping the outbound shipment.                                                                                                   |
| Freight Charge                       | The charge applied by the carrier for shipping the outbound<br>shipment.                                                                                |

*Table 54. Shipment Details, Shipment Lines*

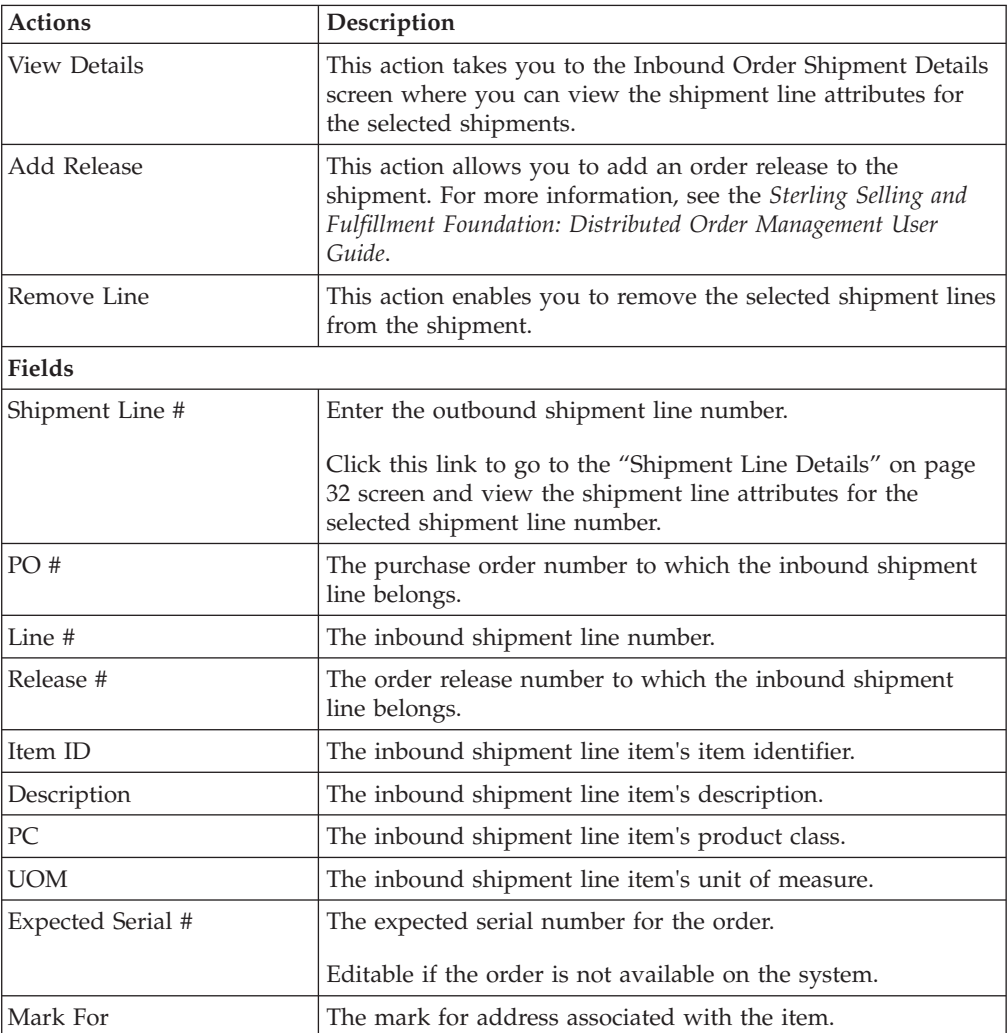
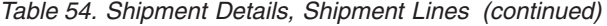

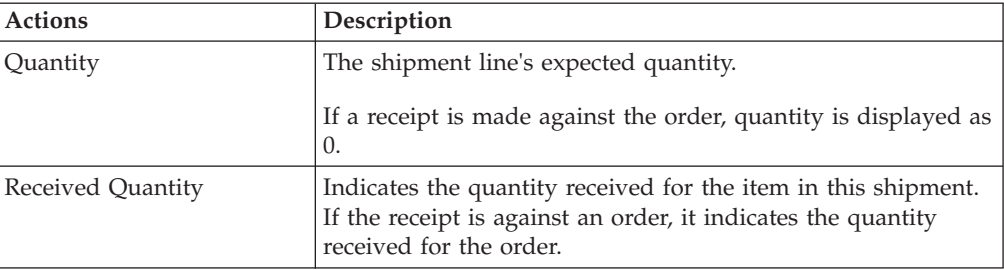

**Note:** To receive inventory for a Level 1 node, choose the Report/Record Receipt button.

# **Modify Address**

<span id="page-36-0"></span>Use this screen to modify the address.

*Table 55. Shipment Address Details*

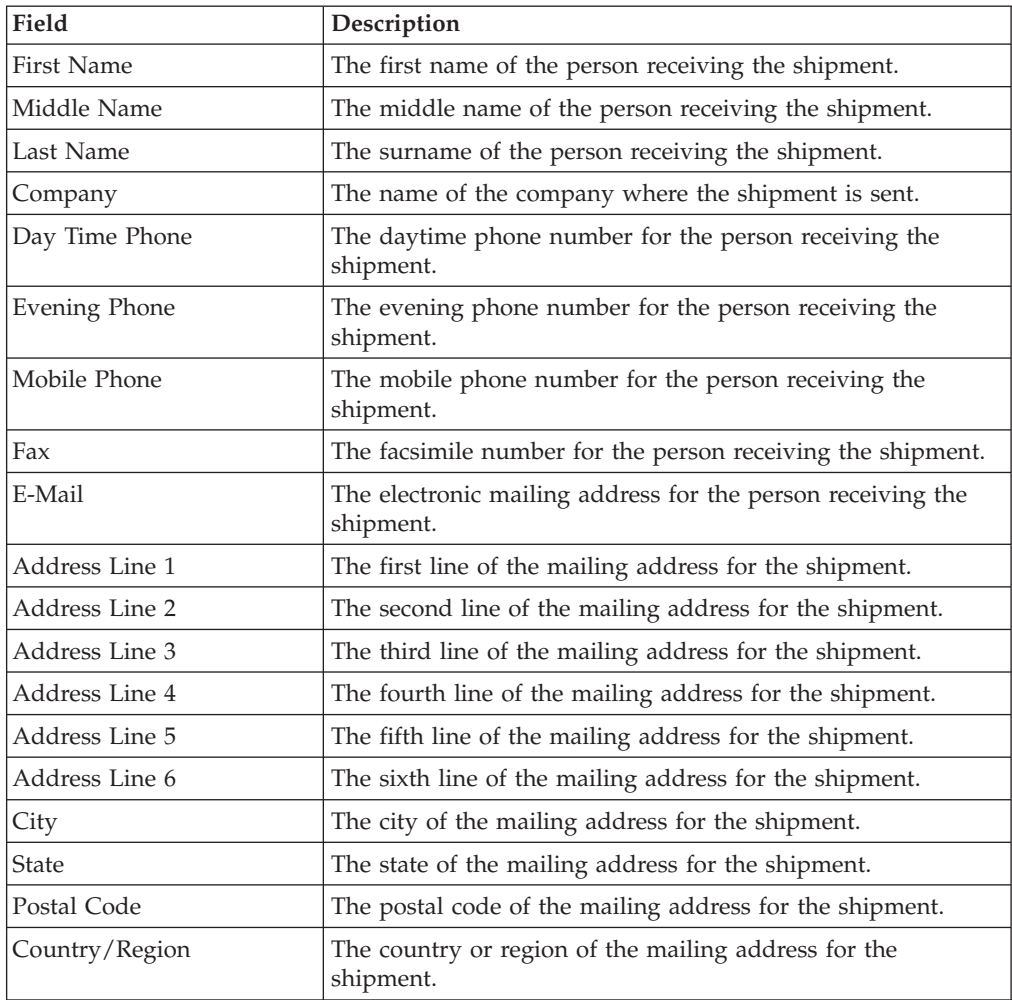

## **Charges**

This screen provides visibility to any additional charges pertaining to the inbound shipment.

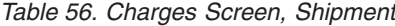

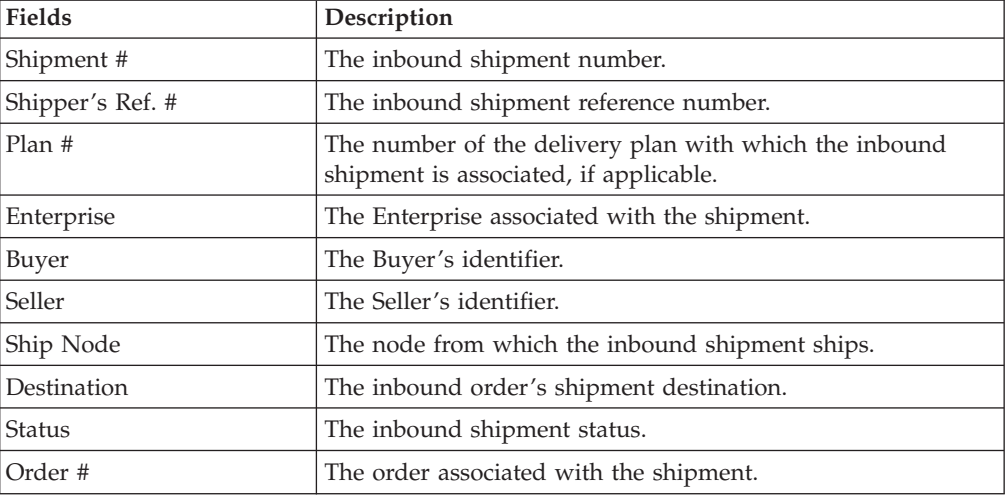

*Table 57. Charges Screen, Shipment Charges*

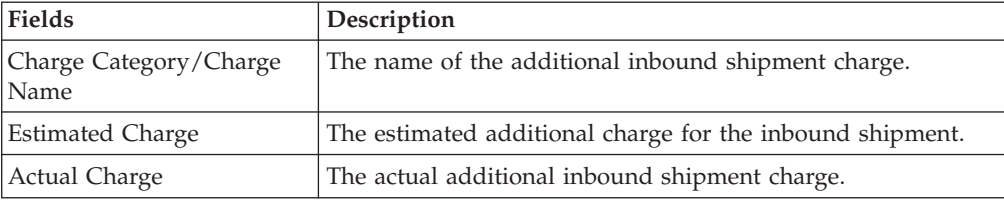

*Table 58. Charges, Container Charges*

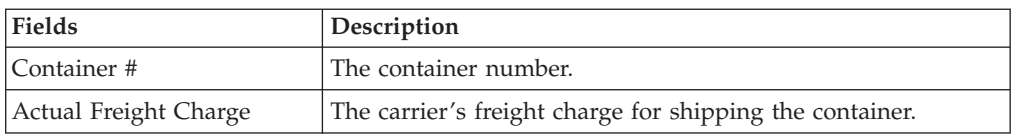

## **Shipment Line Details**

This screen provides visibility to the shipment line details for the selected shipment line number.

*Table 59. Shipment Line Details Screen, Shipment Line*

| <b>Fields</b>   | Description                                                              |
|-----------------|--------------------------------------------------------------------------|
| Shipment Line # | The shipment line number.                                                |
| Shipment #      | The inbound shipment number.                                             |
| Enterprise      | The Enterprise associated with the shipment.                             |
| PO#             | The purchase order number to which the inbound shipment<br>line belongs. |
| Order Line #    | The order line number to which the inbound shipment line<br>belongs.     |

| <b>Fields</b>        | Description                                                                                                    |
|----------------------|----------------------------------------------------------------------------------------------------|
| Release #            | The order release number to which the inbound shipment<br>line belongs.                                                                                    |
| Item ID              | The inbound shipment line item's item ID.                                                                                                    |
| Description          | Description of the item.                                                                                                    |
| Is Hazardous Item    | Displays 'Y' if the item is a hazardous item, or 'N' if it is not a<br>hazardous item.                                                                     |
| <b>Product Class</b> | The inbound shipment line item's product class.                                                                                                    |
| Unit of Measure      | The inbound shipment line item's unit of measure.                                                                                                    |
| Expected Serial #    | The serial number expected on the order.                                                                                                    |
| Quantity             | The shipment line's expected quantity.<br>If a receipt is made against an order, quantity is displayed as<br>$\Omega$ .                                    |
| Received Quantity    | Indicates the quantity received for the item in this shipment.<br>If the receipt is against an order, it indicates the quantity<br>received for the order. |
| Original Qty         | Indicates the original quantity on the order for the item.                                                                                                 |

*Table 59. Shipment Line Details Screen, Shipment Line (continued)*

*Table 60. Shipment Line Details Screen, Line Attributes*

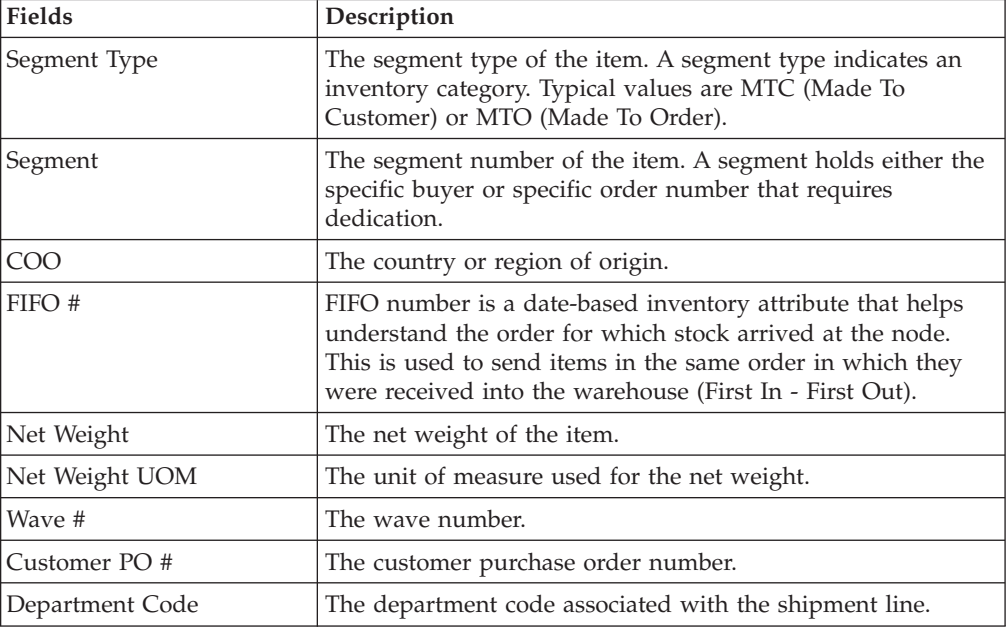

#### **Loads**

This screen helps you view loads carrying the shipments.

*Table 61. Loads Screen, Shipment*

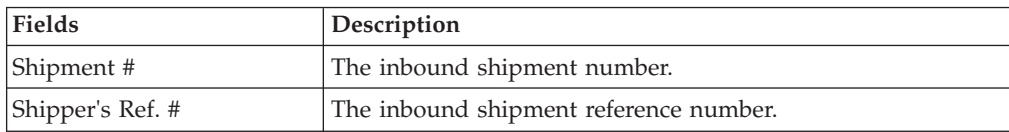

| Fields      | Description                                                                                                    |
|-------------|----------------------------------------------------------------------------------------------------|
| Plan#       | The delivery plan number with which the inbound shipment<br>is associated, if applicable.                                                                        |
| Enterprise  | The Enterprise associated with the shipment.                                                                                                    |
| Buyer       | The Buyer's identifier. Click this link to go to the<br>Organization Details Screen screen and view the buyer<br>organization details.                           |
| Seller      | The Seller's identifier. Click this link to go to the Organization<br>Details Screen screen and view the seller organization details.                            |
| Ship Node   | The node from which the inbound shipment ships. Click this<br>link to go to the Ship Node Detail screen where you can view<br>the node details for the shipment. |
| Destination | The inbound order's shipment destination.                                                                                                    |
| Status      | The inbound shipment status. Click this link to go to the<br>Shipment Status Audits screen and view the shipment's status<br>audits.                             |
| PO#         | The inbound shipment purchase order number.                                                                                                    |

*Table 61. Loads Screen, Shipment (continued)*

*Table 62. Loads Screen, Loads*

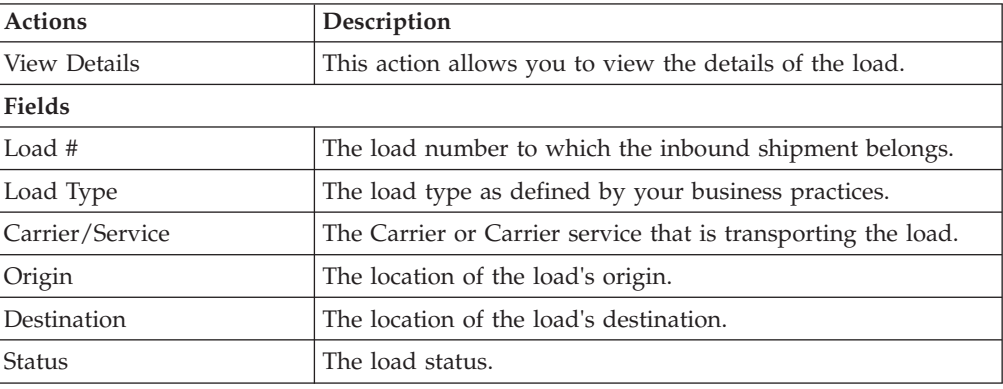

# **Ship Node Detail**

<span id="page-39-0"></span>This screen provides visibility to the ship node details for the shipment.

*Table 63. Ship Node Detail Screen, Ship Node*

| <b>Fields</b>            | Description                                                                                           |
|--------------------------|----------------------------------------------------------------------------------------------------|
| Ship Node                | The ship node associated with the shipment.                                                           |
| Description              | A brief description of the ship node.                                                                 |
| Interface                | The interface that the node uses to communicate with the<br>IBM Sterling Warehouse Management System. |
| Parent Organization      | The identifier of the organization that owns the ship node.                                           |
| Parent Organization Name | The name of the organization that owns the ship node.                                                 |
| Identified By Parent As  | The node identifier as it is seen by the parent organization.                                         |
| <b>GLN</b>               | The Global Location Number used to identify the ship node<br>as a legal entity.                       |

*Table 64. Ship Node Detail Screen, Ship Node Address*

**Description**

The street address of the ship node sending the shipment.

*Table 65. Ship Node Detail Screen, Contact Address*

**Description**

The street address for the contact person at the ship node.

#### **Organization Details Screen**

<span id="page-40-0"></span>This screen provides visibility to an organization's details.

*Table 66. Organization Details*

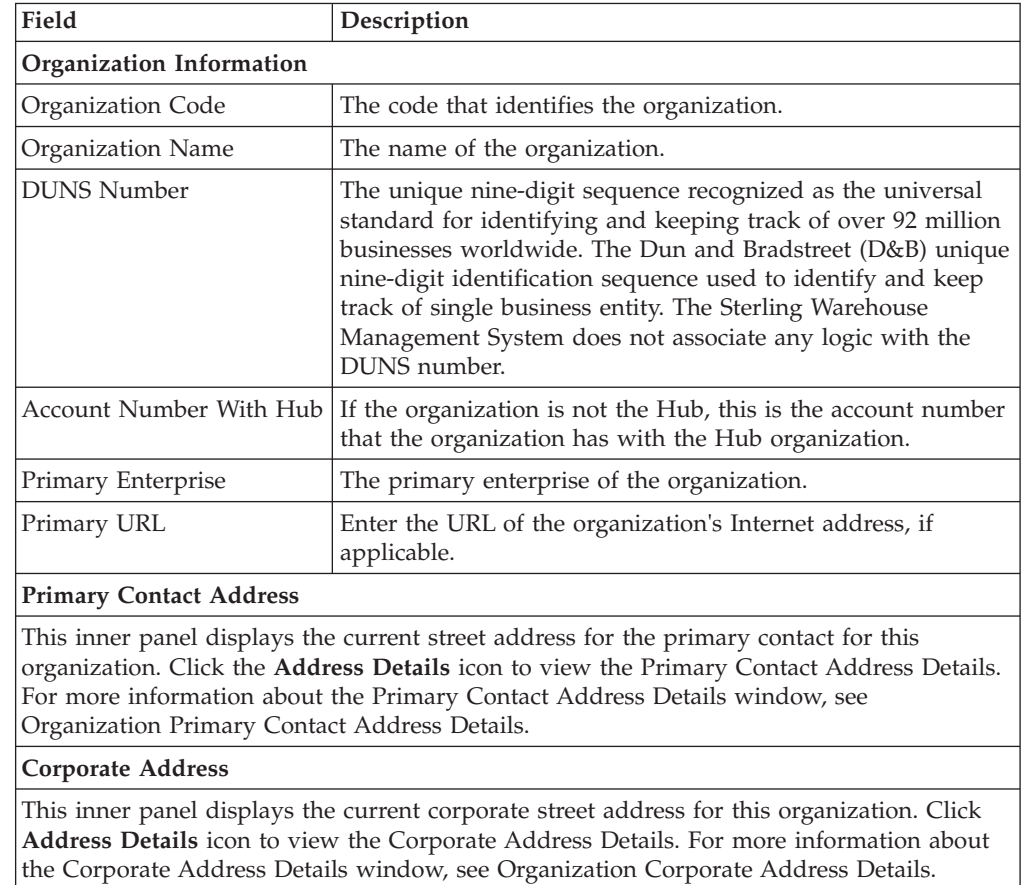

## **Organization Primary Contact Address Details**

<span id="page-40-1"></span>This screen provides visibility to the address details for an organization's primary contact.

*Table 67. Primary Contact Address Details*

| Field       | <b>Description</b>                                     |
|-------------|--------------------------------------------------------|
| First Name  | The first name of the organization's primary contact.  |
| Middle Name | The middle name of the organization's primary contact. |

| Field          | Description                                                                                 |
|----------------|---------------------------------------------------------------------------------------------|
| Last Name      | The surname of the organization's primary contact.                                          |
| Company        | The name of the company where the organization's primary<br>contact can be reached.         |
| Day Time Phone | The phone number where the organization's primary contact<br>can be reached.                |
| Evening Phone  | The phone number where the organization's primary contact<br>can be reached in the evening. |
| Mobile Phone   | The mobile phone number for the organization's primary<br>contact                           |
| Fax            | The facsimile number for the organization's primary contact.                                |
| E-Mail         | The electronic mailing address for the organization's primary<br>contact.                   |
| Address Line 1 | The first line of the street address for the organization's<br>primary contact.             |
| Address Line 2 | The second line of the street address for the organization's<br>primary contact.            |
| Address Line 3 | The third line of the street address for the organization's<br>primary contact.             |
| Address Line 4 | The fourth line of the street address for the organization's<br>primary contact.            |
| Address Line 5 | The fifth line of the street address for the organization's<br>primary contact.             |
| Address Line 6 | The sixth line of the street address for the organization's<br>primary contact.             |
| City           | The city for the street address for the organization's primary<br>contact.                  |
| <b>State</b>   | The state for the street address for the organization's primary<br>contact.                 |
| Postal Code    | The postal code for the street address for the organization's<br>primary contact.           |
| Country/Region | The country or region for the street address for the<br>organization's primary contact.     |

*Table 67. Primary Contact Address Details (continued)*

# **Organization Corporate Address Details**

This screen provides visibility to the corporate address details for an organization.

<span id="page-41-0"></span>*Table 68. Corporate Address Details*

| Field       | Description                                                                                |
|-------------|--------------------------------------------------------------------------------------------|
| First Name  | The first name of the person you are addressing at the<br>organization's corporate site.   |
| Middle Name | The middle name of the person you are addressing at the<br>organization's corporate site.  |
| Last Name   | The surname name of the person you are addressing at the<br>organization's corporate site. |
| Company     | The organization's corporate name.                                                         |

| Field          | Description                                                                                               |
|----------------|----------------------------------------------------------------------------------------------------|
| Day Time Phone | The day-time phone number for the person you are<br>contacting at the organization's corporate site.      |
| Evening Phone  | The evening phone number for the person you are contacting<br>at the organization's corporate site.       |
| Mobile Phone   | The mobile phone number for the person you are contacting<br>at the organization's corporate site.        |
| Fax            | The facsimile number for the person you are contacting at the<br>organization's corporate site.           |
| E-Mail         | The electronic mailing address for the person you are<br>contacting at the organization's corporate site. |
| Address Line 1 | The first line of the organization's corporate street address.                                            |
| Address Line 2 | The second line of the organization's corporate street address.                                           |
| Address Line 3 | The third line of the organization's corporate street address.                                            |
| Address Line 4 | The fourth line of the organization's corporate street address.                                           |
| Address Line 5 | The fifth line of the organization's corporate street address.                                            |
| Address Line 6 | The sixth line of the organization's corporate street address.                                            |
| City           | The city of the of the organization's corporate street address.                                           |
| State          | The state of the of the organization's corporate street address.                                          |
| Postal Code    | The postal code of the of the organization's corporate street<br>address.                                 |
| Country/Region | The country or region of the organization's corporate street<br>address.                                  |

*Table 68. Corporate Address Details (continued)*

# **Containers for Inbound Shipments**

This screen provides visibility to packed containers included in an inbound shipment.

| <b>Fields</b>    | Description                                                                                                    |
|------------------|----------------------------------------------------------------------------------------------------|
| Shipment #       | The inbound shipment number.                                                                                                    |
| Shipper's Ref. # | The inbound shipment reference number.                                                                                                    |
| Plan #           | The delivery plan number with which the inbound shipment<br>is associated, if applicable.                                                                |
| Enterprise       | The Enterprise associated with the shipment.                                                                                                    |
| Buyer            | The Buyer's identifier. Click this link to go to the<br>Organization Details Screen screen and view the buyer<br>organization details.                   |
| Seller           | The Seller's identifier. Click this link to go to the Organization<br>Details Screen screen and view the seller organization details.                    |
| Ship Node        | The node from where the inbound shipment is sent. Click this<br>link to go to the Ship Node Detail screen and view the node<br>details for the shipment. |
| Destination      | The inbound order's shipment destination.                                                                                                    |

*Table 69. Shipment Containers Screen, Shipment*

*Table 69. Shipment Containers Screen, Shipment (continued)*

| Fields        | Description                                                                                                    |
|---------------|----------------------------------------------------------------------------------------------------|
| <b>Status</b> | The inbound shipment status. Click this link to go to the<br>Shipment Status Audits screen and view the shipment's status<br>audits. |
| PO#           | The inbound shipment purchase order number.                                                                                          |

*Table 70. Shipment Containers Screen, Containers*

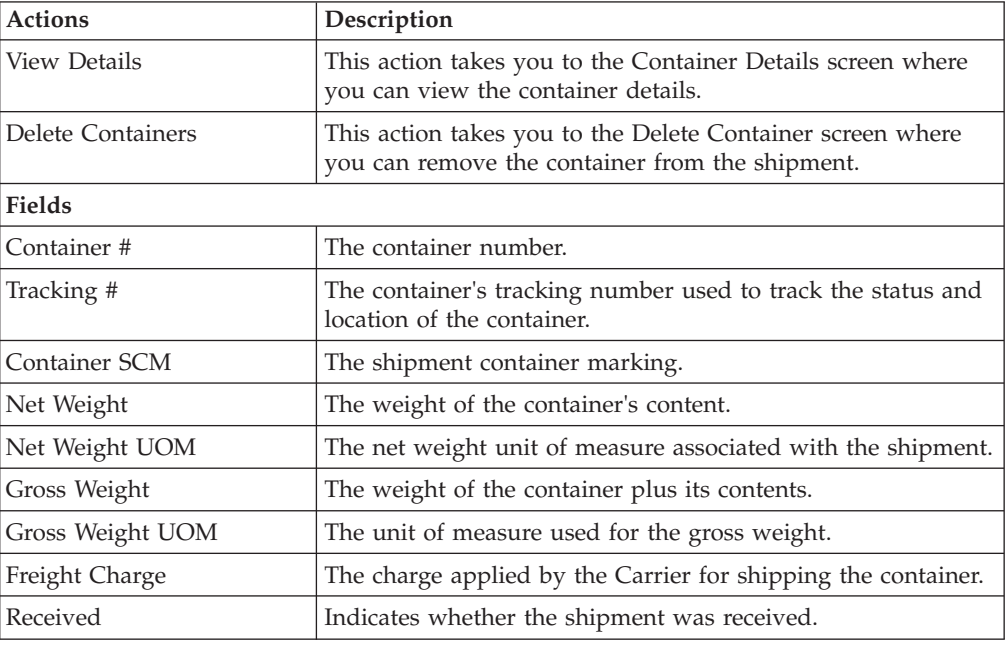

# **Inbound Order Shipment Instructions**

This screen provides visibility to special instructions for an inbound shipment, such as handling instructions.

| Fields           | Description                                                                                                    |
|------------------|----------------------------------------------------------------------------------------------------|
| Shipment #       | The inbound shipment number.                                                                                                    |
| Shipper's Ref. # | The inbound shipment reference number.                                                                                                    |
| Plan#            | The delivery plan number with which the inbound shipment<br>is associated, if applicable.                                                                |
| Enterprise       | The Enterprise associated with the shipment.                                                                                                    |
| Buyer            | The Buyer's identifier. Click this link to go to the<br>Organization Details screen and view the buyer organization<br>details.                          |
| Seller           | The Seller's identifier. Click this link to go to the Organization<br>Details screen and view the seller organization details.                           |
| Ship Node        | The node from where the inbound shipment is sent. Click this<br>link to go to the Ship Node Detail screen and view the node<br>details for the shipment. |

*Table 71. Inbound Order Shipment Instructions Screen, Shipment*

| <b>Fields</b>       | Description                                                                                                    |
|---------------------|----------------------------------------------------------------------------------------------------|
| Receiving Node      | The node where the inbound shipment is received. Click this<br>link to go to the Ship Node Detail screen and view the node<br>details for the shipment. |
| <b>Status</b>       | The inbound shipment status. Click this link to go to the<br>Shipment Status Audits screen and view the shipment's status<br>audits.                    |
| Has Hazardous Items | Indicates whether or not the shipment contains hazardous<br>items.                                                                                      |

*Table 71. Inbound Order Shipment Instructions Screen, Shipment (continued)*

*Table 72. Inbound Order Shipment Instructions Screen, Instructions*

| <b>Actions</b>     | Description                                                                                       |
|--------------------|---------------------------------------------------------------------------------------------------|
| Delete Instruction | This action allows you to delete the selected instructions.                                       |
| Fields             |                                                                                                   |
| Instruction Type   | The type of instruction, such as Gift, Pick, Pack, Ship, or<br>Other. This field can be modified. |
| Text               | The specific instructions to be performed on the order line.<br>This field can be modified.       |

## **Shipment Status Audits**

<span id="page-44-0"></span>This screen provides visibility to status modification details performed against an inbound shipment.

*Table 73. Shipment Status Audits, Shipment*

| <b>Fields</b>       | Description                                                                                                    |
|---------------------|----------------------------------------------------------------------------------------------------|
| Shipment #          | The inbound shipment number.                                                                                                    |
| Shipper's Ref. #    | The inbound shipment reference number.                                                                                                    |
| Plan#               | The delivery plan number with which the inbound shipment<br>is associated, if applicable.                                                                |
| Enterprise          | The Enterprise associated with the shipment.                                                                                                    |
| Buyer               | The Buyer's identifier. Click this link to go to the<br>Organization Details Screen screen and view the buyer<br>organization details.                   |
| Seller              | The Seller's identifier. Click this link to go to the Organization<br>Details Screen screen and view the seller organization details.                    |
| Ship Node           | The node from where the inbound shipment is sent. Click this<br>link to go to the Ship Node Detail screen and view the node<br>details for the shipment. |
| Receiving Node      | The node where the inbound shipment is received. Click this<br>link to go to the Ship Node Detail screen and view the node<br>details for the shipment.  |
| <b>Status</b>       | The inbound shipment status. Click this link to go to view<br>the shipment's status audits.                                                              |
| Has Hazardous Items | Indicates whether or not the shipment contains hazardous<br>items.                                                                                       |

| <b>Fields</b>   | Description                                                 |
|-----------------|-------------------------------------------------------------|
| Modified By     | The user who performed the modification.                    |
| Old Status      | The inbound shipment status before the status modification. |
| Old Status Date | The date the inbound shipment entered the old status.       |
| New Status      | The inbound shipment status after the status modification.  |
| New Status Date | The date the status modification was made.                  |
| Reason Code     | The assigned code for the modification reason.              |
| Reason Text     | Additional information as to why the modification was made. |

*Table 74. Shipment Status Audits, Shipment Status Audits*

# **Shipment Audits**

This screen provides visibility to status modification details performed against an inbound shipment.

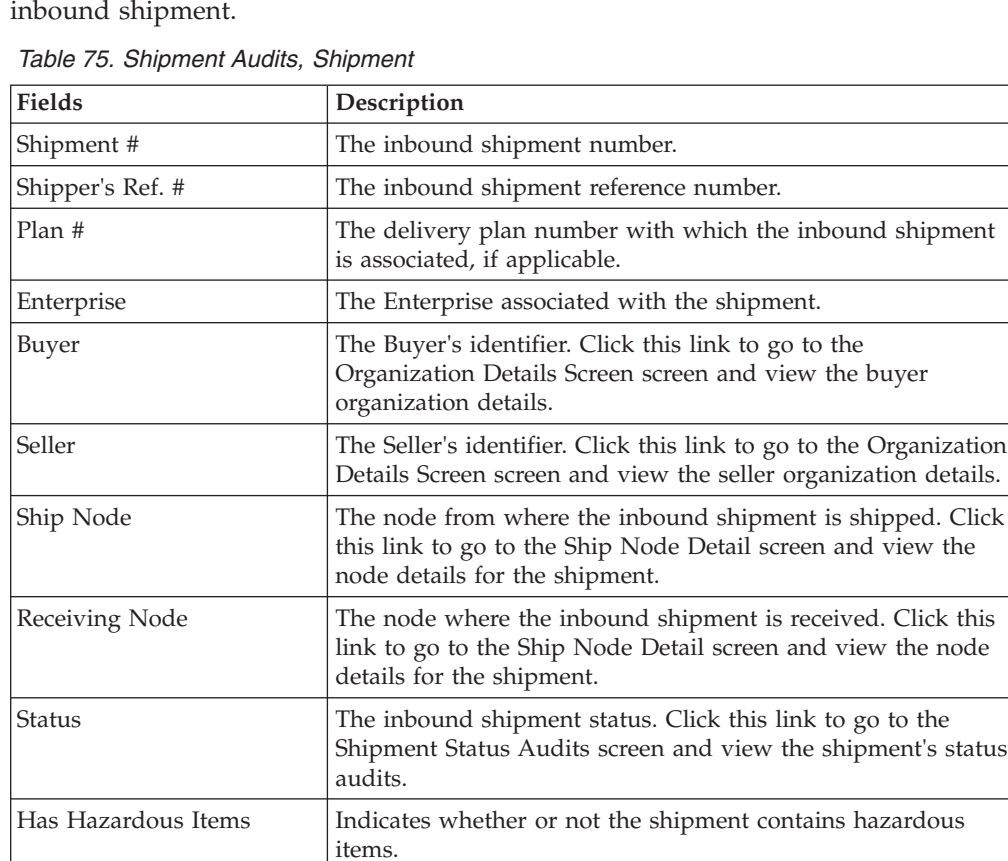

#### *Table 76. Shipment Audits, Shipment Audits*

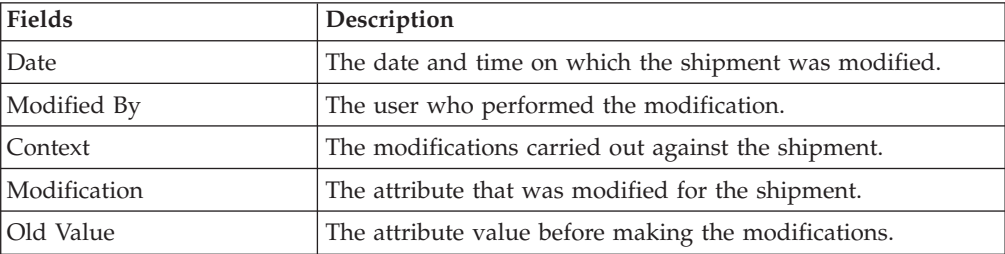

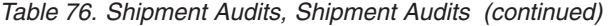

| Fields      | Description                                                 |
|-------------|-------------------------------------------------------------|
| New Value   | The attribute value after it was modified.                  |
| Reason Code | The reason for the modification.                            |
| Reason Text | Additional information as to why the modification was made. |

*Table 77. Shipment Audits, Shipment Line Audits*

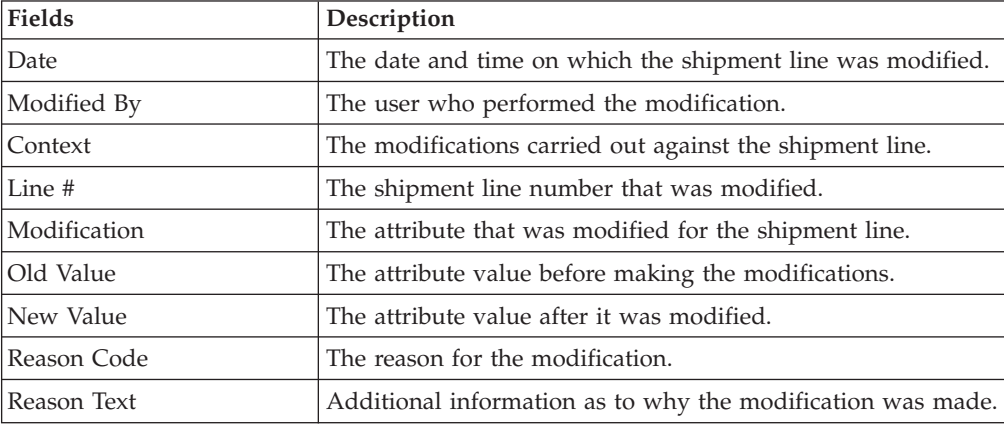

# **Shipment Dates**

This screen allows you to modify inbound shipment dates and delivery dates for the selected shipment.

*Table 78. Shipment Dates Screen, Shipment*

| <b>Fields</b>    | Description                                                                                                    |
|------------------|----------------------------------------------------------------------------------------------------|
| Shipment #       | The inbound shipment number.                                                                                                    |
| Shipper's Ref. # | The inbound shipment reference number.                                                                                                    |
| Plan #           | The delivery plan number with which the inbound shipment<br>is associated, if applicable.                                                                |
| Enterprise       | The Enterprise associated with the shipment.                                                                                                    |
| Buyer            | The Buyer's identifier. Click this link to go to the<br>Organization Details Screen screen and view the buyer<br>organization details.                   |
| Seller           | The Seller's identifier. Click this link to go to the Organization<br>Details Screen screen and view the seller organization details.                    |
| Ship Node        | The node from where the inbound shipment is sent. Click this<br>link to go to the Ship Node Detail screen and view the node<br>details for the shipment. |
| Destination      | The inbound order's shipment destination.                                                                                                    |
| <b>Status</b>    | The inbound shipment status. Click this link to go to the<br>Shipment Status Audits screen and view the shipment's status<br>audits.                     |
| PO#              | The inbound shipment purchase order number.                                                                                                    |

| <b>Fields</b>                 | Description                                               |
|-------------------------------|-----------------------------------------------------------|
| Requested Shipment Date       | The requested shipment date associated with the shipment. |
| <b>Expected Shipment Date</b> | The expected shipment date associated with the shipment.  |
| <b>Actual Shipment Date</b>   | The actual shipment date associated with the shipment.    |
| Requested Delivery Date       | The requested delivery date associated with the shipment. |
| <b>Expected Delivery Date</b> | The expected delivery date associated with the shipment.  |
| <b>Actual Delivery Date</b>   | The actual delivery date associated with the shipment.    |

<span id="page-47-0"></span>*Table 79. Shipment Dates Screen, System Dates*

#### *Table 80. Shipment Dates Screen, New Dates*

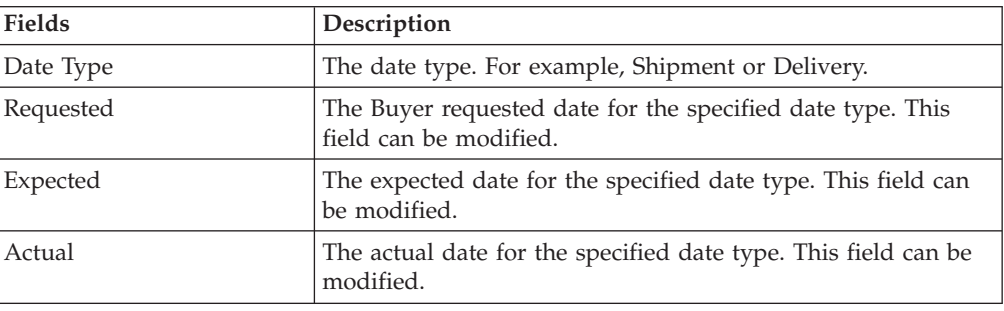

# **Shipment Alerts**

This screen provides visibility to alerts for the selected shipments.

*Table 81. Alert List Screen, Shipment*

| <b>Fields</b>    | Description                                                                                                    |
|------------------|----------------------------------------------------------------------------------------------------|
| Shipment #       | The inbound shipment number.                                                                                                    |
| Shipper's Ref. # | The inbound shipment reference number.                                                                                                    |
| Plan #           | The delivery plan number with which the inbound shipment<br>is associated, if applicable.                                                                |
| Enterprise       | The Enterprise associated with the shipment.                                                                                                    |
| Buyer            | The Buyer's identifier. Click this link to go to the<br>Organization Details Screen screen and view the buyer<br>organization details.                   |
| Seller           | The Seller's identifier. Click this link to go to the Organization<br>Details Screen screen and view the seller organization details.                    |
| Ship Node        | The node from where the inbound shipment is sent. Click this<br>link to go to the Ship Node Detail screen and view the node<br>details for the shipment. |
| Destination      | The inbound order's shipment destination.                                                                                                    |
| Status           | The inbound shipment status. Click this link to go to the<br>Shipment Status Audits screen and view the shipment's status<br>audits.                     |
| PO#              | The inbound shipment purchase order number.                                                                                                    |

<span id="page-48-0"></span>*Table 82. Alert List Screen, Alert List*

| <b>Actions</b> | Description                                                                                                    |
|----------------|----------------------------------------------------------------------------------------------------|
| View Details   | This action allows you to view alert details. For more<br>information about alerts, see the Sterling Selling and Fulfillment<br>Foundation: Application Platform User Guide.                        |
| <b>Fields</b>  |                                                                                                    |
| Alert ID       | The alert identifier.                                                                                                    |
| <b>Type</b>    | The type of alert raised. For example, ON_FAILURE or<br>FAILED_AUTH. For more information about alerts, see the<br>Sterling Selling and Fulfillment Foundation: Application Platform<br>User Guide. |
| Description    | A brief description of the alert.                                                                                                    |
| Queue          | The message queue to which the alert has been assigned to.                                                                                                    |
| Priority       | The priority of the alert.                                                                                                    |
| Owner          | The user who is handling the alert.                                                                                                    |
| Raised On      | The date the alert was raised.                                                                                                    |

# **Additional Attributes for a Shipment**

This screen provides visibility to additional attributes for a shipment.

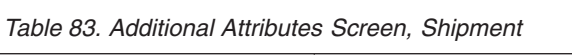

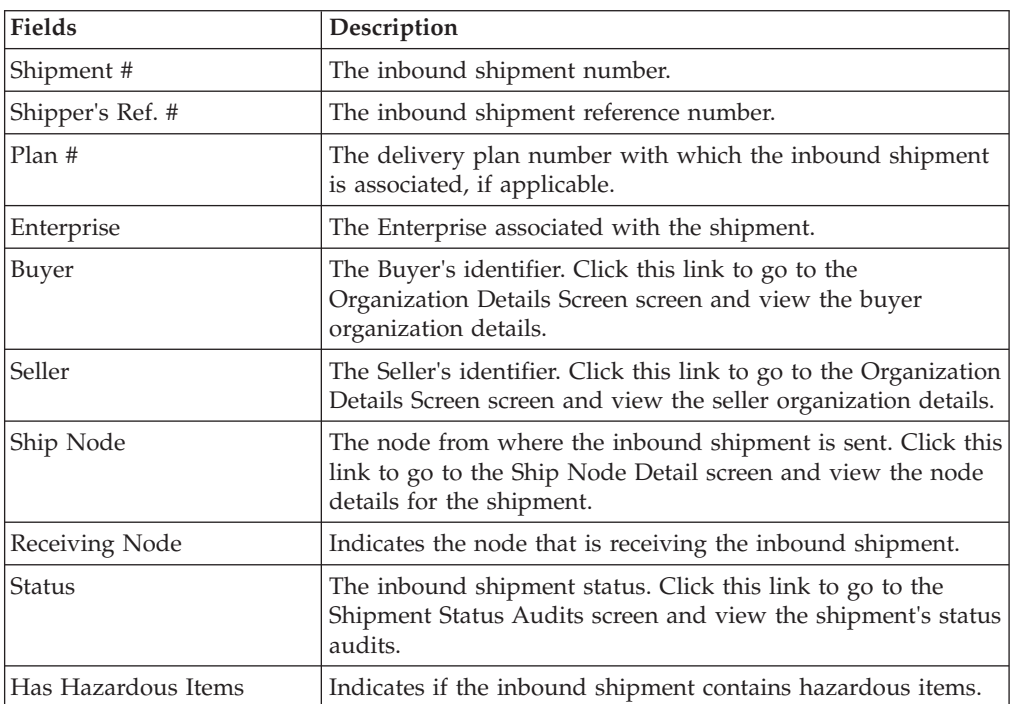

| <b>Fields</b>                                    | Description                                                                                                    |
|--------------------------------------------------|----------------------------------------------------------------------------------------------------|
| Overage Allowed                                  | Indicates whether a shipment overage is allowed.                                                                                                    |
|                                                  | For outbound shipments, overage means shipping more than<br>was initially intended in a shipment.                                                                               |
|                                                  | For inbound shipments, overage means receiving more than<br>the expected quantity in a shipment.                                                                                |
| Manually Entered                                 | Indicates whether the shipment was manually entered, or<br>generated automatically.                                                                                             |
| Order Available On System                        | Indicates whether the order that is associated with the<br>shipment is available in Sterling Selling and Fulfillment<br>Foundation, or if it only exists in an external system. |
| <b>Case Content Verification</b><br>Not Required | Indicates whether the case content verification is required for<br>this shipment.                                                                                               |
| Pallet Content Verification<br>Not Required      | Indicates whether the pallet content verification is required<br>for this shipment.                                                                                             |
|                                                  | Shipment Entry Overridden   Indicates whether the shipment entry override is allowed.                                                                                           |
| Gift                                             | Indicates if the shipment has gift items.                                                                                                    |

*Table 84. Additional Attributes Screen, Additional Attributes*

# **Shipment Receipt Discrepancy**

This screen provides visibility to view discrepancies for the received shipment.

*Table 85. Shipment Receipt Discrepancy Screen, Shipment*

| <b>Actions</b>                    | Description                                                                                                    |
|-----------------------------------|----------------------------------------------------------------------------------------------------|
| Manage Receiving<br>Discrepancies | This action takes you to the Manage Receiving Discrepancies<br>screen where you can manage any discrepancies found in the<br>shipments.                  |
| <b>Fields</b>                     |                                                                                                    |
| Shipment #                        | The inbound shipment number.                                                                                                    |
| Shipper's Ref. #                  | The inbound shipment reference number.                                                                                                    |
| Plan#                             | The delivery plan number with which the inbound shipment<br>is associated, if applicable.                                                                |
| Enterprise                        | The Enterprise associated with the shipment.                                                                                                    |
| Buyer                             | The Buyer's identifier. Click this link to go to the<br>Organization Details Screen screen and view the buyer<br>organization details.                   |
| Seller                            | The Seller's identifier. Click this link to go to the Organization<br>Details Screen screen and view the seller organization details.                    |
| Ship Node                         | The node from where the inbound shipment is sent. Click this<br>link to go to the Ship Node Detail screen and view the node<br>details for the shipment. |
| Destination                       | The inbound order's shipment destination.                                                                                                    |
| <b>Status</b>                     | The inbound shipment status. Click this link to go to the<br>Shipment Status Audits screen and view the shipment's status<br>audits.                     |
| PO#                               | The inbound shipment purchase order number.                                                                                                    |

| <b>Fields</b>        | Description                                        |
|----------------------|----------------------------------------------------|
| PO#                  | The purchase order number.                         |
| Line                 | The purchase order's line number.                  |
| Item ID              | The item identifier.                               |
| Product Class        | The product class of the item.                     |
| Unit of Measure      | The unit of measure in which the item is measured. |
| Discrepancy Type     | The type of discrepancy.                           |
| Discrepancy Quantity | The quantity of discrepancy.                       |

*Table 86. Shipment Receipt Discrepancy Screen, Receipt Discrepancy*

#### **Manage Receiving Discrepancies**

<span id="page-50-0"></span>This screen provides management functionality for any discrepancies found in the inbound shipments.

| <b>Actions</b>        | Description                                                                                                    |
|-----------------------|----------------------------------------------------------------------------------------------------|
| Reason Entry Complete | Click this action to adjust the Discrepancy Reason and Reason<br>Quantity, if the fields are grayed out. The sum of the<br>Discrepancy Reasons and Reason Quantities add up to the<br>Discrepancy Quantity.                                  |
| Reopen Reason Entry   | Click this action if your adjustments add up correctly, then<br>the fields get grayed out. If the adjustments do not add up<br>correctly but you need to close the window, you can finish<br>working with the receiving discrepancies later. |
| <b>Fields</b>         |                                                                                                    |
| PO#                   | The purchase order number.                                                                                                    |
| Line                  | The purchase order's line number.                                                                                                    |
| Item ID               | The item identifier.                                                                                                    |
| <b>Product Class</b>  | The product class of the item.                                                                                                    |
| Unit of Measure       | The unit of measure in which the item is measured.                                                                                                    |
| Discrepancy Type      | The type of discrepancy.                                                                                                    |
| Discrepancy Quantity  | The quantity of discrepancy.                                                                                                    |
| Discrepancy Reason    | The reason for the discrepancy.                                                                                                    |
| Reason Quantity       | The reason for the discrepancy quantity.                                                                                                    |

*Table 87. Manage Receiving Discrepancies Screen, Shipment*

## **Receipts**

This screen provides visibility to receipt details for the selected shipment.

*Table 88. Inbound Order Receipt List Screen, List*

| <b>Actions</b> | Description                                                                                              |
|----------------|----------------------------------------------------------------------------------------------------|
| View Summary   | This action takes you to the Receipt Summary screen where<br>you can view the receipt's summary details. |
| View Details   | This action takes you to the Receipt Details screen where you<br>can view the receipt details.           |

| <b>Actions</b>        | Description                                                                                                    |
|-----------------------|----------------------------------------------------------------------------------------------------|
| Receive               | This action allows you to view containers that are expected to<br>be received in the Receipt Details screen.                   |
| Close Prereceipt      | This action allows you to close prereceipts.                                                                                   |
| Close Receipt         | This action allows you to close receipts.                                                                                      |
| Report/Record Receipt | This action takes you to the Receive (Report or Record<br>Receipt) screen where you can record paper-based receipt<br>details. |
| <b>Fields</b>         |                                                                                                    |
| Receipt #             | The receipt number.                                                                                                    |
| Shipment #            | The shipment number associated with the receipt.                                                                               |
| Order #               | The order number associated with the receipt.                                                                                  |
| Enterprise            | The Enterprise associated with the receipt.                                                                                    |
| Buyer                 | The Buyer associated with the receipt.                                                                                         |
| Seller                | The Seller associated with the receipt.                                                                                        |
| Receipt Start Date    | The receipt start date.                                                                                                    |
| Receiving Node        | The receiving node associated with the receipt.                                                                                |
| Receipt Open          | Indicates if the receipt is open.                                                                                              |
| Receipt Status        | The receipt status.                                                                                                    |

*Table 88. Inbound Order Receipt List Screen, List (continued)*

## **Receipt Summary**

<span id="page-51-0"></span>This screen provides visibility to the receipt's summary for the selected receipts.

| <b>View Icons</b>            | Description                                                                                                    |
|------------------------------|----------------------------------------------------------------------------------------------------|
| <b>Additional Attributes</b> | <b>Details</b> - This icon takes you to the Receipt Details screen<br>where you can view receipt details for the shipment.                                                                                                    |
| <b>Instructions</b>          | <b>Instructions</b> - This icon takes you to the Receipt Instructions<br>screen where you can view special instructions for an<br>inbound shipment, such as handling instructions.                                                                                   |
| Audit                        | Status Audits - This icon takes you to the Receipt Status<br>Audits screen where you can view a list of status audits for<br>the selected receipt.                                                                                                    |
| Actions                      |                                                                                                    |
| Inventory View               | Click this action to go to the location inventory screen and<br>view inventory details at a location in the warehouse. For<br>more information about this screen, see the Sterling Selling and<br>Fulfillment Foundation: Warehouse Management System User<br>Guide. |
| Close Prereceipt             | This action allows you to close prereceipts that you selected.                                                                                                    |
| Close Receipt                | This action allows you to close receipts that you selected.                                                                                                    |
| Receive                      | This action allows you to view containers that are expected to<br>be received in the Receipt Details screen.                                                                                                    |

*Table 89. Receipt Summary*

| <b>View Icons</b>      | Description                                                                                                    |
|------------------------|----------------------------------------------------------------------------------------------------|
| Report/Record Receipt  | This action takes you to the Receive (Report or Record<br>Receipt) screen where you can record paper-based receipt<br>details.                                          |
| <b>Fields</b>          |                                                                                                    |
| Receipt #              | The identifying number of the receipt.                                                                                                    |
| Shipment #             | The identifying number of the shipment.                                                                                                    |
| Enterprise             | The Enterprise associated with the order.                                                                                                    |
| Buyer                  | The buyer organization that placed the order. Click this link<br>to go to the Organization Details Screen screen where you can<br>view the seller organization details. |
| Seller                 | The seller organization that placed the order. Click this link to<br>go to the Organization Details Screen screen and view the<br>seller organization details.          |
| Receipt Start Date     | The receipt start date.                                                                                                    |
| Receiving Node         | The receiving node. This takes you to the Ship Node Detail<br>screen where you can view the ship node details.                                                          |
| Receiving Dock         | The dock location that received the receipt.                                                                                                    |
| Receipt Status         | The current status of the receipt. Click this link to go to the<br>Shipment Status Audits screen and view a list of status audits<br>for the selected receipt.          |
| Receipt Open           | Indicates whether the receipt is open or not.                                                                                                    |
| No Of Expected Pallets | The number of pallets expected to receive.                                                                                                    |
| No Of Expected Cartons | The number of cartons expected to receive.                                                                                                    |

*Table 89. Receipt Summary (continued)*

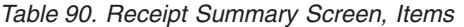

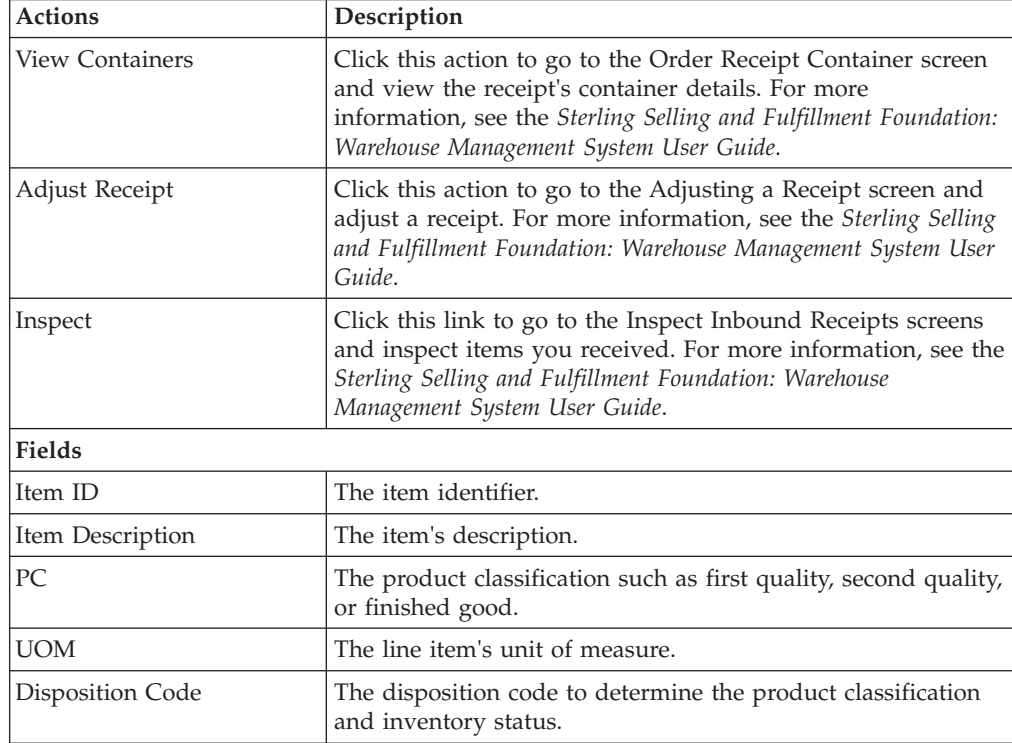

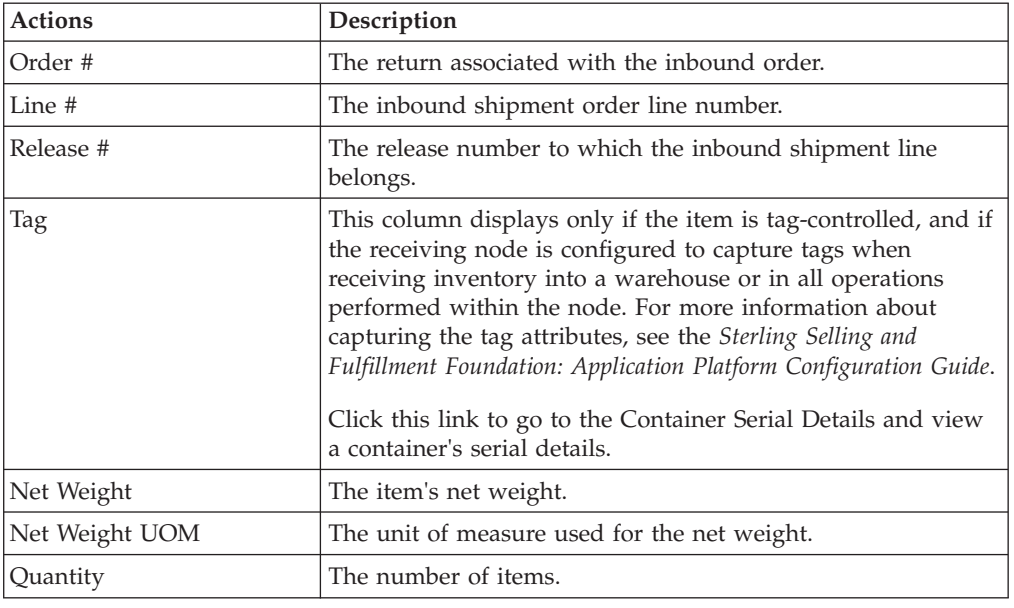

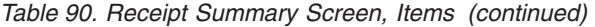

# **Receipt Details**

<span id="page-53-0"></span>This screen provides visibility to receipt details for the inbound shipment.

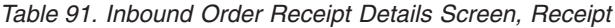

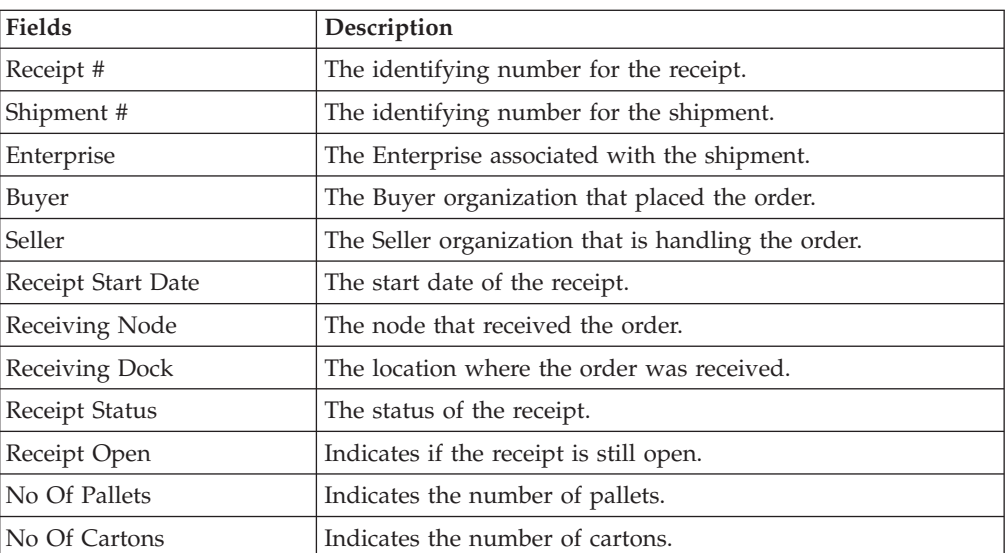

#### *Table 92. Inbound Order Receipt Details Screen, Receipt Lines*

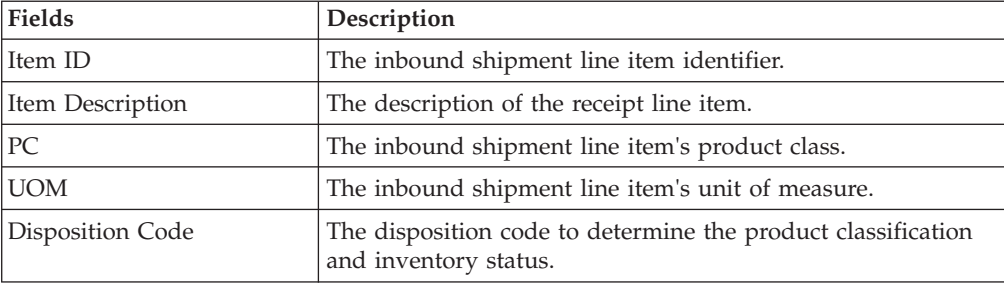

| <b>Fields</b> | Description                                                                                                    |
|---------------|----------------------------------------------------------------------------------------------------|
| Order #       | The order number to which the inbound shipment line<br>belongs.                                                                                                    |
| Line #        | The inbound order shipment line number.                                                                                                    |
| Release #     | The release number to which the inbound shipment line<br>belongs.                                                                                                    |
| Ship By Date  | The date by which the inbound shipment line must ship by.                                                                                                    |
| <b>COO</b>    | The container's country or region of origin.                                                                                                    |
| Serial #      | The container's serial number.                                                                                                    |
| Tag           | This column displays only if the item is tag-controlled, and if<br>the receiving node is configured to capture tags when<br>receiving inventory into a warehouse or in all operations<br>performed within the node. For more information about<br>capturing the tag attributes, see the Sterling Selling and<br>Fulfillment Foundation: Application Platform Configuration Guide.<br>Click this link to go to the Container Serial Details and view<br>a container's serial details. |
| Quantity      | The number of items received.                                                                                                    |

*Table 92. Inbound Order Receipt Details Screen, Receipt Lines (continued)*

# **Receipt Line Details**

This screen provides visibility to inbound order's shipment receipt line details.

*Table 93. Receipt Line Details Screen, Container*

| <b>Fields</b>  | Description                                                       |
|----------------|-------------------------------------------------------------------|
| Receipt #      | The inbound order receipt number associated with the<br>receipt.  |
| Shipment #     | The inbound order shipment number associated with the<br>receipt. |
| Order #        | The inbound order number associated with the receipt.             |
| Enterprise     | The enterprise that received the receipt.                         |
| Receiving Node | The node that received the receipt.                               |
| Receiving Dock | The dock location that received the receipt.                      |
| Receipt Status | The status of the receipt that was received.                      |
| Case ID        | Case LPN that was received.                                       |
| Pallet ID      | Pallet LPN that was received.                                     |

*Table 94. Receipt Line Details Screen, Container Details*

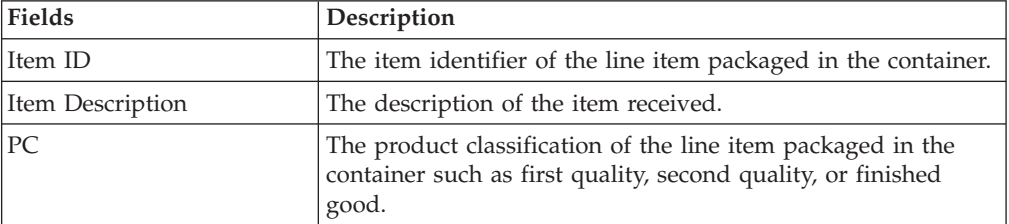

| <b>Fields</b>    | Description                                                                                                    |
|------------------|----------------------------------------------------------------------------------------------------|
| <b>UOM</b>       | The unit of measure of the line item packaged in the<br>container.                                                                                                    |
| Disposition Code | The disposition code to determine the product classification<br>and inventory status.                                                                                                    |
| Order #          | The order number to which the line item packaged in the<br>container belongs.                                                                                                    |
| Line #           | The order line number to which the line item packaged in the<br>container belongs to.                                                                                                    |
| Release #        | The order release number to which the line item packaged in<br>the container belongs.                                                                                                    |
| Ship By Date     | The date by which the container must be shipped.                                                                                                    |
| <b>COO</b>       | Country or region of origin associated with the item.                                                                                                    |
| Serial #         | The serial number associated with the item.                                                                                                    |
| Tag              | This column displays only if the item is tag-controlled, and if<br>the receiving node is configured to capture tags when<br>receiving inventory into a warehouse or in all operations<br>performed within the node. For more information about<br>capturing the tag attributes, see the Sterling Selling and<br>Fulfillment Foundation: Application Platform Configuration Guide.<br>Click this link to go to the Container Serial Details and view<br>a container's serial details. |
| Quantity         | The quantity of the line item packaged in the container.                                                                                                    |

*Table 94. Receipt Line Details Screen, Container Details (continued)*

#### **Receipt Instructions**

<span id="page-55-0"></span>This screen provides visibility to special instructions for an inbound shipment, such as handling instructions. For more information, see the *Sterling Selling and Fulfillment Foundation: Warehouse Management System User Guide*.

#### **Receipt Status Audits**

<span id="page-55-1"></span>This screen provides visibility to a list of status audits for the selected receipt. For more information, see the *Sterling Selling and Fulfillment Foundation: Warehouse Management System User Guide*.

#### **Receipt Container**

This screen provides visibility to items packaged in an inbound order shipment receipt's container. For more information, see the *Sterling Selling and Fulfillment Foundation: Warehouse Management System User Guide*.

## **Inspect Inbound Receipt**

This screen provides visibility to inspect inbound receipts.

*Table 95. Inspect Inbound Receipt*

| <b>Fields</b>           | Description                                                                               |
|-------------------------|-------------------------------------------------------------------------------------------|
| Node                    | Select the node where the receipt has been received.                                      |
| Enterprise              | Select the enterprise associated with the inbound receipt.                                |
| Location                | Enter the location where the receipt has been received.                                   |
|                         | Choose lookup option to find the specific Location you want<br>to search for.             |
| Pallet ID               | Enter the pallet LPN associated with the container.                                       |
| Case ID                 | Enter the case LPN associated with the container.                                         |
| Item ID                 | Enter the item ID you want to inspect associated with the<br>receipt.                     |
|                         | Choose lookup option to find the specific Item ID you want<br>to search for.              |
| <b>Product Class</b>    | Select the product class. Product class indicates the item's<br>inventory categorization. |
|                         | Orders are placed for an item and product class.                                          |
| Unit Of Measure         | Select the unit of measure you want to inspect.                                           |
| Receipt #               | Enter the inbound receipt number you want to inspect.                                     |
|                         | Choose lookup option to find the specific Receipt Number<br>you want to search for.       |
| Serial #                | Enter the item's serial number you want to inspect, if<br>applicable.                     |
| <b>Inventory Status</b> | Select the inventory status of the receipt you want to inspect.                           |

Click Proceed to view the Inspect Inbound Receipt Details screen.

## **Activity Demand**

This screen provides visibility to the shipment's activity demand.

*Table 96. Shipment Activity Demand Screen, Shipment*

| <b>Fields</b>    | Description                                                                                                    |
|------------------|----------------------------------------------------------------------------------------------------|
| Shipment #       | The inbound shipment number.                                                                                                    |
| Shipper's Ref. # | The inbound shipment reference number.                                                                                                 |
| Plan#            | The delivery plan number with which the inbound shipment<br>is associated, if applicable.                                              |
| Enterprise       | The Enterprise associated with the shipment.                                                                                           |
| Buyer            | The Buyer's identifier. Click this link to go to the<br>Organization Details Screen screen and view the buyer<br>organization details. |
| Seller           | The Seller's identifier. Click this link to go to the Organization<br>Details Screen screen and view the seller organization details.  |

| <b>Fields</b> | Description                                                                                                    |
|---------------|----------------------------------------------------------------------------------------------------|
| Ship Node     | The node from where the inbound shipment is sent. Click this<br>link to go to the Ship Node Detail screen and view the node<br>details for the shipment. |
| Destination   | The inbound order's shipment destination.                                                                                                    |
| <b>Status</b> | The inbound shipment status. Click this link to go to the<br>Shipment Status Audits screen and view the shipment's status<br>audits.                     |

*Table 96. Shipment Activity Demand Screen, Shipment (continued)*

*Table 97. Shipment Activity Demand Screen, Activity Demand List*

| Actions            | Description                                                           |
|--------------------|-----------------------------------------------------------------------|
| Delete             | This action allows you to delete the selected activity<br>demands.    |
| Fields             |                                                                       |
| Shipment Line #    | The outbound shipment line number.                                    |
| Location ID        | The item location in the node.                                        |
| Activity Code      | The activity to be performed on items belonging to the work<br>order. |
| Pallet Id          | The pallet LPN that belong to the work order.                         |
| Case Id            | The case LPN that belong to the work order.                           |
| Item ID            | The items that belong to the work order.                              |
| Priority           | Indicates the priority of the demand.                                 |
| Demand Quantity    | The quantity of the order that was demanded.                          |
| Satisfied Quantity | The extent to which the demand is satisfied.                          |
| Demand Satisfied   | Indicates whether the demand is satisfied or not.                     |
|                    |                                                                       |

## **Record Container Details**

This screen provides the ability to record container details for a container that is to be received.

*Table 98. Pack Container Screen, Shipment*

| <b>Fields</b>    | Description                                                                                                    |
|------------------|----------------------------------------------------------------------------------------------------|
| Shipment #       | The inbound shipment number.                                                                                                    |
| Shipper's Ref. # | The inbound shipment reference number.                                                                                                    |
| Plan#            | The delivery plan number with which the inbound shipment<br>is associated, if applicable.                                                                |
| Enterprise       | The Enterprise associated with the shipment.                                                                                                    |
| Buyer            | The Buyer's identifier. Click this link to go to the<br>Organization Details Screen screen and view the buyer<br>organization details.                   |
| Seller           | The Seller's identifier. Click this link to go to the Organization<br>Details Screen screen and view the seller organization details.                    |
| Ship Node        | The node from where the inbound shipment is sent. Click this<br>link to go to the Ship Node Detail screen and view the node<br>details for the shipment. |

*Table 98. Pack Container Screen, Shipment (continued)*

| <b>Fields</b> | Description                                                                                                    |
|---------------|----------------------------------------------------------------------------------------------------|
| Destination   | The inbound order's shipment destination.                                                                                            |
| <b>Status</b> | The inbound shipment status. Click this link to go to the<br>Shipment Status Audits screen and view the shipment's status<br>audits. |

#### *Table 99. Pack Container Screen, Ship To*

| Description                                    |  |
|------------------------------------------------|--|
| The address to where the container is shipped. |  |

*Table 100. Pack Container Screen, Inbound Order Container Details*

| <b>Fields</b>  | Description                                                                                                    |
|----------------|----------------------------------------------------------------------------------------------------|
| Container Type | Select whether the container is a pallet or a case.                                                              |
| Container SCM  | Enter the shipment container marking number of the pallet or<br>carton.                                          |
| Tracking #     | Enter the container's tracking number used to track the<br>container's status and location.                      |
| Declared Value | Enter the value used to calculate customs charges. This field<br>is only applicable for international shipments. |
| Gross Weight   | Enter the weight of the container plus its contents.                                                             |
| Net Weight     | Enter the weight of the container's contents.                                                                    |
| Height         | Enter the height of the container.                                                                               |
| Width          | Enter the width of the container.                                                                                |
| Length         | Enter the length of the container.                                                                               |

*Table 101. Pack Container Screen, Unpacked Items*

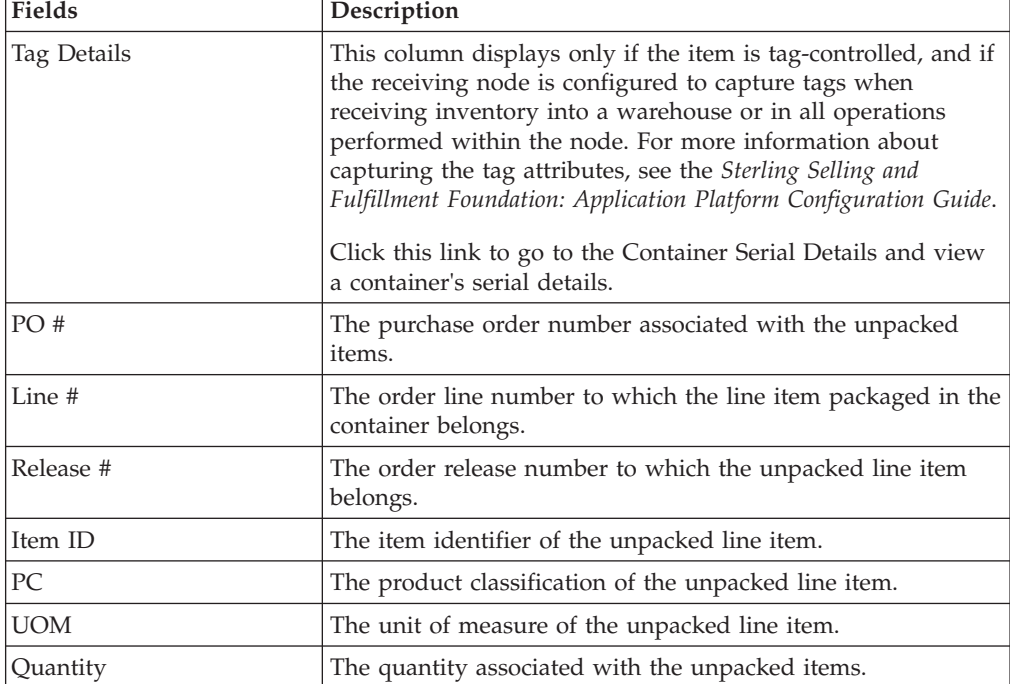

*Table 101. Pack Container Screen, Unpacked Items (continued)*

| Fields               | Description                                          |
|----------------------|------------------------------------------------------|
| <b>Pack Quantity</b> | The quantity of the line item that remains unpacked. |

#### **Start Receipt**

This screen provides the ability to create a new receipt to receive a shipment.

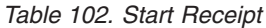

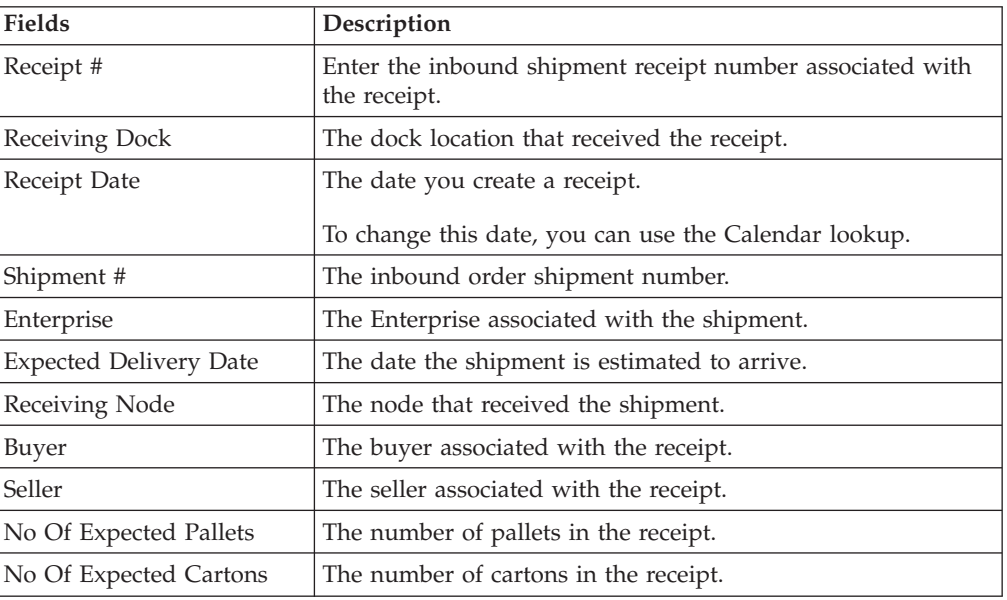

Click Save to save the receipt information.

#### **Receive in a Warehouse**

This [Receipt Details](#page-53-0) (Execution Console Framework) screen provides the ability to enter items that you received in a warehouse, such as pallet, case, and SKU.

For more information about Execution Console Framework, see the *Sterling Selling and Fulfillment Foundation: Warehouse Management System User Guide*.

#### **Print Capabilities**

<span id="page-59-0"></span>This screen provides print capabilities.

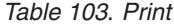

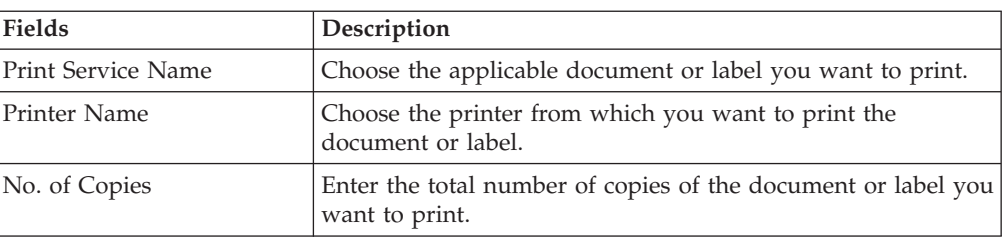

#### **Create Picklist**

This screen provides the ability to create picklist for the selected shipments. When you create a picklist, the status changes to "Shipment Being Picked". For more information, see the [Inbound Order Shipment Details](#page-32-0) screen.

You can create a picklist only if the PRINT\_PICK\_LIST transaction is valid for the shipment at its current status in the shipment pipeline. For more information about transaction details, see the *Sterling Selling and Fulfillment Foundation: Warehouse Management System Configuration Guide*.

#### **Create Alerts**

This screen provides the ability to create alerts for the selected shipment in this screen. For field value descriptions, see [Table 81 on page 42](#page-47-0) and [Table 82 on page](#page-48-0) [43.](#page-48-0)

#### **Receive (Report or Record Receipt)**

<span id="page-60-0"></span>This screen provides the ability to record paper-based receipt details.

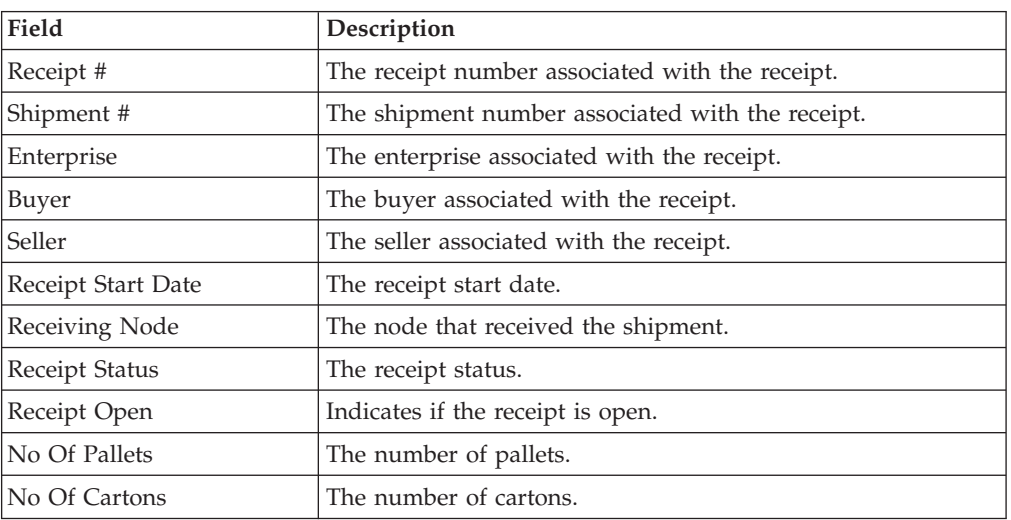

*Table 104. Receive, Receipt*

*Table 105. Receive, Lines to Receive*

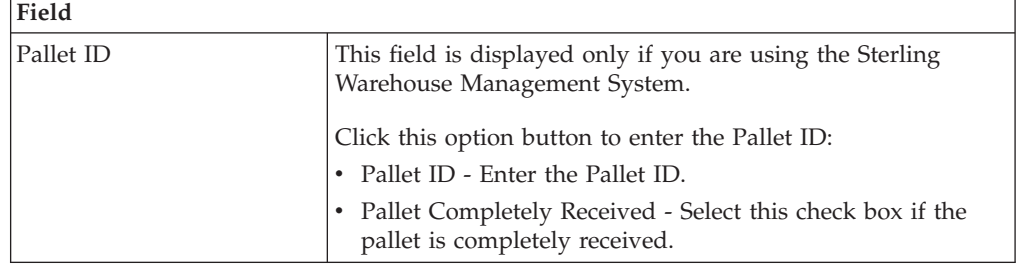

| Field                   |                                                                                                    |
|-------------------------|----------------------------------------------------------------------------------------------------|
| Case ID                 | This field is displayed only if you are using the Sterling<br>Warehouse Management System.                                                |
|                         | Click this option button to enter the Case ID:                                                                                            |
|                         | • Case ID - Enter the Case ID.                                                                                                    |
|                         | • Case Completely Received - Select this check box if the<br>case is completely received.                                                 |
| None                    | This field is displayed only if you are using the Sterling<br>Warehouse Management System.                                                |
|                         | Click this option button if neither a pallet nor a case is<br>received.                                                                   |
| Shipment Line #         | The shipment line number.                                                                                                    |
|                         | Click the Add icon to add unexpected items in the shipment.                                                                               |
| PO#                     | The purchase order number to which the shipment belongs<br>to.                                                                            |
| Release #               | The order release number to which the shipment belongs.                                                                                   |
| Item ID                 | The item you are receiving is displayed.                                                                                                  |
| Unit Of Measure         | The item's unit of measure.                                                                                                    |
| <b>Product Class</b>    | The shipment line item's product class.                                                                                                   |
| <b>Total Quantity</b>   | The total quantity contained in the shipment line or order<br>line.                                                                       |
| Received Quantity       | The quantity that has been received in the shipment line or<br>order line.                                                                |
| Quantity To Be Received | The total quantity to be received in the shipment line, or the<br>quantity of released items in the order line.                           |
| Disposition Code        | The disposition code is automatically populated by the<br>system from the receiving rules. Modify the disposition code,<br>if applicable. |
| Receiving Quantity      | Enter the quantity being received in the shipment line.                                                                                   |

*Table 105. Receive, Lines to Receive (continued)*

If the item is tag-controlled, additional fields are displayed, depending upon the item's tag attributes. If the item is serial-controlled, an additional field is displayed to let you enter the serial number.

*Table 106. Receive, Serial Range*

| Field         | Description                                                                                                    |
|---------------|----------------------------------------------------------------------------------------------------|
| Serial #      | Enter the serial number of the item.                                                                                |
|               | Click the <b>Add</b> icon to add a new serial number.                                                               |
|               | Click the <b>Toggle</b> icon to go to the serial range panel, where<br>you can enter the serial range of the items. |
| From Serial # | Enter the start serial number.                                                                                      |
| To Serial #   | Enter the end serial number.                                                                                        |
|               | Click the <b>Add</b> icon to add a new serial range.                                                                |

## **Add Delivery Plan**

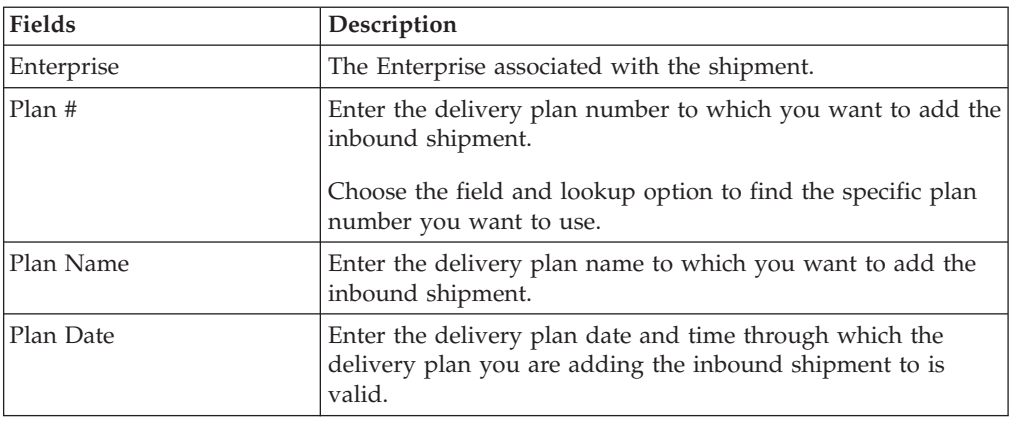

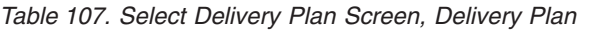

This screen provides the ability to add shipments to a delivery plan.

## **Inbound Order Container Search By All Attributes**

This screen helps you search inbound containers by all attributes.

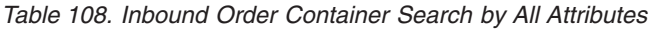

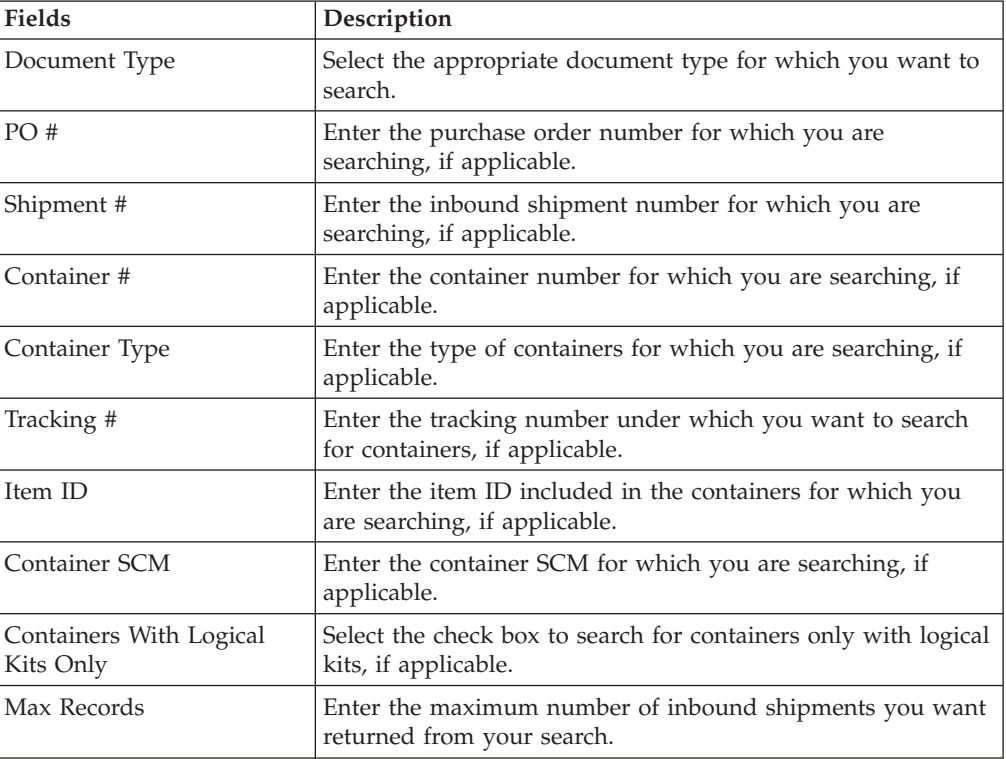

Do not use spaces before or after any text you enter in the search fields, as this may result in inconsistent or inaccurate results.

#### **Inbound Order Container List**

The Container List window displays the results of a container search. You can perform actions on a single container or multiple containers by selecting the check boxes of the containers you want to perform an action on and choosing the applicable action from the action bar.

| <b>Actions</b> | Description                                                                                                    |
|----------------|----------------------------------------------------------------------------------------------------|
| View Details   | This action takes you to the Container Details screen where<br>you can view the container details.                 |
| Pack/Unpack    | This action takes you to the Pack or Unpack screen where<br>you can pack or unpack a container.                    |
| Print          | This action takes you to the Print Capabilities screen where<br>you can print the container's documents or labels. |
| Delete         | This action takes you to the Delete Container screen where<br>you can delete an inbound container.                 |
| <b>Fields</b>  |                                                                                                    |
| Container#     | The container number.                                                                                              |
| Shipment #     | The inbound shipment to which the container belongs.                                                               |
| <b>Status</b>  | The container status.                                                                                              |
| Manifested     | Indicates if the container was manifested.                                                                         |
| Container Type | The type of container used. For example, Carton or Pallet.                                                         |
| Tracking #     | The container's tracking number used to track the container's<br>status and location.                              |
| Container SCM  | The shipment container marking.                                                                                    |
| Ship Date      | The date by which the container must ship.                                                                         |
| Received       | Indicates whether the shipment has been received.                                                                  |

*Table 109. Inbound Order Container List*

#### **Container Details**

<span id="page-63-0"></span>The Container Detail screen provides various information about an inbound container. The actions that can be performed in the Container Detail screen are explained in the following tables.

*Table 110. Inbound Order Container Details Screen, Container*

| View Icon      | Description                                                                                                    |
|----------------|----------------------------------------------------------------------------------------------------|
| Audit          | <b>Status Audits - This icon takes you to the Container Status</b><br>Audits screen where you can view a list of status audits that<br>you modified for an inbound container. |
| <b>Actions</b> |                                                                                                    |
| Print          | This action takes you to the Print Capabilities screen where<br>you can print the container's documents or labels.                                                            |
| Fields         |                                                                                                    |
| Container #    | The container number.                                                                                                    |
| Shipment #     | The inbound shipment to which the container belongs.                                                                                                    |
| Container Type | The type of container used. For example, Carton or Pallet.                                                                                                    |

*Table 110. Inbound Order Container Details Screen, Container (continued)*

| <b>View Icon</b> | Description                                                                                            |
|------------------|----------------------------------------------------------------------------------------------------|
| Ship Date        | The date by which the container must ship.                                                             |
| Container Group  | The container group to which the container belongs. Valid<br>values are: SHIPMENT, LOAD, or INVENTORY. |
| Received         | Indicates whether the shipment has been received.                                                      |
| Ship To          | The address to where the container is shipped.                                                         |

*Table 111. Inbound Order Container Details Screen, Ship To*

| Description                                                                                                 |
|----------------------------------------------------------------------------------------------------|
| The address to where the shipment is shipped.                                                               |
| Click the <b>Address Details</b> icon to go to the Modify Address screen and change the ship to<br>address. |

*Table 112. Inbound Order Container Details Screen, Container Info*

| <b>Fields</b>     | Description                                                                                                |
|-------------------|----------------------------------------------------------------------------------------------------|
| Carrier/Service   | The Carrier or Carrier service shipping the container.                                                     |
| Tracking #        | The container's tracking number used to track the container's<br>status and location.                      |
| Pallet/Carton SCM | The shipment container marking number of the pallet or<br>carton.                                          |
| Declared Value    | The value used to calculate customs charges. This field is<br>only applicable for international shipments. |
| Gross Weight      | The weight of the container plus the contents.                                                             |
| Actual Weight     | The weight of just the container.                                                                          |
| Size              | The size of the container.                                                                                 |
| Length            | The length of the container.                                                                               |
| Width             | The width of the container.                                                                                |
| Height            | The height of the container.                                                                               |
| Net Weight        | The weight of the container's content.                                                                     |

*Table 113. Inbound Order Container Details Screen, Container Line Details*

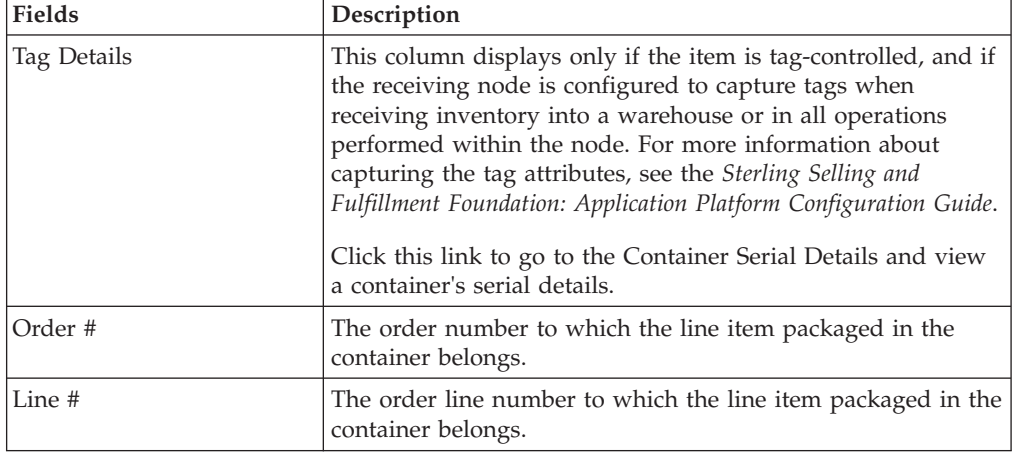

| <b>Fields</b> | Description                                                                           |
|---------------|---------------------------------------------------------------------------------------|
| Release #     | The order release number to which the line item packaged in<br>the container belongs. |
| Item ID       | The item identifier of the line item packaged in the container.                       |
| PC            | The product classification of the line item packaged in the<br>container.             |
| <b>UOM</b>    | The unit of measure of the line item packaged in the<br>container.                    |
| Description   | The description of the item.                                                          |
| Ship By Date  | The date by which the container line must be shipped by.                              |
| Quantity      | The quantity of the line item packaged in the container.                              |

*Table 113. Inbound Order Container Details Screen, Container Line Details (continued)*

*Table 114. Inbound Order container Details Screen, Child Containers*

| <b>Fields</b>  | Description                                                                           |
|----------------|---------------------------------------------------------------------------------------|
| Container#     | The container number.                                                                 |
| <b>Status</b>  | The container status.                                                                 |
| Container Type | The type of container used. For example, Carton or Pallet.                            |
| Tracking #     | The container's tracking number used to track the container's<br>status and location. |
| Container SCM  | The shipment container marking.                                                       |

## **Container Serial Details**

<span id="page-65-0"></span>You can view a container's serial details with the help of this screen.

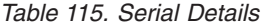

| <b>Fields</b> | Description                                            |
|---------------|--------------------------------------------------------|
| Node          | Node associated with the item.                         |
| Location      | Location associated with the item.                     |
| Case ID       | Case LPN associated with the container.                |
| Pallet ID     | Pallet LPN associated with the container.              |
| Serial #      | The serial number associated with the container items. |

*Table 116. Serial Details Screen, Child Serials*

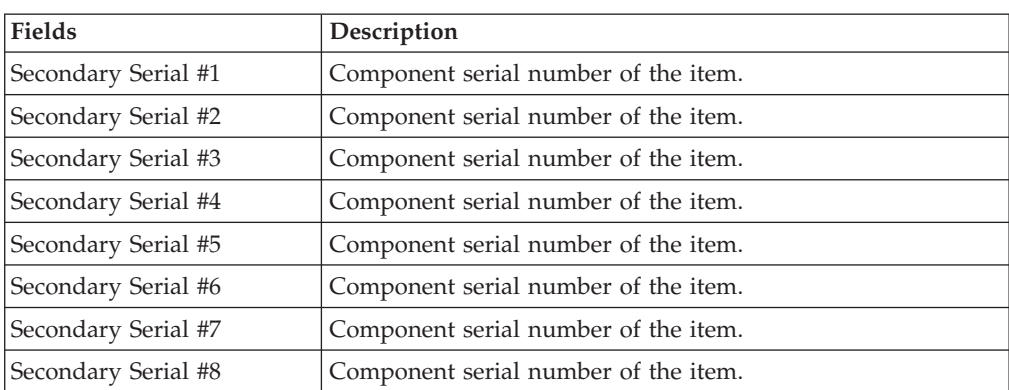

*Table 116. Serial Details Screen, Child Serials (continued)*

| <b>Fields</b>       | Description                          |
|---------------------|--------------------------------------|
| Secondary Serial #9 | Component serial number of the item. |

### **Container Status Audits**

<span id="page-66-2"></span>This screen provides visibility to a list of status audits that you modified for a inbound container.

*Table 117. Container Status Audits Screen, Container*

| <b>Fields</b>   | Description                                                                                            |
|-----------------|----------------------------------------------------------------------------------------------------|
| Container #     | The inbound container number.                                                                          |
| Shipment #      | The inbound shipment number.                                                                           |
| Container Type  | The inbound container type.                                                                            |
| Ship Date       | The date by which the container must ship.                                                             |
| Container Group | The container group to which the container belongs. Valid<br>values are: SHIPMENT, LOAD, or INVENTORY. |

*Table 118. Container Status Audits Screen, Container Status Audits*

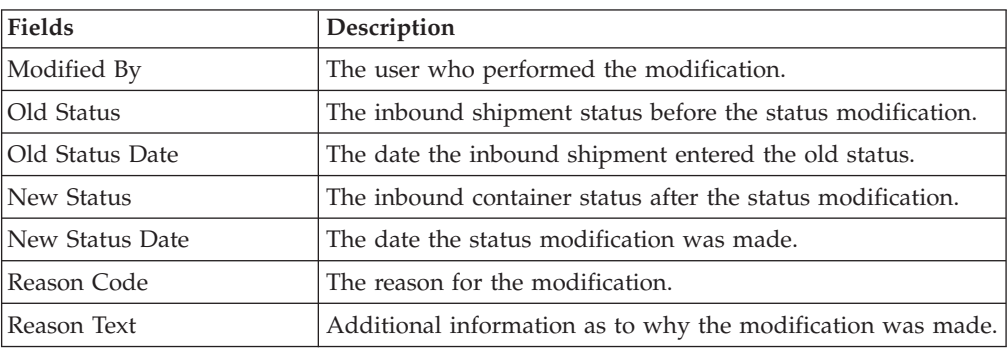

#### **Pack or Unpack**

<span id="page-66-1"></span>This Pack Details (Execution Console Framework) screen provides the ability to pack or unpack containers.

For more information about the Execution Console Framework, see the *Sterling Selling and Fulfillment Foundation: Warehouse Management System User Guide*.

#### **Delete Container**

<span id="page-66-0"></span>This screen provides the ability to delete an inbound container.

*Table 119. Delete Container*

| <b>Fields</b>                         | Description                                                          |
|---------------------------------------|----------------------------------------------------------------------|
| Remove quantity from<br>shipment line | Choose this option to remove the quantity from the shipment<br>line. |
| Backorder removed<br>quantity         | Choose this option to backorder the removed quantity.                |

Click OK.

## **Dock Appointment Search By All Attributes**

Use this screen to search for appointment by all attributes.

*Table 120. Dock Appointment Search By All Attributes*

| <b>Fields</b>                | Description                                                                                                    |
|------------------------------|----------------------------------------------------------------------------------------------------|
| Node                         | The node associated with the dock is displayed.                                                                                 |
| Enterprise                   | Select the enterprise for which you are searching for a dock<br>appointment, if applicable.                                     |
| Across Enterprises           | Select this if you are searching for a dock appointment across<br>all enterprises, if applicable.                               |
| <b>Start Date</b>            | The start date is defaulted to the current date.                                                                                |
|                              | Enter the start date of the appointment you are searching for,<br>if applicable.                                                |
|                              | Choose the calendar lookup to change the date.                                                                                  |
| Number of Days To<br>Display | Enter the maximum number of days to be displayed on the<br>dock schedule calendar as a result of your search, if<br>applicable. |
| Location                     | Enter the dock location, if applicable.                                                                                         |
|                              | Choose the lookup option to search for dock locations.                                                                          |
| Inbound Delivery             | Select this checkbox to search for an inbound dock, if<br>applicable.                                                           |
| Outbound Pickup              | Select this checkbox to search for an outbound dock, if<br>applicable.                                                          |
| Appointment #                | Enter the appointment number you are searching for, if<br>applicable.                                                           |
| Shipment #                   | Enter the shipment number you are searching for, if<br>applicable.                                                              |
| Order#                       | Enter the order number you are searching for, if applicable.                                                                    |
| Load #                       | Enter the load number you are searching for, if applicable.                                                                     |
| Carrier/Service              | Select the carrier or service you want to search for shipments,<br>if applicable.                                               |
| BOL #                        | Enter the bill of lading number you are searching for, if<br>applicable.                                                        |

The Dock Schedule Details screen is displayed as a result of dock appointment search by all attributes.

#### **Dock Schedule Details**

This screen provides visibility to the dock appointment calendar. It displays the inbound, outbound, and both inbound and outbound docks with their:

- v Available time slots for creating new appointments.
- v Unavailable time slots due to calendar constraints.
- Unavailable time slots due to appointments already taken.

| <b>Actions</b>      | Description                                                                                                    |
|---------------------|----------------------------------------------------------------------------------------------------|
| Manage Dock Group   | This action button takes you to the Dock Group Details<br>screen.                                                             |
| Zoom In             | Click this action button to view more definitive details of the<br>appointment calendar. Two levels of Zoom In are supported. |
| Zoom Out            | Click this action button to view a larger area of the<br>appointment calendar. Two levels of Zoom Out are<br>supported.       |
| OUTBOUND, and BOTH. | Displays the dock locations for the nodes that are of the dock type INBOUND,                                                  |

*Table 121. Dock Schedule Details, Dock Availability*

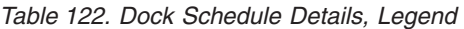

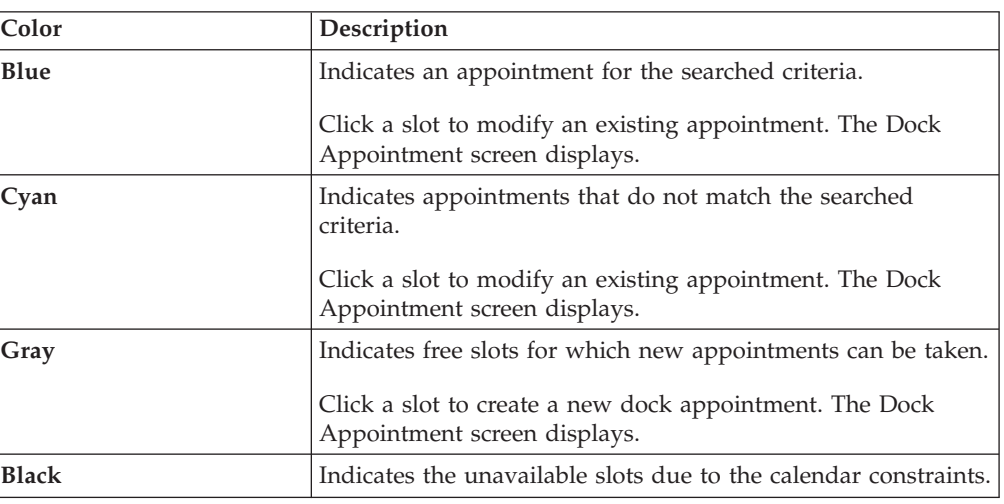

# **Dock Appointment**

<span id="page-68-0"></span>You can create new appointments or modify existing appointments with the help of this screen.

*Table 123. Dock Appointment, Appointment Details*

| <b>Actions</b>   | Description                                                                                                    |
|------------------|----------------------------------------------------------------------------------------------------|
| Cancel           | Click this action button to cancel an appointment.                                                                                                    |
| <b>Fields</b>    |                                                                                                    |
| Appointment#     | The appointment number associated with the dock displays,<br>if applicable.<br>The appointment number displays only for existing<br>appointments.                              |
| Location         | The dock location for which you chose to take an<br>appointment displays here.                                                                                                 |
| Appointment Type | By default, the Outbound Pickup appointment type is<br>selected for outbound dock locations, and Inbound Delivery<br>for inbound and both inbound and outbound dock locations. |

| <b>Actions</b>    | Description                                                                                                    |
|-------------------|----------------------------------------------------------------------------------------------------|
| <b>Start Date</b> | This start date is defaulted with the date of the selected slot.                                                                                                    |
|                   | Enter the start date on which you want to take an<br>appointment or choose the calendar lookup to change the<br>date.                                                          |
| <b>Start Time</b> | This start time is defaulted with the time of the selected slot.                                                                                                    |
|                   | Enter the start time of the appointment or choose the time<br>lookup to change the time.                                                                                       |
| Shipment #        | Enter the shipment number you want to associate with the<br>dock appointment, if applicable.                                                                                   |
|                   | Choose the Lookup icon to search for shipments. The<br>shipment's weight, volume, number of cases and number of<br>pallets automatically displays.                             |
| Load #            | Enter the load number you want to associate with the dock<br>appointment, if applicable.                                                                                       |
|                   | Choose the Lookup icon to search for loads. The number of<br>cases and number of pallets associated with the load<br>automatically displays.                                   |
| Order#            | Enter the order number you want to associate with the dock<br>appointment, if applicable.                                                                                      |
| BOL #             | Enter the bill of lading number you want to associate with<br>the dock appointment, if applicable.                                                                             |
| PRO#              | Enter the PRO number you want to associate with the dock<br>appointment, if applicable.                                                                                        |
| Carrier           | Select the carrier for which you want to take an appointment,<br>if applicable.                                                                                                |
| <b>Notes</b>      | Enter any additional information associated with the dock<br>appointment, if applicable.                                                                                       |
| Weight            | Enter the weight of the shipment, if applicable.                                                                                                    |
| Volume            | Enter the volume of the shipment, if applicable.                                                                                                    |
| No Of Cases       | Enter the number of cases contained in the shipment or load,<br>if applicable.                                                                                                 |
| No Of Pallets     | Enter the number of pallets contained in the shipment or<br>load, if applicable.                                                                                               |
| Estimate End Time | Click this button to calculate and display the estimated end<br>time in the End Time field.                                                                                    |
|                   | The estimated end time is calculated based on SAM defined<br>in the productivity type, which is associated with the task<br>type for trailer loading and unloading activities. |
| End Time          | To specify a pre-determined end time, enter the end time.                                                                                                    |
|                   | Choose the time lookup to change the time.                                                                                                    |

*Table 123. Dock Appointment, Appointment Details (continued)*

Click Save to save the dock appointment.

#### **Dock Group Details**

<span id="page-70-0"></span>You can enter constraints on the maximum number of appointments that can be taken for the group of docks associated with a node.

*Table 124. Dock Group Details, Dock Group*

| Field | Description                                  |
|-------|----------------------------------------------|
| Node  | The node associated with the docks displays. |

*Table 125. Dock Group Details, Dock Group Max No. of Appointments*

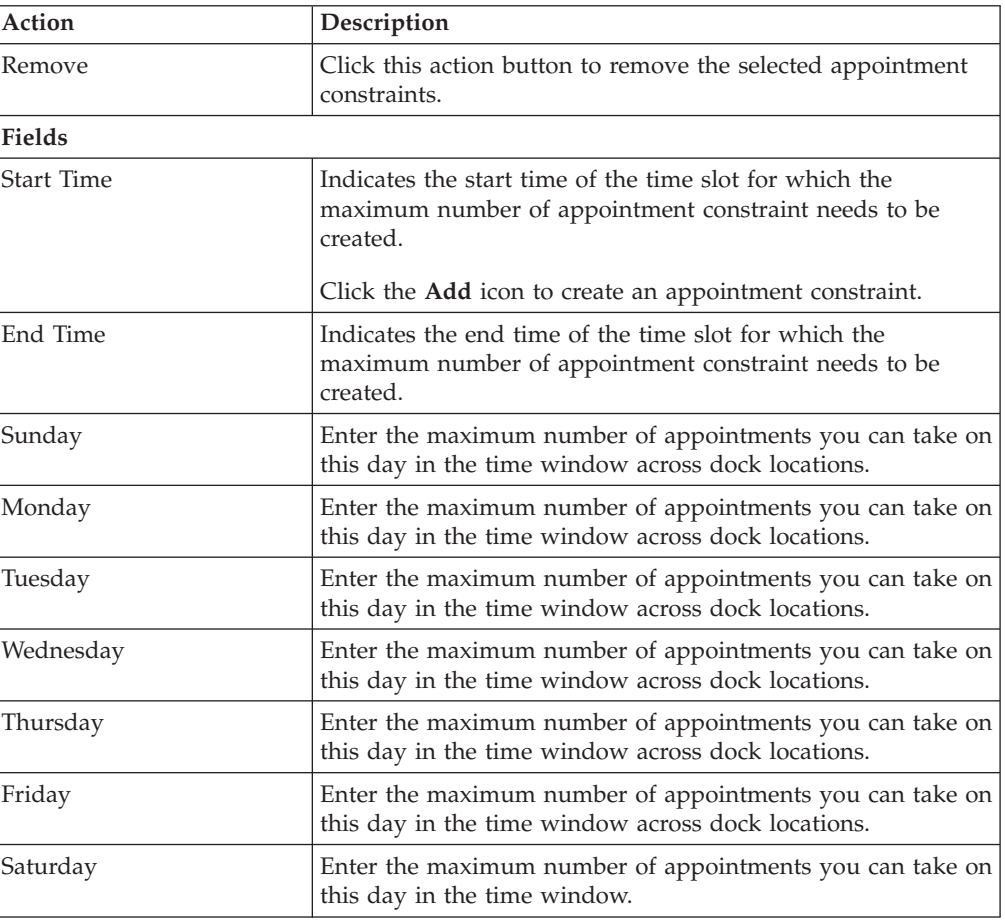

Click Save to save the maximum number of dock group appointment constraints.

## **View Holds for Selected Shipments**

You can view holds that are applied to the selected shipments in this screen.

*Table 126. View Holds, Inbound Order Shipment*

| Fields           | Description                                                          |
|------------------|----------------------------------------------------------------------|
| Shipment #       | The inbound shipment number.                                         |
| Shipper's Ref. # | The inbound shipment reference number.                               |
| Plan #           | The delivery plan number the inbound shipment is associated<br>with. |

| <b>Fields</b>       | Description                                                                                                    |
|---------------------|----------------------------------------------------------------------------------------------------|
| Enterprise          | The enterprise associated with the inbound shipment.                                                                                                    |
| Buyer               | The identifier for the buyer.                                                                                                    |
| Seller              | The identifier for the seller.                                                                                                    |
| Ship Node           | The node from where the inbound shipment is shipped.                                                                                                    |
| Receiving Node      | The node that is receiving the inbound shipment.                                                                                                    |
| <b>Status</b>       | The inbound shipment status.                                                                                                    |
| Release #           | The order release number to which the inbound shipment<br>line belongs.                                                                                                    |
| Has Hazardous Items | Indicates if the inbound shipment contains hazardous items.                                                                                                    |
| Merge Node          | If you have order lines coming from multiple nodes and want<br>to consolidate them into one load, enter a node at which you<br>want all of the dependent order lines to be consolidated with<br>the parent order line.<br><b>Note:</b> Merge Node is only relevant in a Deliver Together<br>dependency. |

*Table 126. View Holds, Inbound Order Shipment (continued)*

*Table 127. View Holds, Shipment Holds*

| <b>Actions</b>   | Description                                                                                                    |
|------------------|----------------------------------------------------------------------------------------------------|
| Add Holds        | This action takes you to the Add Holds for Inbound<br>Shipments screen where you can add holds to the selected<br>inbound shipment. |
| Fields           |                                                                                                    |
| Hold Description | A brief description of the hold.                                                                                                    |
| Hold Status      | The current status of the hold.                                                                                                    |
| Hold Comment     | Any additional comments for the hold.                                                                                               |
| Action           | Select the action that you want to apply to the hold from the<br>drop-down list.                                                    |
| Reason           | Enter the reason for the hold.                                                                                                    |

*Table 128. View Holds, Resolved Holds*

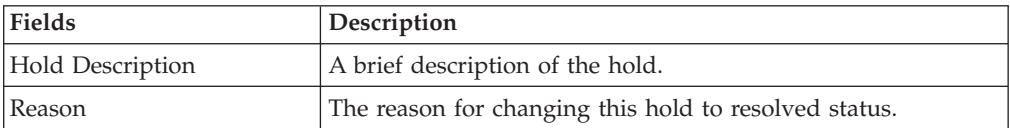

# **Add Holds for Inbound Shipments**

<span id="page-71-0"></span>You can add holds to the inbound shipment on this screen.

*Table 129. Add Holds, Shipment Holds*

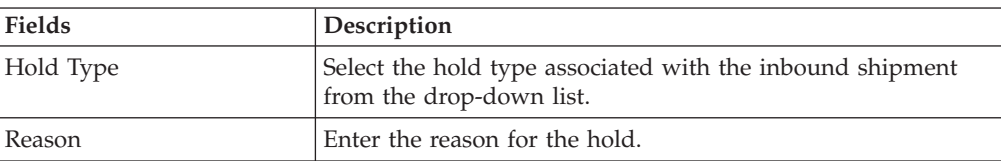
## **View History for Inbound Shipments**

Every time the status of an order hold changes, useful information regarding the status change is recorded in Sterling Selling and Fulfillment Foundation. In this screen, you can view the history of an order hold.

*Table 130. View History, Primary Information*

| Fields              | Description                                                                      |  |
|---------------------|----------------------------------------------------------------------------------|--|
| Shipment#           | The outbound shipment number.                                                    |  |
| Shipper's Ref. #    | The outbound shipper's reference number.                                         |  |
| Plan#               | The outbound shipment's plan number                                              |  |
| Enterprise          | The Enterprise associated with the shipment                                      |  |
| Buyer               | The Buyer's identifier.                                                          |  |
| Seller              | The Seller's identifier.                                                         |  |
| Ship Node           | The node from which the outbound shipment ships.                                 |  |
| Receiving Node      | The node which receives the outbound shipment                                    |  |
| <b>Status</b>       | The status of the outbound shipment.                                             |  |
| Has Hazardous Items | Indicates if the shipment contains any hazardous item.                           |  |
| Merge Node          | The node that has multiple order lines and is consolidated<br>into one shipment. |  |

## **Chapter 4. Outbound Shipment Console Screens**

### **Outbound Shipment Console Screens**

The Outbound Shipment Console provides:

- v Extensive search capabilities using granular level information such as plan #, customer PO#.
- Ability to modify outbound shipment instruction.
- v Ability to view discrepancies found in the outbound shipments.

### **Outbound Shipment Search By Status**

You can search for shipments that fall under a particular status with the help of this screen.

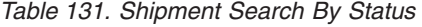

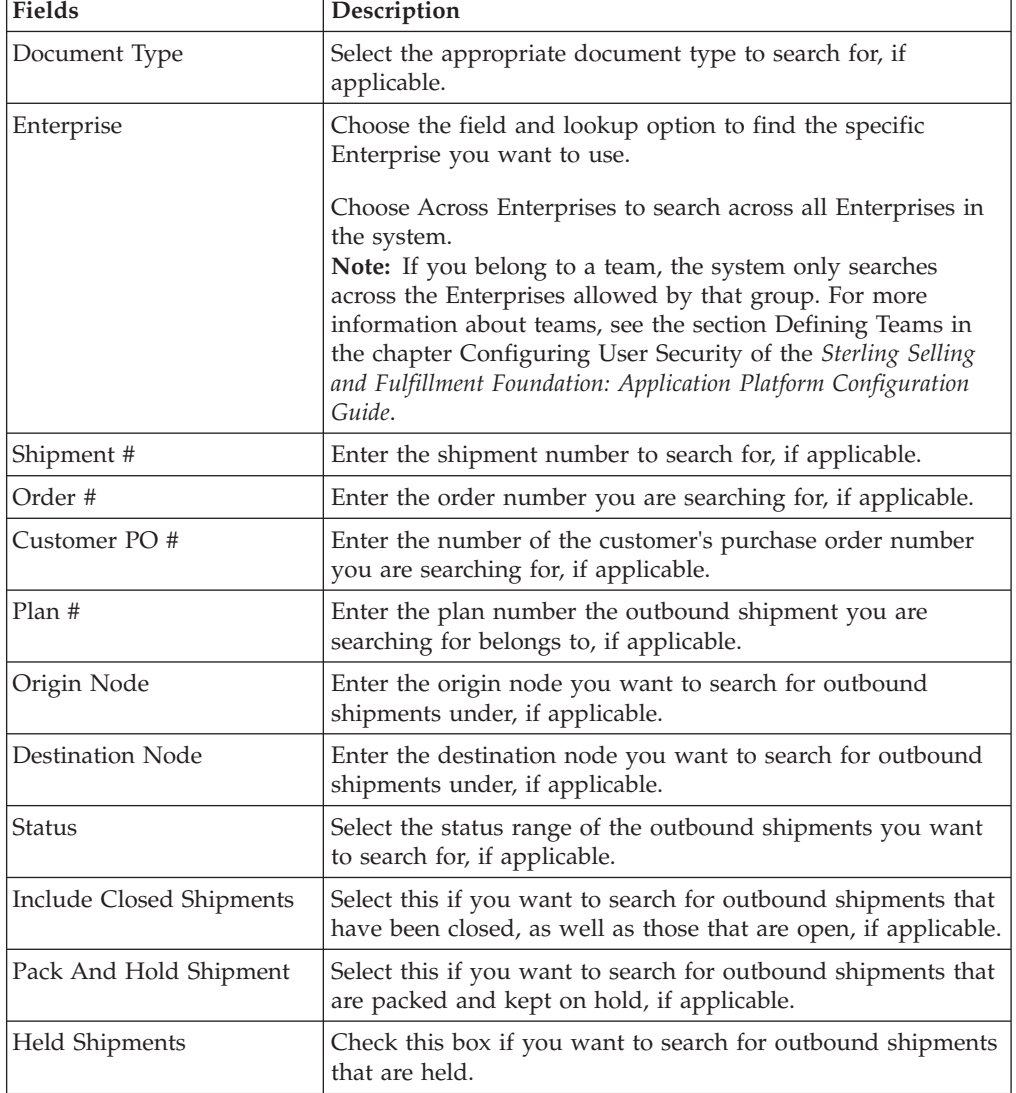

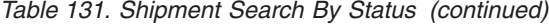

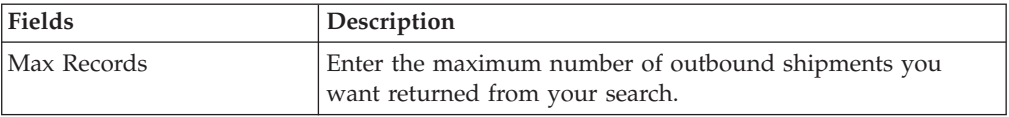

Do not use spaces before or after any text you enter in the search fields, as this may result in inconsistent or inaccurate results.

The ["Shipment List" on page 74](#page-79-0) screen displays as a result of outbound shipment search by status.

### **Outbound Shipment Search By Date**

You can search for shipments that fall within a particular date range with the help of this screen.

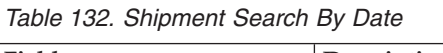

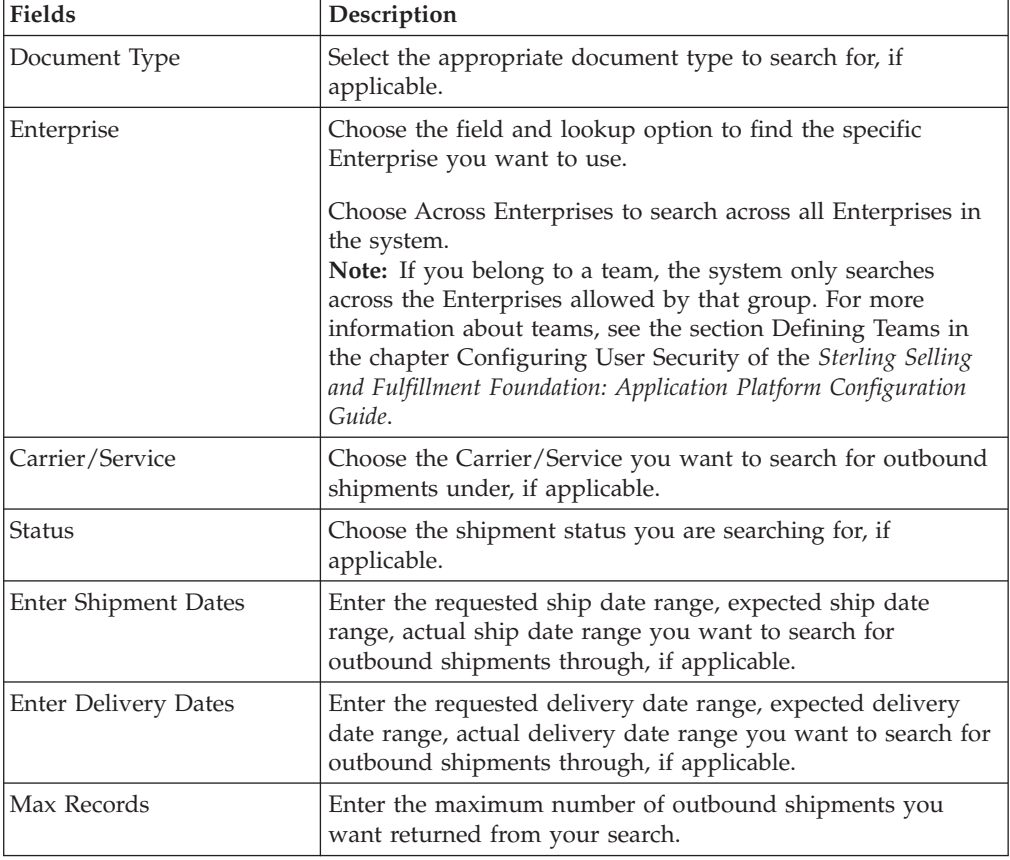

Do not use spaces before or after any text you enter in the search fields, as this may result in inconsistent or inaccurate results.

The ["Shipment List" on page 74](#page-79-0) screen displays as a result of outbound shipment search by date.

### **Outbound Shipment Search By Carrier**

You can search for shipments that belong to a particular carrier with the help of this screen.

| Fields           | Description                                                                                                    |
|------------------|----------------------------------------------------------------------------------------------------|
| Document Type    | Select the appropriate document type to search for, if<br>applicable.                                                                                                    |
| Enterprise       | Choose the field and lookup option to find the specific<br>Enterprise you want to use.                                                                                                    |
|                  | Choose Across Enterprises to search across all Enterprises in<br>the system.<br>Note: If you belong to a team, the system only searches<br>across the Enterprises allowed by that group. For more<br>information about teams, see the section Defining Teams in<br>the chapter Configuring User Security of the Sterling Selling<br>and Fulfillment Foundation: Application Platform Configuration<br>Guide. |
| Shipment Mode    | Select the shipment mode, if applicable                                                                                                    |
| Carrier/Service  | The Carrier/Service you want to search for outbound<br>shipments under, if applicable.                                                                                                    |
| BOL#             | The bill of lading number of the outbound shipments you are<br>searching for, if applicable.                                                                                                    |
| PRO#             | The PRO number of the outbound shipments you are<br>searching for, if applicable.                                                                                                    |
| Trailer #        | The trailer number of the outbound shipments you are.<br>looking for, if applicable.                                                                                                    |
| <b>Status</b>    | Select the shipment status you are searching for, if applicable.                                                                                                    |
| Requires Routing | Choose this option if the shipment requires dynamic routing.                                                                                                    |
| Max Records      | The maximum number of outbound shipments you want<br>returned from your search.                                                                                                    |

*Table 133. Shipment Search By Carrier*

Do not use spaces before or after any text you enter in the search fields, as this may result in inconsistent or inaccurate results.

The ["Shipment List" on page 74](#page-79-0) screen displays as a result of outbound shipment search by carrier.

### **Outbound Shipment Search By Item**

You can search for shipments based on the item information such as product class, unit of measure, item ID and so on.

*Table 134. Shipment Search By Item*

| Fields        | Description                                                           |
|---------------|-----------------------------------------------------------------------|
| Document Type | Select the appropriate document type to search for, if<br>applicable. |

| <b>Fields</b>            | Description                                                                                                    |
|--------------------------|----------------------------------------------------------------------------------------------------|
| Enterprise               | Choose the field and lookup option to find the specific<br>Enterprise you want to use.<br>Choose Across Enterprises to search across all Enterprises in<br>the system.<br>Note: If you belong to a team, the system only searches<br>across the Enterprises allowed by that group. For more<br>information about teams, see the section Defining Teams in<br>the chapter Configuring User Security of the Sterling Selling |
|                          | and Fulfillment Foundation: Application Platform Configuration<br>Guide.                                                                                                    |
| Item ID                  | The item ID.                                                                                                    |
| Product Class            | The item's product class.                                                                                                    |
| Unit of Measure          | The item's unit of measure.                                                                                                    |
| Buyer                    | The identifier for the Buyer.                                                                                                    |
| Seller                   | The identifier for the Seller.                                                                                                    |
| Status                   | Select the shipment status you are searching for, if applicable.                                                                                                    |
| Include Closed Shipments | Select this if you want to search for outbound shipments that<br>have been closed, as well as those that are open, if applicable.                                                                                                    |
| Has Hazardous Items      | Select this check box to search for outbound shipments that<br>contain hazardous items, if applicable.                                                                                                    |
| Max Records              | The maximum number of outbound shipments you want<br>returned from your search.                                                                                                    |

*Table 134. Shipment Search By Item (continued)*

Do not use spaces before or after any text you enter in the search fields, as this may result in inconsistent or inaccurate results.

The ["Shipment List" on page 74](#page-79-0) screen displays as a result of outbound shipment search by item.

## **Outbound Shipment Search By Wave**

You can search for outbound shipment that fall within a particular wave in this screen.

| Fields            | Description                                                           |
|-------------------|-----------------------------------------------------------------------|
| Document Type     | Select the document type to you want to search for, if<br>applicable. |
| Enterprise        | Select the enterprise for which you are searching.                    |
| Across Enterprise | Select this option if you are searching across all enterprises.       |
| Shipment #        | Enter the shipment number you are searching for, if<br>applicable.    |
| Wave #            | Enter the wave number you are searching for, if applicable.           |
| Load #            | Enter the load number you are searching for, if applicable.           |
| Carrier/Service   | Select the carrier/service you are searching for, if applicable.      |
|                   |                                                                       |

*Table 135. Shipment Search By Wave*

| <b>Fields</b>                      | Description                                                                                                    |
|------------------------------------|----------------------------------------------------------------------------------------------------|
| Buyer                              | Enter the buyer associated with the shipment you want to<br>search for, if applicable.                                                                                        |
| <b>Status</b>                      | Select the shipment status you are searching for, if applicable.                                                                                                    |
| Shipment In Wave                   | Choose this option if you are searching for the shipments in<br>wave.                                                                                                    |
| Shipment Not In Wave               | Choose this option if you are searching for the shipments not<br>in wave.                                                                                                    |
| Ignore Cancelled Shipment<br>Lines | Select this check box if you are considering only Shipment<br>Lines with quantity greater than zero. This check box displays<br>only when "Shipment Not In Wave" is selected. |
| All                                | Choose this option if you are searching for all the shipments.                                                                                                    |
| Has Shortage                       | Choose this option                                                                                                    |
| <b>Enter Shipment Dates</b>        | Choose to enter shipment date range you want to search for<br>outbound shipments, if applicable.                                                                              |
| <b>Enter Delivery Dates</b>        | Choose to enter delivery date range you want to search for<br>outbound shipments, if applicable.                                                                              |
| Max Record                         | Enter the maximum number of records you want listed as a<br>result of your search.                                                                                            |

*Table 135. Shipment Search By Wave (continued)*

Do not use spaces before or after any text you enter in the search fields, as this may result in inconsistent or inaccurate results.

The ["Shipment List" on page 74](#page-79-0) screen displays as a result of outbound shipment search by wave.

## **Outbound Shipment Search By Profiling**

The warehouse supervisor can choose the pick strategy based on the profile identifier density of the shipments. Usually, large shipments are picked individually and small shipments are group together and picked together, and sorted later.

You can search for shipments based on their profile identifiers.

| Fields                   | Description                                                              |
|--------------------------|--------------------------------------------------------------------------|
| Enterprise               | Select the enterprise.                                                   |
| Profile ID               | Select the profile ID from the drop down list.                           |
|                          | You can also click the <b>Lookup</b> icon to select the Profile ID.      |
| <b>Consider Profiles</b> | Select this to view the shipment's state There are three<br>options:     |
|                          | Already In Wave - Select this to view the shipments that are<br>in wave. |
|                          | Not In Wave - Select this to view the shipments that are not<br>in wave. |
|                          | All - Select this to view all the shipments.                             |

*Table 136. Shipment By Profile Search*

<span id="page-79-0"></span>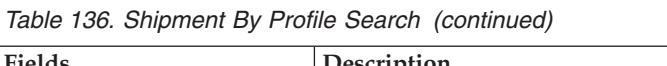

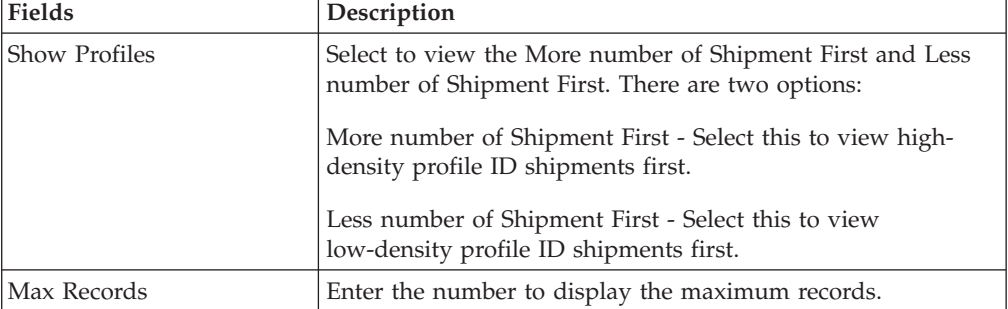

You can view the shipment profile list based on the profile identifiers.

*Table 137. Shipment Profile List*

| <b>Actions</b>                     | Description                                                                                               |
|------------------------------------|----------------------------------------------------------------------------------------------------|
| Create Wave                        | This takes you to the Create Wave screen, where you can<br>create a wave for the selected shipment group. |
| <b>Fields</b>                      |                                                                                                    |
| ProfileId                          | The identifier of a shipment.                                                                             |
| No of shipments                    | The number of shipments.                                                                                  |
| No of shipments in the<br>wave     | The number of waved shipments.                                                                            |
| No of shipments not in the<br>wave | The number of shipments that are not waved.                                                               |

### **Shipment List**

The Shipment List window displays the results of a shipment search. You can perform actions on a single shipment or multiple shipments by selecting the check boxes of the shipments you want to perform an action on and choosing the applicable action from the action bar.

*Table 138. Shipment List*

| <b>Actions</b>       | Description                                                                                                   |
|----------------------|----------------------------------------------------------------------------------------------------|
| View Details         | This action takes you to the Shipment Details screen where<br>you can view the shipment details.              |
| Modify Shipment      | This action takes you to the Modify Shipment screen where<br>you can modify a shipment.                       |
| Print                | This action takes you to the Print screen where you can print<br>the shipment's documents or labels.          |
| Cancel               | This action takes you to the Cancel Selected Shipments screen<br>where you can cancel an outbound shipment.   |
| Create Wave          | This action takes you to the Create Wave screen where you<br>can create wave for the selected shipment group. |
| Add To Delivery Plan | This action takes you to the Select Delivery Plan screen where<br>you can add shipment to a delivery plan.    |
| Delete Shipment      | This action allows you to delete the selected shipments.                                                      |

| <b>Actions</b>       | Description                                                                                                    |
|----------------------|----------------------------------------------------------------------------------------------------|
| Remove From Wave     | This action allows you to remove the selected shipments from<br>a wave.                                                                                                    |
| <b>View Holds</b>    | This action takes you to the View Holds screen where you<br>can view the holds applied to the outbound shipment.                                                                                                    |
| <b>Fields</b>        |                                                                                                    |
| Shipment #           | The shipment number.                                                                                                    |
| <b>Status</b>        | The shipment status.                                                                                                    |
| Buyer                | The identifier for the buyer.                                                                                                    |
| Carrier/Service      | The Carrier and Carrier service use to ship the outbound<br>shipments.                                                                                                    |
| Expected Ship Date   | The date the shipment is estimated to ship on.                                                                                                    |
| Origin               | The shipment's origin node.                                                                                                    |
| Destination          | The shipment's destination node.                                                                                                    |
| Total Weight         | The total weight of the outbound shipment.                                                                                                    |
| <b>Total Volume</b>  | The total volume of the outbound shipment.                                                                                                    |
| Tag/Serial Requested | Indicates if tag or serial details exist for the outbound<br>shipment.<br><b>Note:</b> The tag details for a tag-controlled item displays, if the<br>ship node is configured to capture tags in all operations<br>performed within the node, or if the buyer on a shipment<br>mandates it as a part of their inbound compliance. For more<br>information about capturing tag attributes, see the Sterling<br>Selling and Fulfillment Foundation: Application Platform<br>Configuration Guide. |

*Table 138. Shipment List (continued)*

## **Shipment Details**

The Shipment Details screen provides shipment information for the selected shipments. The actions that you can perform in the Shipment Details screen are explained in the following tables.

*Table 139. Shipment Details, Shipment*

| <b>View Icons</b>   | Description                                                                                                    |
|---------------------|----------------------------------------------------------------------------------------------------|
| Load                | This icon takes you to the Shipment Loads screen<br>where you can view any load carrying an outbound<br>shipment.                       |
| <b>Containers</b>   | This icon takes you to the Shipment Containers<br>screen where you can view all packed containers<br>included in the outbound shipment. |
| <b>Instructions</b> | This icon takes you to the Shipment Instructions<br>screen where you can add, modify or delete the<br>instructions for a shipment.      |
| Audit               | This icon takes you to the Shipment Audits screen<br>where you can view audit trail for shipment<br>modifications.                      |

| <b>View Icons</b>           | Description                                                                                                    |
|-----------------------------|----------------------------------------------------------------------------------------------------|
| <b>Shipment Data Types</b>  | This icon takes you to the Shipment Dates screen<br>where you can view and modify outbound shipment<br>dates and delivery dates.                    |
| Alert                       | This icon takes you to the Alerts screen where you<br>can view the alerts for an outbound shipment.                                                 |
| <b>Additional Attribute</b> | This icon takes you to the Additional Attributes<br>screen where you can view additional attributes for<br>the selected shipment.                   |
| <b>Activity Demand</b>      | This icon takes you to the Shipment Activity<br>Demand screen where you can view the shipment's<br>activity demand.                                 |
| Actions                     |                                                                                                    |
| Confirm Shipment            | This action allows you to manually confirm an<br>outbound shipment, if the shipment is not<br>automatically confirmed.                              |
| Pack Containers             | This action takes you to the Pack Containers screen<br>where you can pack any unpacked items into<br>containers for shipping.                       |
| Print                       | This action takes you to the Print screen where you<br>can print the shipping documents or labels.                                                  |
| Cancel                      | This action takes you to the Cancel Selected<br>Shipments screen where you can cancel an outbound<br>shipment.                                      |
| Create Pick List            | This action enables you to create a picklist for the<br>selected shipments, if applicable.                                                          |
| Split Shipment              | This action takes you to the Split Shipment screen<br>where you can split an outbound shipment.                                                     |
| Create Alert                | This action takes you to the Create Alerts screen<br>where you can create an alert for the shipment.                                                |
| Release From ESP Hold       | This action allows you to release a shipment from the<br>ESP Hold.                                                                                  |
| Remove From Wave            | This action allows you to remove the shipment from<br>a wave.                                                                                       |
| View Holds                  | This action takes you to the View Holds screen<br>where you can view the holds applied to the<br>outbound shipment.                                 |
| Fields                      |                                                                                                    |
| Shipment #                  | The outbound shipment number.                                                                                                    |
| Shipper's Ref. #            | Enter the outbound shipment reference number.                                                                                                    |
| Plan #                      | The delivery plan number the outbound shipment is<br>associated with, if applicable.                                                                |
| Enterprise                  | The Enterprise associated with the shipment.                                                                                                    |
| Buyer                       | Indicates the buyer associated with the shipment.<br>Click this link to go to the Organization Details to<br>view the buyer organization details.   |
| Seller                      | Indicates the seller associated with the shipment.<br>Click this link to go to the Organization Details to<br>view the seller organization details. |

*Table 139. Shipment Details, Shipment (continued)*

| <b>View Icons</b>   | Description                                                                                                    |
|---------------------|----------------------------------------------------------------------------------------------------|
| Ship Node           | The node from where the outbound shipment ships.<br>Click this link to go to the Ship Node Detail screen to<br>view the node details for the shipment.                                                                                                    |
| Receiving Node      | Indicates the node that is receiving the outbound<br>shipment. Click this link to go to the Ship Node<br>Detail screen to view the shipment's receiving node<br>details.                                                                                        |
| Status              | The outbound shipment status. Click this link to go<br>to the Shipment Status Audits to view shipment<br>status audits. Click the Work Order Hold icon to go<br>to the View Holds screen where you can view holds<br>that are applied to the outbound shipment. |
| Has Hazardous Items | Indicates if the outbound shipment contains<br>hazardous items.                                                                                                    |
| Break Bulk Node     | This field displays only if the shipment belongs to a<br>break bulk load.                                                                                                    |
|                     | The break bulk node that is receiving the break bulk<br>load displays.                                                                                                    |

*Table 139. Shipment Details, Shipment (continued)*

*Table 140. Shipment Details, Execution Attributes*

| <b>Actions</b>          | Description                                                                                                    |
|-------------------------|----------------------------------------------------------------------------------------------------|
| View Tasks              | This action takes you to the Task List screen where you can<br>view a list of tasks associated with the shipment. |
| Fields                  |                                                                                                    |
| <b>Execution Status</b> | The status of wave corresponding to the shipment.                                                                 |
| Pack And Hold           | Select the check box to pack and hold the outbound<br>shipment, if applicable.                                    |
| Shipment Sort Lane      | The lane where containers are sorted by shipment, when 'Sort'<br>by Shipment' option is chosen.                   |
| Carrier Sort Lane       | The lane where containers are sorted by carrier, when 'Sort by<br>Carrier' option is chosen.                      |
| Wave #                  | The wave number to which the outbound shipment belongs<br>to.                                                     |
| Has Shortage            | Indicates if the outbound shipment has inventory shortage<br>when included in the wave.                           |
| Packed Quantity         | Indicates the total quantity packed.                                                                              |

*Table 141. Shipment Details, Ship To*

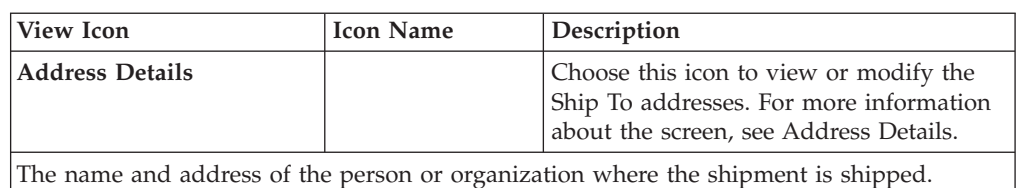

*Table 142. Shipment Details, Totals*

| Fields            | Description                                                                  |
|-------------------|------------------------------------------------------------------------------|
| Weight            | Enter the total weight associated to the shipment in the<br>appropriate UOM. |
| Volume            | Enter the total volume associated to the shipment in the<br>appropriate UOM. |
| No. of Containers | Displays the total number of containers available in the<br>shipment.        |

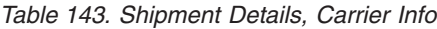

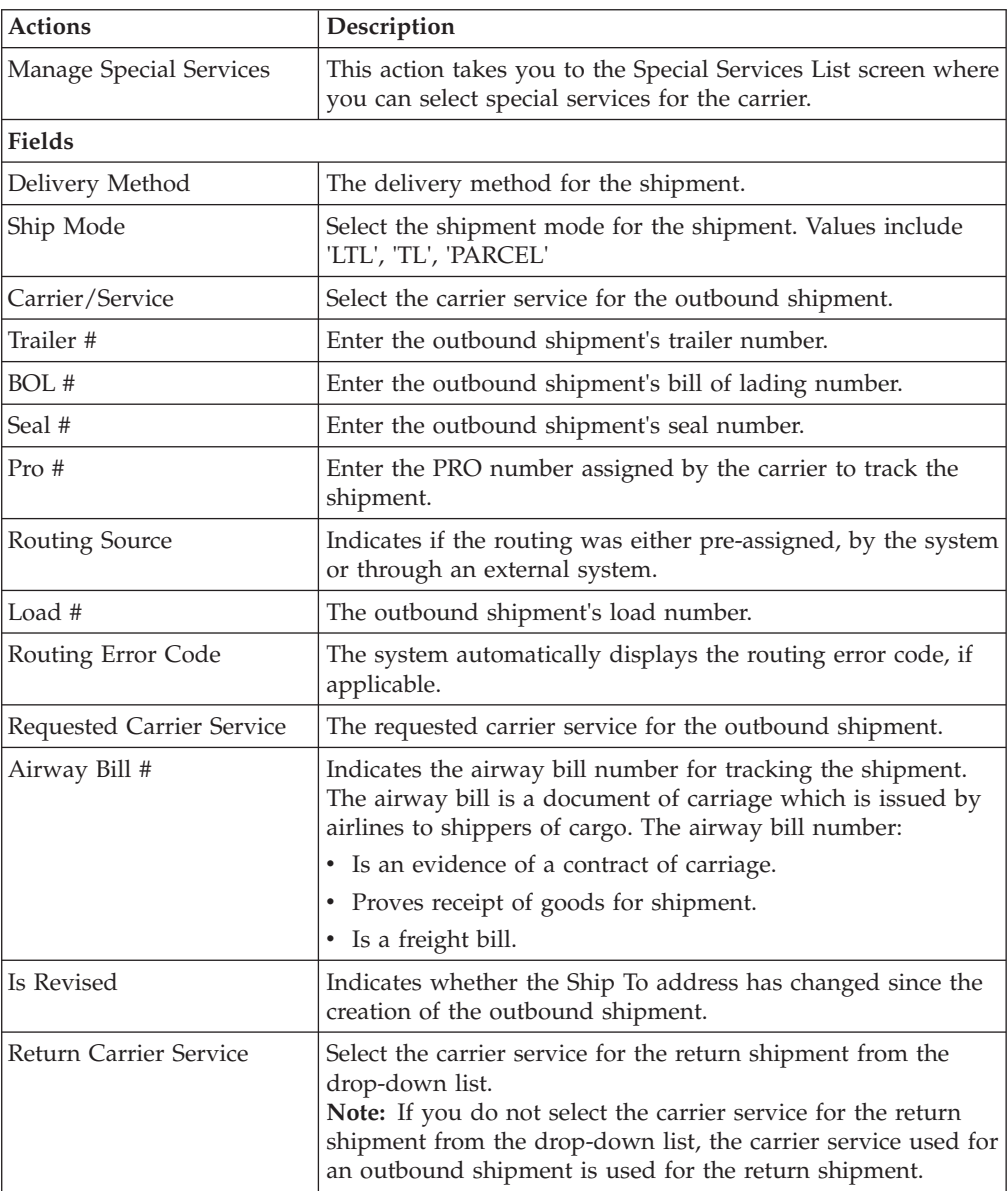

*Table 144. Shipment Details, Charges*

| <b>View Icon</b>                  |                                                                                                    |
|-----------------------------------|----------------------------------------------------------------------------------------------------|
| <b>Charges and Taxes</b>          | Charges - This icon takes you to the Charges screen<br>where you can enter or modify additional charges<br>imposed to the shipment and/or container. |
| <b>Fields</b>                     |                                                                                                    |
| Carrier Account #                 | Indicates the carrier account # for the shipment.                                                                                                    |
| Freight Terms                     | Indicates the freight terms used for the shipment.<br>Valid values include COLLECT, PREPAID,<br>TP-COLLECT and TP-PREPAID.                           |
| COD Pay Method                    | Select the COD payment type for the carrier.                                                                                                    |
| <b>Estimated Shipment Charges</b> | The estimated charge for shipping the outbound<br>shipment.                                                                                          |
| Actual Shipment Charges           | The actual charge for shipping the outbound<br>shipment.                                                                                             |
| Freight Charge                    | The charge applied by the carrier for shipping the<br>outbound shipment.                                                                             |

*Table 145. Shipment Details, Shipment Lines*

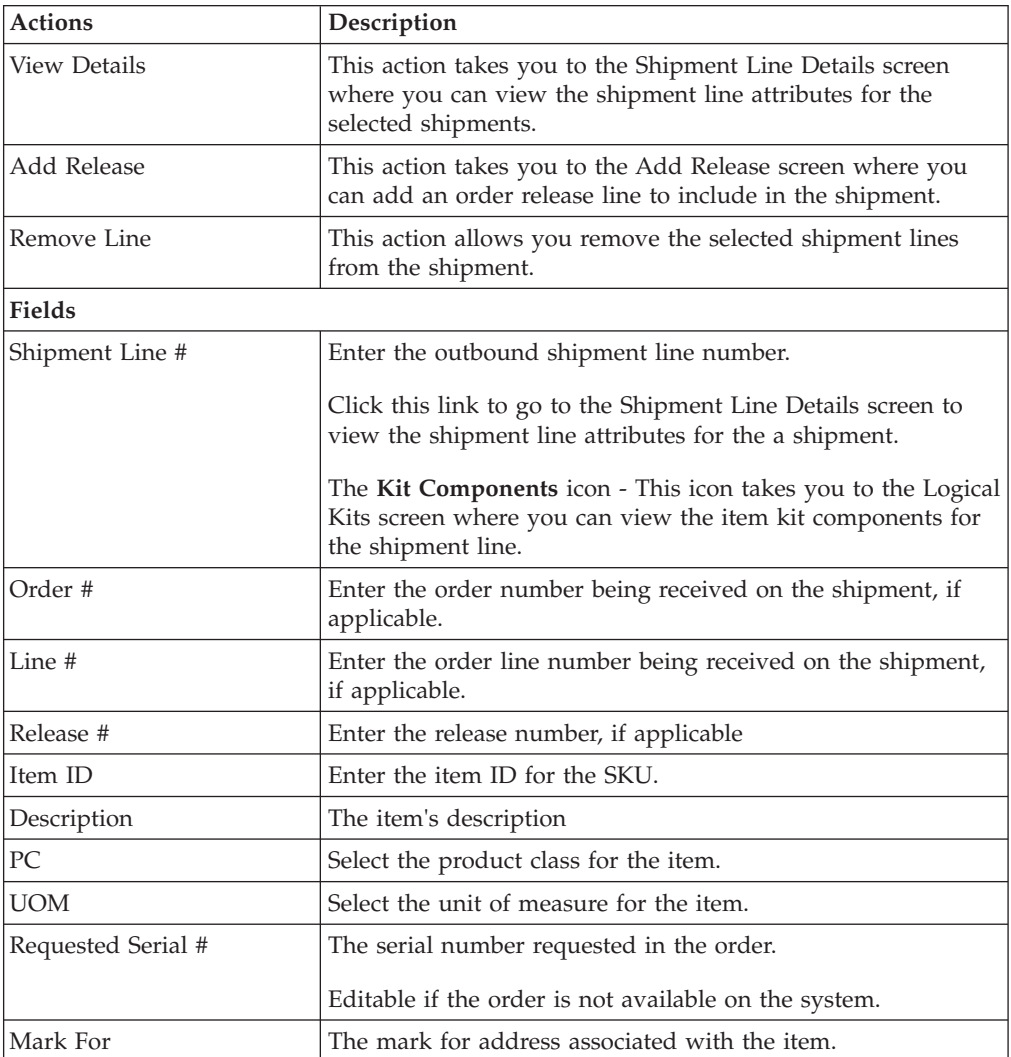

| <b>Actions</b>     | Description                                                        |
|--------------------|--------------------------------------------------------------------|
| Quantity           | Number of requested units of the item included in the<br>shipment. |
| Over Ship Quantity | Indicates quantity of an item over shipped.                        |
| Shortage Qty       | Indicates the shortage quantity on the order for the item.         |
| Original Qty       | Indicates the original quantity on the order for the item.         |

*Table 145. Shipment Details, Shipment Lines (continued)*

## **Special Services List**

<span id="page-85-0"></span>You can select the applicable special services for a carrier.

*Table 146. Special Services List*

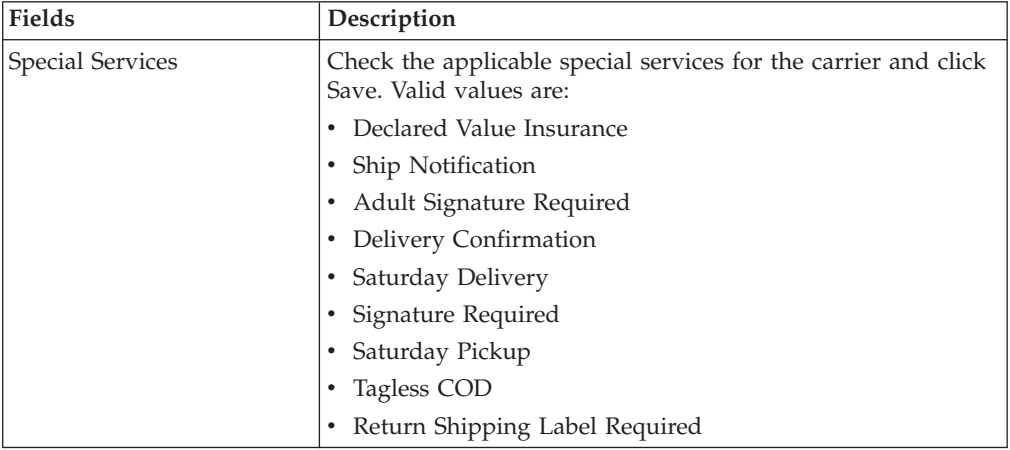

## **Modify Shipment**

You can modify a shipment in this screen.

*Table 147. Modify Shipment*

| <b>Fields</b>             | Description                                                                                      |
|---------------------------|--------------------------------------------------------------------------------------------------|
| Carrier/Service           | Select the carrier and carrier service used to ship the<br>outbound shipment.                    |
| <b>Expected Ship Date</b> | The date the shipment is estimated to ship on.                                                   |
| Shipment Sort Lane        | The lane where containers are sorted by shipment, when 'Sort  <br>by Shipment' option is chosen. |
| Carrier Sort Lane         | The lane where containers are sorted by carrier, when 'Sort by  <br>Carrier' option is chosen.   |

## **Address Details**

<span id="page-86-0"></span>You can modify an outbound shipment or container ship to address in this screen.

| Fields            | Description                             |
|-------------------|-----------------------------------------|
| Address Line 1    | The first address line.                 |
| Address Line 2    | The second address line, if applicable. |
| Address Line 3    | The third address line, if applicable.  |
| Address Line 4    | The fourth address line, if applicable. |
| Address Line 5    | The fifth address line, if applicable.  |
| Address Line 6    | The sixth address line, if applicable.  |
| City              | The city.                               |
| <b>State</b>      | The state.                              |
| Postal Code       | The postal code.                        |
| Country/Region    | The country or region.                  |
| <b>First Name</b> | The first name.                         |
| Middle Name       | The middle name.                        |
| Last Name         | The surname.                            |
| Company           | The company.                            |
| Day Time Phone    | The day time phone number.              |
| Evening Phone     | The evening phone number.               |
| Mobile Phone      | The mobile phone number.                |
| Fax               | The fax number.                         |
| E-Mail            | The e-mail address.                     |

*Table 148. Address Details*

## <span id="page-86-1"></span>**Charges**

You can modify additional charges imposed to the shipment and/or container in this screen.

*Table 149. Charges, Shipment*

| <b>Fields</b>    | Description                                                                                                    |
|------------------|----------------------------------------------------------------------------------------------------|
| Shipment #       | The outbound shipment number.                                                                                                    |
| Shipper's Ref. # | The outbound shipment reference number.                                                                                                    |
| Plan#            | The delivery plan number the outbound shipment is<br>associated with, if applicable.                                                                                  |
| Enterprise       | The Enterprise associated with the shipment.                                                                                                    |
| Buyer            | The identifier for the Buyer.                                                                                                    |
| Seller           | The identifier for the Seller.                                                                                                    |
| Ship Node        | The node from where the outbound shipment ships.                                                                                                    |
| Receiving Node   | Indicates the node that is receiving the outbound shipment.<br>Click this link to go to the Ship Node Detail screen to view<br>the shipment's receiving node details. |

*Table 149. Charges, Shipment (continued)*

| <b>Fields</b>       | <b>Description</b>                                                                                                   |
|---------------------|----------------------------------------------------------------------------------------------------|
| <b>Status</b>       | The outbound shipment status. Click this link to go to the<br>Shipment Status Audits to view shipment status audits. |
| Has Hazardous Items | Indicates if the outbound shipment contains hazardous items.                                                         |

*Table 150. Charges, Shipment Charges*

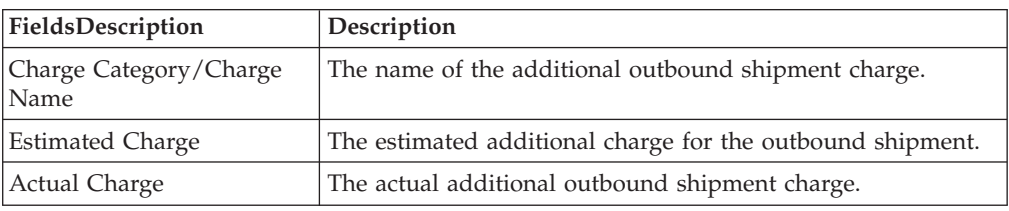

*Table 151. Charges, Container Charges*

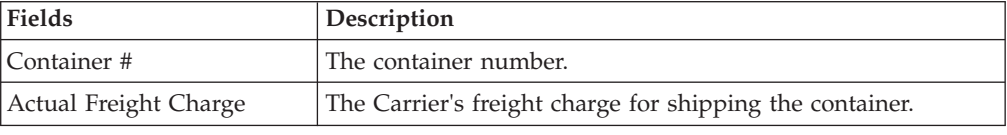

## **Shipment Loads**

<span id="page-87-0"></span>You can view any load carrying an outbound shipment with the help of this screen.

*Table 152. Loads, Shipment*

| <b>Fields</b>       | Description                                                                          |
|---------------------|--------------------------------------------------------------------------------------|
| Shipment #          | The outbound shipment number.                                                        |
| Shipper's Ref. #    | The outbound shipment reference number.                                              |
| Plan#               | The delivery plan number the outbound shipment is<br>associated with, if applicable. |
| Enterprise          | The Enterprise associated with the shipment.                                         |
| Buyer               | The identifier for the Buyer.                                                        |
| Seller              | The identifier for the Seller.                                                       |
| Ship Node           | The node from where the outbound shipment ships.                                     |
| Receiving Node      | The node that is receiving the outbound shipment.                                    |
| Status              | The outbound shipment status.                                                        |
| Has Hazardous Items | Indicates if the outbound shipment contains any hazardous<br>item.                   |

#### *Table 153. Loads, Loads*

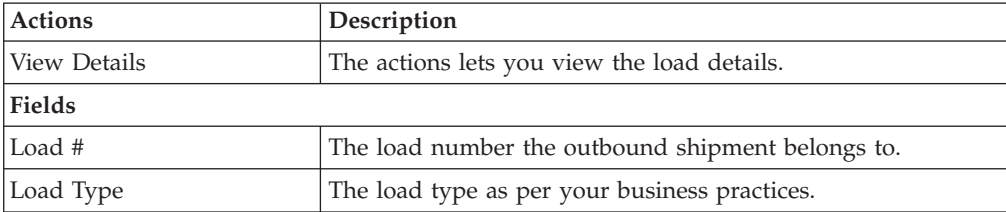

*Table 153. Loads, Loads (continued)*

| <b>Actions</b>  | Description                                            |
|-----------------|--------------------------------------------------------|
| Carrier/Service | The Carrier and Carrier service transporting the load. |
| Origin          | The load's origin location.                            |
| Destination     | The load's destination location.                       |
| Status          | The load status.                                       |

# **Shipment Containers**

<span id="page-88-0"></span>You can view the packed containers included in an outbound shipment in this screen.

| <b>Fields</b>       | Description                                                                          |
|---------------------|--------------------------------------------------------------------------------------|
| Shipment #          | The outbound shipment number.                                                        |
| Shipper's Ref. #    | The outbound shipment reference number.                                              |
| Plan#               | The delivery plan number the outbound shipment is<br>associated with, if applicable. |
| Enterprise          | The Enterprise associated with the shipment.                                         |
| Buyer               | The identifier for the Buyer.                                                        |
| Seller              | The identifier for the Seller.                                                       |
| Ship Node           | The node from where the outbound shipment ships.                                     |
| Receiving Node      | The node that is receiving the outbound shipment.                                    |
| <b>Status</b>       | The outbound shipment status.                                                        |
| Has Hazardous Items | Indicates if the outbound shipment contains any hazardous<br>item.                   |

*Table 154. Shipment Containers, Shipment*

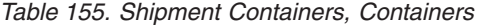

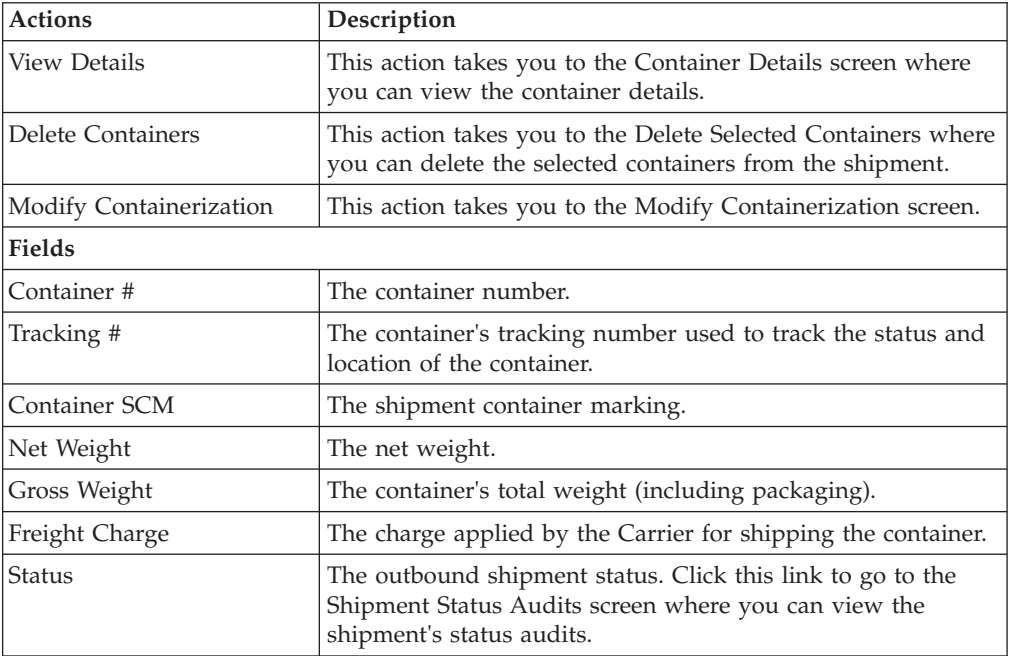

*Table 155. Shipment Containers, Containers (continued)*

| <b>Actions</b> | Description                                    |
|----------------|------------------------------------------------|
| Manifested     | Indicates whether the container is manifested. |

## **Shipment Instructions**

<span id="page-89-0"></span>You can view special instructions pertaining to an outbound shipment, such as handling instructions in this screen.

*Table 156. Shipment Instructions, Shipment*

| <b>Fields</b>       | Description                                                                                                    |
|---------------------|----------------------------------------------------------------------------------------------------|
| Shipment #          | The outbound shipment number.                                                                                                    |
| Shipper's Ref. #    | The outbound shipment reference number.                                                                                                    |
| Plan#               | The delivery plan number the outbound shipment is<br>associated with, if applicable.                                                                                  |
| Enterprise          | The Enterprise associated with the shipment.                                                                                                    |
| Buyer               | The identifier for the Buyer.                                                                                                    |
| Seller              | The identifier for the Seller.                                                                                                    |
| Ship Node           | The node from where the outbound shipment ships.                                                                                                    |
| Receiving Node      | Indicates the node that is receiving the outbound shipment.<br>Click this link to go to the Ship Node Detail screen to view<br>the shipment's receiving node details. |
| <b>Status</b>       | The outbound shipment status. Click this link to go to the<br>Shipment Status Audits to view shipment status audits.                                                  |
| Has Hazardous Items | Indicates if the outbound shipment contains hazardous items.                                                                                                    |

*Table 157. Shipment Instructions, Instructions*

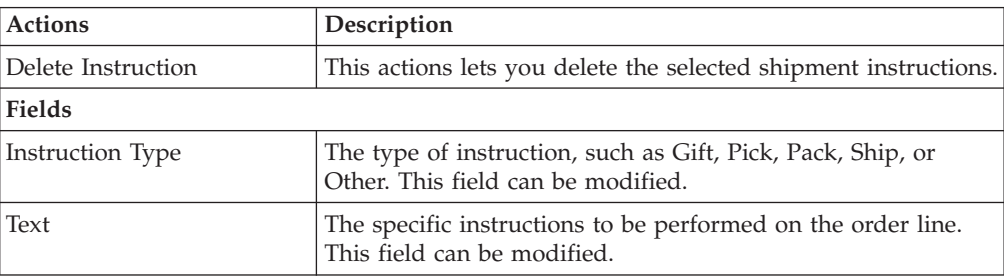

## **Shipment Status Audits**

<span id="page-89-1"></span>You can view any status modifications performed against an outbound shipment status in this screen.

*Table 158. Shipment Status Audits, Shipment*

| Fields           | Description                             |
|------------------|-----------------------------------------|
| Shipment #       | The outbound shipment number.           |
| Shipper's Ref. # | The outbound shipment reference number. |

| <b>Fields</b> | Description                                                                                                    |
|---------------|----------------------------------------------------------------------------------------------------|
| Plan#         | The delivery plan number the outbound shipment is<br>associated with, if applicable. Click this link to go to the<br>Select Delivery Plan screen where you can add an outbound<br>shipment to a delivery plan. |
| Enterprise    | The Enterprise associated with the shipment.                                                                                                    |
| Buyer         | The identifier for the Buyer. Click this link to go to the<br>Organization Details screen where you can view the buyer<br>organization details.                                                                |
| Seller        | The identifier for the Seller. Click this link to go to the<br>Organization Details screen where you can view the seller<br>organization details.                                                              |
| Ship Node     | The node from where the outbound shipment ships. Click<br>this link to go to the Ship Node Detail screen where you can<br>view the node details for the shipment.                                              |
| Destination   | The outbound shipment's destination.                                                                                                    |
| Status        | The outbound shipment status. Click this link to go to the<br>Shipment Status Audits screen where you can view the<br>shipment's status audits.                                                                |

*Table 158. Shipment Status Audits, Shipment (continued)*

*Table 159. Shipment Status Audits, Shipment Status Audits*

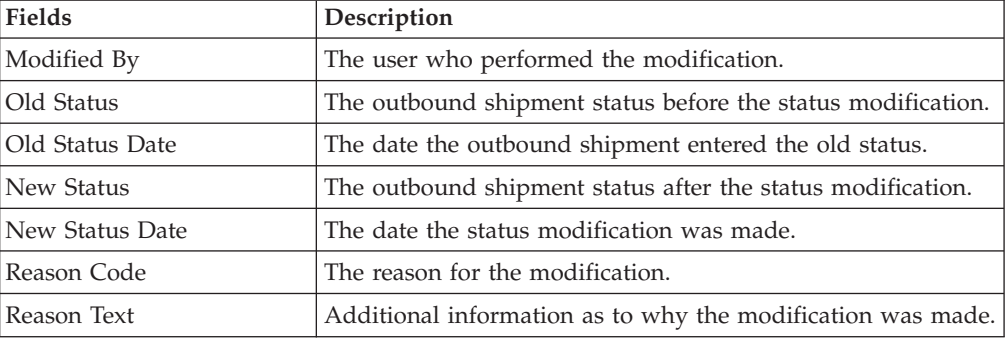

## **Shipment Dates**

<span id="page-90-0"></span>You can change dates pertaining to the outbound shipment, such as shipment dates and delivery dates in this screen.

| <b>Fields</b>    | Description                                                                                                    |
|------------------|----------------------------------------------------------------------------------------------------|
| Shipment #       | The outbound shipment number.                                                                                                    |
| Shipper's Ref. # | The outbound shipment reference number.                                                                                                    |
| Plan #           | The delivery plan number the outbound shipment is<br>associated with, if applicable. Click this link to go to the<br>Select Delivery Plan screen where you can add an outbound<br>shipment to a delivery plan. |
| Enterprise       | The Enterprise associated with the shipment.                                                                                                    |
| Buyer            | The identifier for the Buyer. Click this link to go to the<br>Organization Details screen where you can view the buyer<br>organization details.                                                                |

*Table 160. Shipment Dates, Shipment*

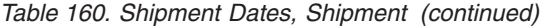

| Fields              | Description                                                                                                    |
|---------------------|----------------------------------------------------------------------------------------------------|
| Seller              | The identifier for the Seller. Click this link to go to the<br>Organization Details screen where you can view the seller<br>organization details.                 |
| Ship Node           | The node from where the outbound shipment ships. Click<br>this link to go to the Ship Node Detail screen where you can<br>view the node details for the shipment. |
| Receiving Node      | The node that is receiving the outbound shipment.                                                                                                    |
| Status              | The outbound shipment status. Click this link to go to the<br>Shipment Status Audits screen where you can view the<br>shipment's status audits.                   |
| Has Hazardous Items | Indicates if the outbound shipment contains any hazardous<br>item.                                                                                                |

*Table 161. Shipment Dates, System Dates*

| Fields                  | Description                  |
|-------------------------|------------------------------|
| Requested Shipment Date | The requested shipment date. |
| Expected Shipment Date  | The expected shipment date.  |
| Actual Shipment Date    | The actual shipment date.    |
| Requested Delivery Date | The requested delivery date. |
| Expected Delivery Date  | The expected delivery date.  |
| Actual Delivery Date    | The actual delivery date.    |

*Table 162. Shipment Dates, New Dates*

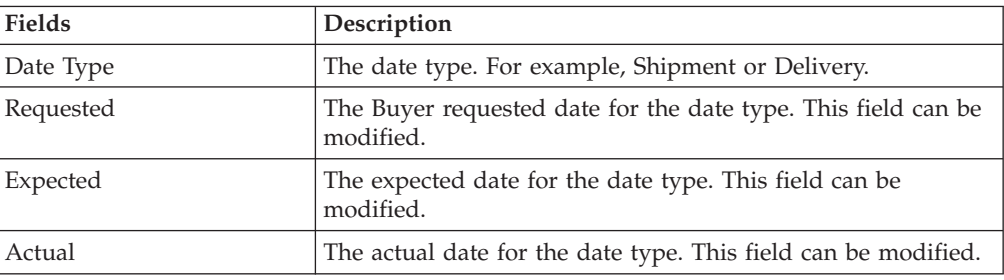

## <span id="page-91-0"></span>**Alerts**

You can view shipment alerts in this screen.

<span id="page-91-1"></span>*Table 163. Shipment Alerts, Shipment*

| Fields           | Description                                                                                                    |
|------------------|----------------------------------------------------------------------------------------------------|
| Shipment #       | The outbound shipment number.                                                                                                    |
| Shipper's Ref. # | The outbound shipment reference number.                                                                                                    |
| Plan#            | The delivery plan number the outbound shipment is<br>associated with, if applicable. Click this link to go to the<br>Select Delivery Plan screen where you can add an outbound<br>shipment to a delivery plan. |
| Enterprise       | The Enterprise associated with the shipment.                                                                                                    |

| <b>Fields</b>       | Description                                                                                                    |
|---------------------|----------------------------------------------------------------------------------------------------|
| Buyer               | The identifier for the Buyer. Click this link to go to the<br>Organization Details screen where you can view the buyer<br>organization details.                   |
| Seller              | The identifier for the Seller. Click this link to go to the<br>Organization Details screen where you can view the seller<br>organization details.                 |
| Ship Node           | The node from where the outbound shipment ships. Click<br>this link to go to the Ship Node Detail screen where you can<br>view the node details for the shipment. |
| Receiving Node      | The node that is receiving the outbound shipment.                                                                                                    |
| <b>Status</b>       | The outbound shipment status. Click this link to go to the<br>Shipment Status Audits screen where you can view the<br>shipment's status audits.                   |
| Has Hazardous Items | Indicates if the outbound shipment contains any hazardous<br>item.                                                                                                |

*Table 163. Shipment Alerts, Shipment (continued)*

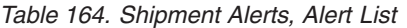

<span id="page-92-1"></span>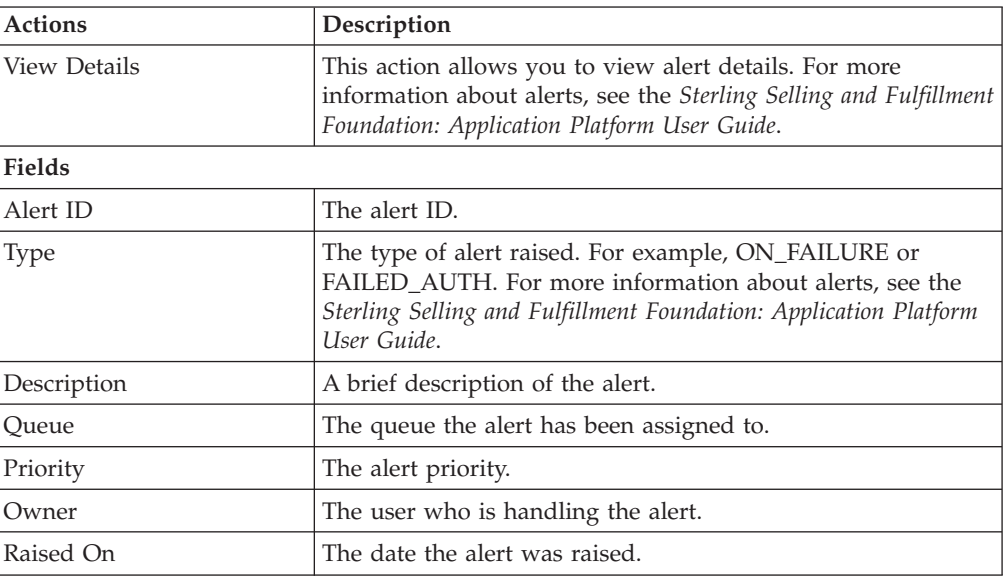

### **Additional Attributes**

<span id="page-92-0"></span>You can view shipment additional attributes in this screen.

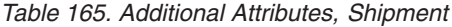

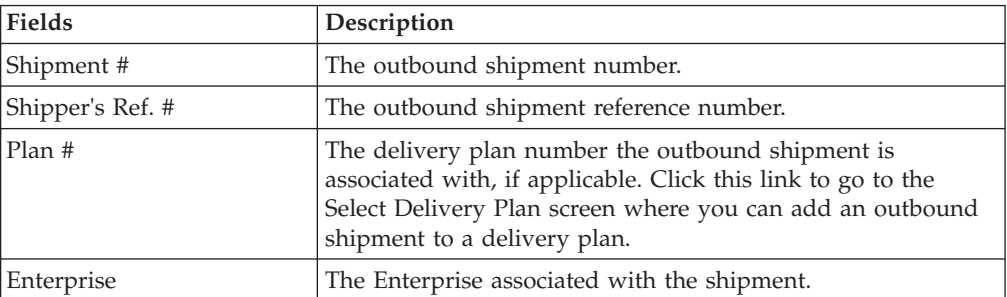

| <b>Fields</b>       | Description                                                                                                    |
|---------------------|----------------------------------------------------------------------------------------------------|
| Buyer               | The identifier for the Buyer. Click this link to go to the<br>Organization Details screen where you can view the buyer<br>organization details.                   |
| Seller              | The identifier for the Seller. Click this link to go to the<br>Organization Details screen where you can view the seller<br>organization details.                 |
| Ship Node           | The node from where the outbound shipment ships. Click<br>this link to go to the Ship Node Detail screen where you can<br>view the node details for the shipment. |
| Receiving Node      | Indicates the node that is receiving the outbound shipment.                                                                                                    |
| Status              | The outbound shipment status. Click this link to go to the<br>Shipment Status Audits screen where you can view the<br>shipment's status audits.                   |
| Has Hazardous Items | Indicates if the outbound shipment contains hazardous items.                                                                                                    |

*Table 165. Additional Attributes, Shipment (continued)*

*Table 166. Additional Attributes, Additional Attributes*

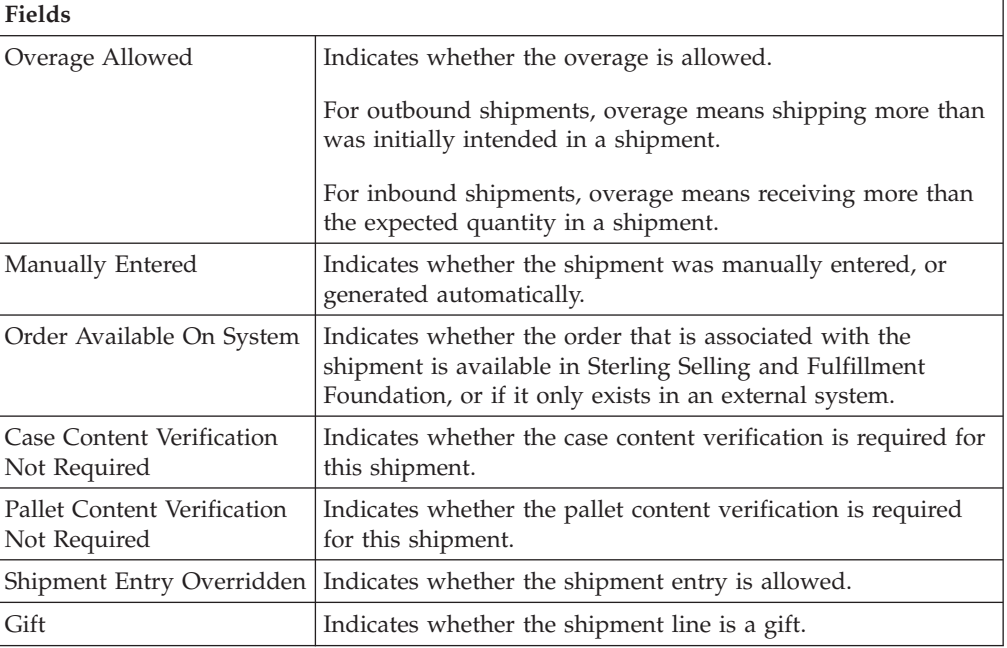

## **Shipment Activity Demand**

<span id="page-93-0"></span>You can view activity demand for the selected outbound shipments in this screen.

*Table 167. Shipment Activity Demand*

| <b>Fields</b>    | Description                                                                                                    |
|------------------|----------------------------------------------------------------------------------------------------|
| Shipment #       | The outbound shipment number.                                                                                                    |
| Shipper's Ref. # | The outbound shipment reference number.                                                                                                    |
| Plan#            | The delivery plan number the outbound shipment is<br>associated with, if applicable. Click this link to go to the<br>Select Delivery Plan screen where you can add an outbound<br>shipment to a delivery plan. |

| <b>Fields</b>       | Description                                                                                                    |
|---------------------|----------------------------------------------------------------------------------------------------|
| Enterprise          | The Enterprise associated with the shipment.                                                                                                    |
| Buyer               | The identifier for the Buyer. Click this link to go to the<br>Organization Details screen where you can view the buyer<br>organization details.                   |
| Seller              | The identifier for the Seller. Click this link to go to the<br>Organization Details screen where you can view the seller<br>organization details.                 |
| Ship Node           | The node from where the outbound shipment ships. Click<br>this link to go to the Ship Node Detail screen where you can<br>view the node details for the shipment. |
| Receiving Node      | Indicates the node that is receiving the outbound shipment.                                                                                                    |
| Status              | The outbound shipment status. Click this link to go to the<br>Shipment Status Audits screen where you can view the<br>shipment's status audits.                   |
| Has Hazardous Items | Indicates if the outbound shipment contains hazardous items.                                                                                                    |

*Table 167. Shipment Activity Demand (continued)*

*Table 168. Shipment Activity Demand, Activity Demand List*

| <b>Actions</b>       | Description                                                           |
|----------------------|-----------------------------------------------------------------------|
| Delete               | This action allows you to delete the selected activity<br>demands.    |
| Shipment Line #      | The outbound shipment line number.                                    |
| Location ID          | The item location in the node.                                        |
| <b>Activity Code</b> | The activity to be performed on items belonging to the work<br>order. |
| Pallet Id            | The pallet LPN that belong to the work order.                         |
| Case Id              | The case LPN that belong to the work order.                           |
| Item ID              | The items that belong to the work order.                              |
| Priority             | Indicates the priority of the demand.                                 |
| Demand Quantity      | Indicates whether the demand is satisfied or not.                     |
| Satisfied Quantity   | The extent to which the demand is satisfied.                          |
| Demand Satisfied     | Indicates whether the demand is satisfied or not.                     |

## **Shipment Audits**

<span id="page-94-0"></span>You can view any modifications performed by the user through the Application Console against an outbound shipment in this screen.

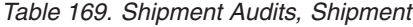

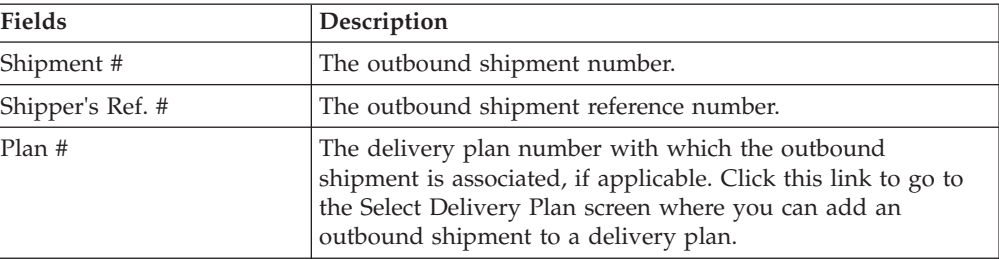

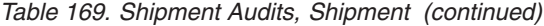

| <b>Fields</b>      | Description                                                                                                    |
|--------------------|----------------------------------------------------------------------------------------------------|
| Enterprise         | The Enterprise associated with the shipment.                                                                                                    |
| Buyer              | The identifier for the Buyer. Click this link to go to the<br>Organization Details screen where you can view the buyer<br>organization details.                   |
| Seller             | The identifier for the Seller. Click this link to go to the<br>Organization Details screen where you can view the seller<br>organization details.                 |
| Ship Node          | The node from where the outbound shipment ships. Click<br>this link to go to the Ship Node Detail screen where you can<br>view the node details for the shipment. |
| Receiving Node     | The node that is receiving the outbound shipment.                                                                                                    |
| Status             | The outbound shipment status. Click this link to go to the<br>Shipment Status Audits screen where you can view the<br>shipment's status audits.                   |
| Has Hazardous Item | Indicates if the shipment has any hazardous item.                                                                                                    |

*Table 170. Shipment Audits, Shipment Audits*

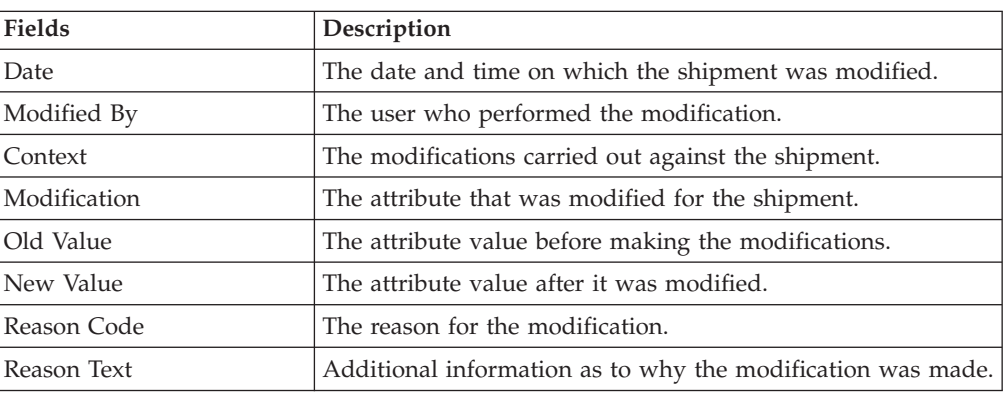

#### *Table 171. Shipment, Shipment Line Audits*

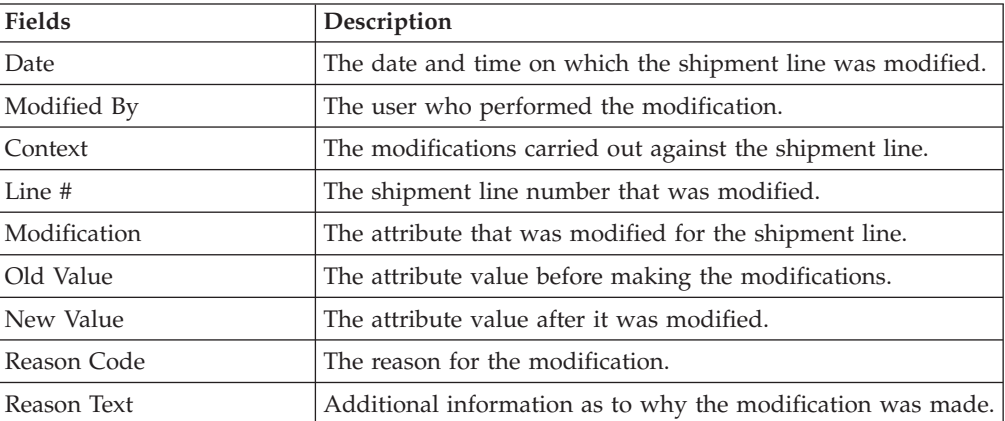

# **Logical Kits**

<span id="page-96-0"></span>You can view the kit components for a logical kit in this screen.

| <b>Fields</b>        | Description                                                                            |
|----------------------|----------------------------------------------------------------------------------------|
| Shipment Line #      | The shipment line number.                                                              |
| Shipment #           | The outbound shipment number.                                                          |
| Enterprise           | The Enterprise associated with the shipment.                                           |
| Order#               | The order number to which the outbound shipment line<br>belongs.                       |
| Order Line #         | The order line number to which the outbound shipment line<br>belongs.                  |
| Release #            | The order release number to which the outbound shipment<br>line belongs.               |
| Item ID              | The outbound shipment line item's item ID.                                             |
| Description          | The item's description.                                                                |
| Is Hazardous Item    | Displays 'Y' if the item is a hazardous item, or 'N' if it is not a<br>hazardous item. |
| <b>Product Class</b> | The outbound shipment line item's product class.                                       |
| Unit of Measure      | The outbound shipment line item's unit of measure.                                     |
| Requested Serial #   | The serial number requested in the order.                                              |
| Quantity             | Number of requested units of the item included in the<br>shipment.                     |
| Over Ship Quantity   | Indicates quantity of an item over shipped.                                            |
| Original Qty         | Indicates the original quantity on the order for the item.                             |

*Table 172. Shipment Line Details, Shipment Line*

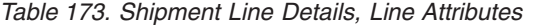

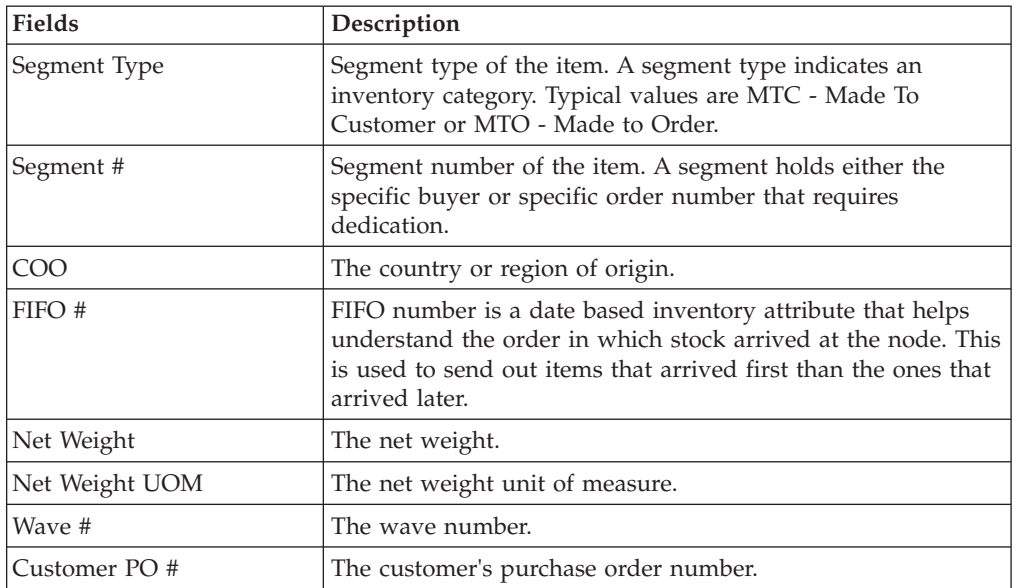

| <b>Actions</b> | Description                                                                                                    |
|----------------|----------------------------------------------------------------------------------------------------|
| View Details   | This action takes you to the Shipment Line Details screen<br>where you can view the shipment line details.                                                  |
| <b>Fields</b>  |                                                                                                    |
| Item ID        | The item ID for the SKU.                                                                                                    |
| Description    | Description of the item.                                                                                                    |
| PC.            | Indicates the item's inventory categorization. Orders are<br>placed for an item and product class. Typical examples are<br>IRREGULAR, FD (Factory Defects). |
| UOM            | The item's unit of measure.                                                                                                    |
| Qty Per Kit    | Number of units of the item included in the kit.                                                                                                    |
| Wave #         | The wave number associated with the shipment line.                                                                                                    |
| Quantity       | Number of units of the item included in the shipment.                                                                                                    |

*Table 174. Shipment Line Details, Kit Components*

### **Pack Containers**

<span id="page-97-0"></span>(Applicable only for IBM Sterling Distributed Order Management, IBM Sterling Supply Collaboration, and IBM Sterling Reverse Logistics)

You can pack any unpacked items into containers for shipping in this screen.

| Fields           | Description                                                                                                    |
|------------------|----------------------------------------------------------------------------------------------------|
| Shipment #       | The outbound shipment number.                                                                                                    |
| Shipper's Ref. # | The outbound shipment reference number.                                                                                                    |
| Plan #           | The delivery plan number the outbound shipment is<br>associated with, if applicable. Click this link to go to the<br>Select Delivery Plan screen where you can add an outbound<br>shipment to a delivery plan. |
| Enterprise       | The Enterprise associated with the shipment.                                                                                                    |
| Buyer            | The identifier for the Buyer. Click this link to go to the<br>Organization Details screen where you can view the buyer<br>organization details.                                                                |
| Seller           | The identifier for the Seller. Click this link to go to the<br>Organization Details screen where you can view the seller<br>organization details.                                                              |
| Ship Node        | The node from where the outbound shipment ships. Click<br>this link to go to the Ship Node Detail screen where you can<br>view the node details for the shipment.                                              |
| Destination      | The outbound shipment's destination.                                                                                                    |
| Status           | The outbound shipment status. Click this link to go to the<br>Shipment Status Audits screen where you can view the<br>shipment's status audits.                                                                |

*Table 175. Pack Container, Shipment*

*Table 176. Pack Container, Ship To*

**Description**

The address the shipment is shipped to.

Click the **Address Details** icon to go to the [Address Details](#page-86-0) screen where you can modify the ship to address.

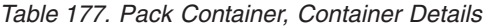

| <b>Fields</b>  | Description                                                                                                    |
|----------------|----------------------------------------------------------------------------------------------------|
| Container Type | Select whether the container is a case or pallet.                                                                        |
| Container SCM  | Enter the shipment container marking number of the case or<br>pallet.                                                    |
| Tracking #     | Enter the container's tracking number used to track the<br>container's status and location.                              |
| Declared Value | Enter the declared value used to calculate customs charges.<br>This field is only applicable to international shipments. |
| Gross Weight   | Enter the weight of the container plus its contents.                                                                     |
| Net Weight     | Enter the net weight of the container.                                                                                   |
| Height         | Enter the height of the container.                                                                                       |
| Width          | Enter the width of the container.                                                                                        |
| Length         | Enter the length of the container.                                                                                       |

*Table 178. Pack Container, Unpacked Items*

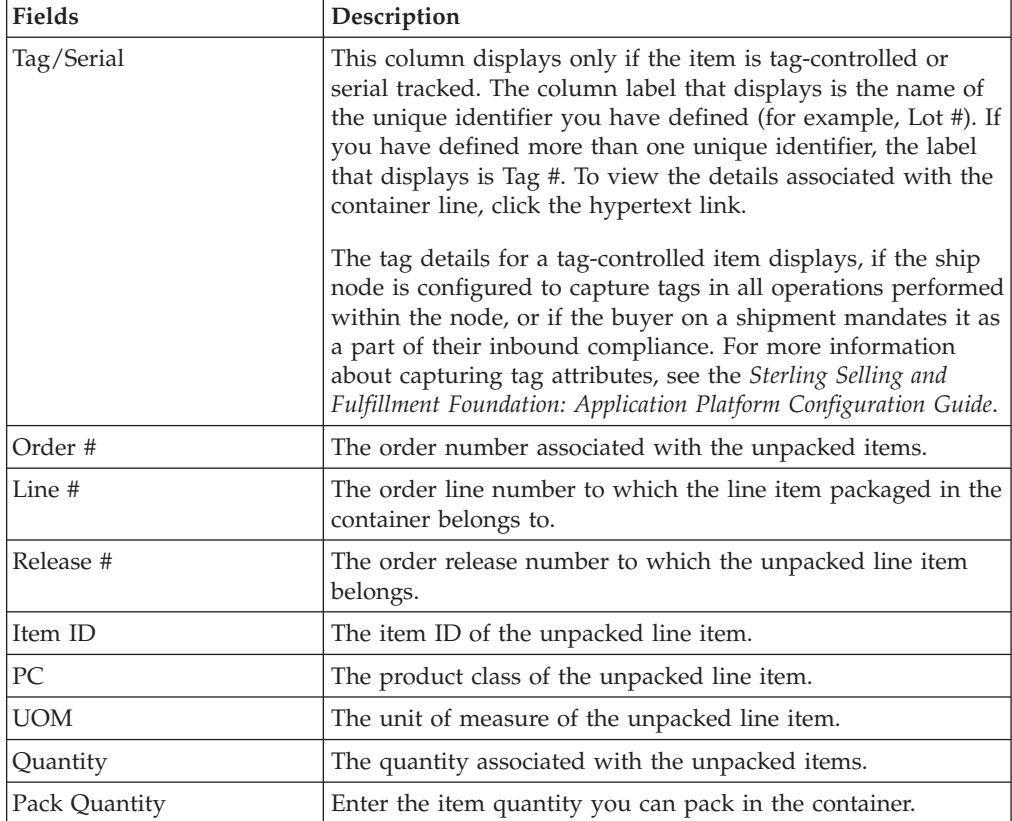

If the item is serial-controlled, an additional field is displayed to let you enter the serial number.

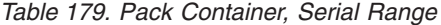

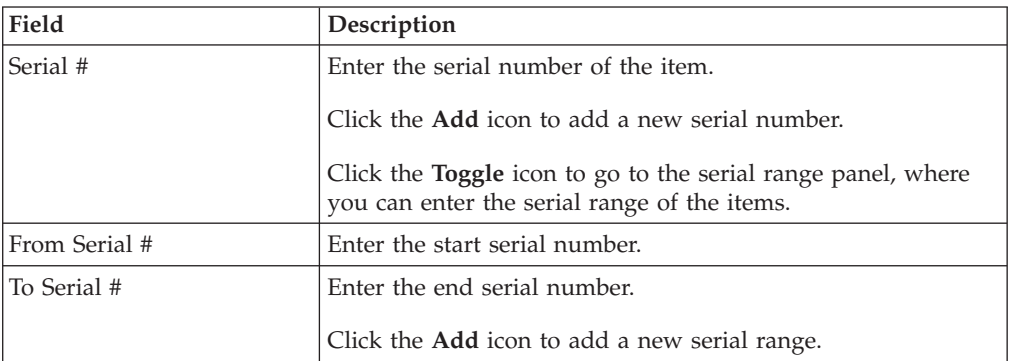

While packing whenever there is requested serial defined in shipment lines of the outbound shipment, the 'Enter serial range' button is not displayed in the screen.

For a serial tracked or serialized item, if secondary serials are defined and secondary information is not provided, then in such scenario the 'Entry Serial Range' button is not provided in the screen.

#### **Packing a Container**

You can pack any unpacked items into containers for shipping in this screen.

#### <span id="page-99-0"></span>**Print**

You can print documents or labels and apply to an outbound shipment with the help of this screen.

*Table 180. Print*

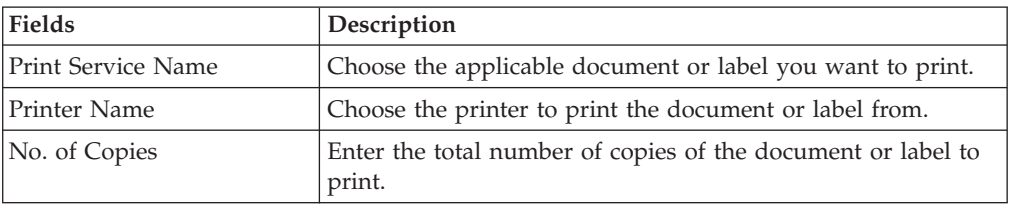

#### **Cancel Selected Shipments**

<span id="page-99-1"></span>This screen allows you to cancel the selected outbound shipments.

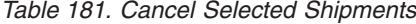

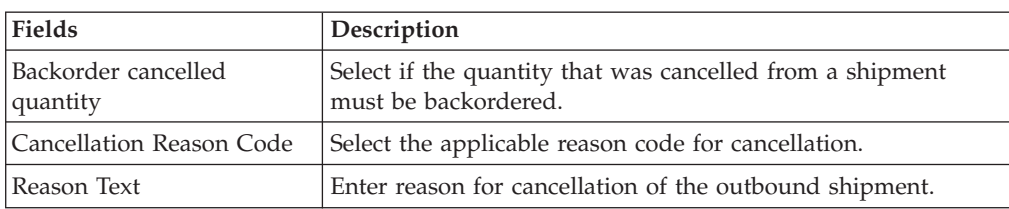

# **Split Shipment**

<span id="page-100-0"></span>Use this screen to split an outbound shipment.

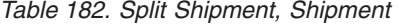

| <b>Fields</b>    | Description                                                                                                    |
|------------------|----------------------------------------------------------------------------------------------------|
| Shipment #       | The outbound shipment number.                                                                                                    |
| Shipper's Ref. # | The outbound shipment reference number.                                                                                                    |
| Plan#            | The delivery plan number the outbound shipment is<br>associated with, if applicable. Click this link to go to the<br>Select Delivery Plan screen where you can add an outbound<br>shipment to a delivery plan. |
| Enterprise       | The Enterprise associated with the shipment.                                                                                                    |
| Buyer            | The identifier for the Buyer. Click this link to go to the<br>Organization Details screen where you can view the buyer<br>organization details.                                                                |
| Seller           | The identifier for the Seller. Click this link to go to the<br>Organization Details screen where you can view the seller<br>organization details.                                                              |
| Ship Node        | The node from where the outbound shipment ships. Click<br>this link to go to the Ship Node Detail screen where you can<br>view the node details for the shipment.                                              |
| Destination      | The outbound shipment's destination.                                                                                                    |
| Status           | The outbound shipment status. Click this link to go to the<br>Shipment Status Audits screen where you can view the<br>shipment's status audits.                                                                |

*Table 183. Split Shipment, Shipment Lines*

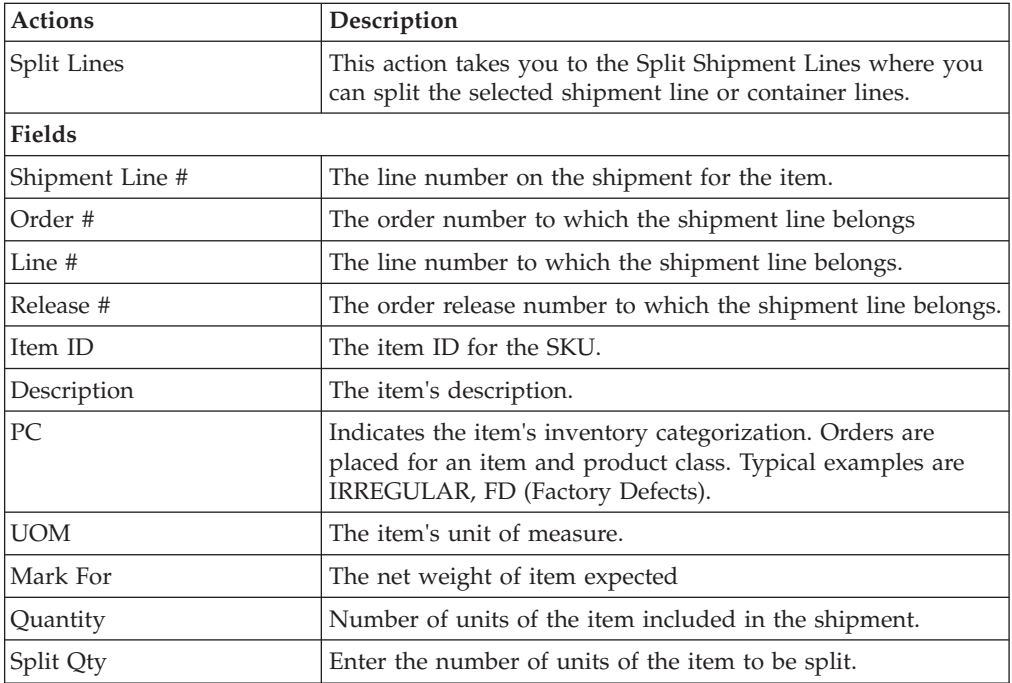

*Table 184. Split Shipment, Shipment Containers*

| <b>Actions</b>          | Description                                                                                                    |
|-------------------------|----------------------------------------------------------------------------------------------------|
| <b>Split Containers</b> | This action takes you to the Split Shipment Lines where you<br>can split the selected shipment line or container lines. |
| Fields                  |                                                                                                    |
| Container #             | The container number.                                                                                                   |
| Tracking #              | The tracking number used to track a container during the<br>shipment process.                                           |
| Container SCM           | The shipment container marking.                                                                                         |
| Net Weight              | The container's net weight.                                                                                             |
| <b>Gross Weight</b>     | The container's total weight (including packaging).                                                                     |
| Freight Charge          | The charge applied by the Carrier for shipping the container.                                                           |

### **Split Shipment Lines**

<span id="page-101-2"></span>Use this screen to split a shipment or container lines in this screen.

*Table 185. Split Shipment, Shipment*

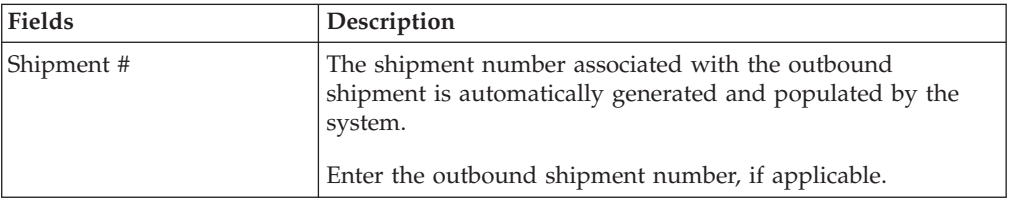

### **Create Alerts**

<span id="page-101-0"></span>You can create alerts for the selected outbound shipments in this screen. For field value descriptions, see the [Shipment Alerts, Shipment](#page-91-1) and [Shipment Alerts, Alert](#page-92-1) [List](#page-92-1) tables.

## **Ship Node Detail**

<span id="page-101-1"></span>You can view the ship node details for an inbound shipment in this screen.

| Fields                   | Description                                                 |
|--------------------------|-------------------------------------------------------------|
| Ship Node                | The node from where the outbound shipment ships.            |
| Description              | A brief description of the ship node.                       |
| Interface                | The interface the node uses to communicate with the system. |
| Parent Organization      | The organization that owns the ship node.                   |
| Parent Organization Name | The name of the parent organization.                        |
| Identified By Parent As  | The node ID as it is seen by the parent organization.       |
| <b>GLN</b>               | The GLN number.                                             |

*Table 186. Ship Node Details, Ship Node*

*Table 187. Ship Node Detail, Ship Node Address*

**Description**

The ship node's address.

*Table 188. Ship Node Detail, Contact Address*

**Description**

The contact address for the ship node.

### **Organization Details**

<span id="page-102-0"></span>You can view an organization's details in this screen.

*Table 189. Organization Details*

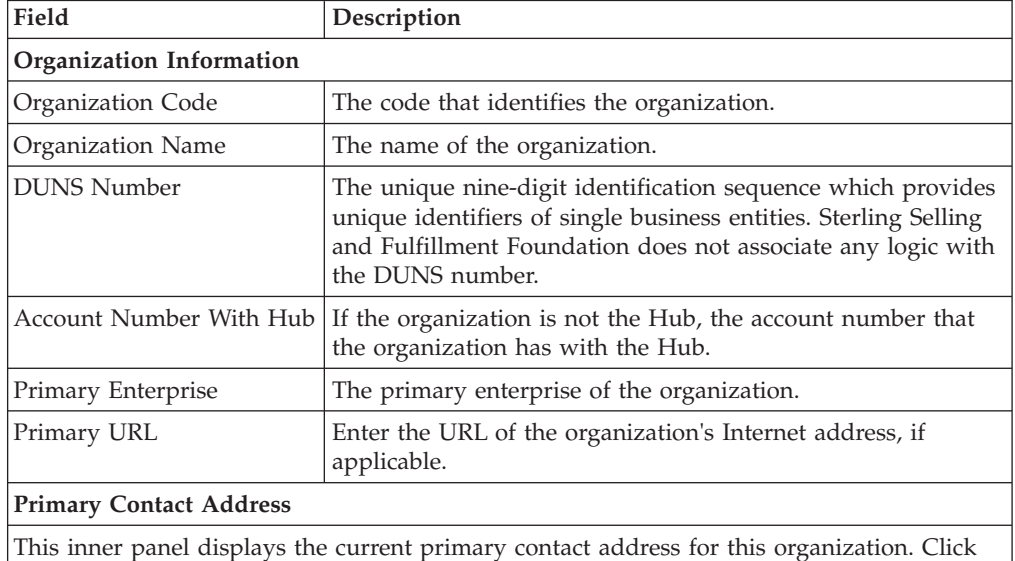

the **Address Details** icon to view the Primary Contact Address Details. For more information about the Primary Contact Address Details window, see [Address Details.](#page-86-0)

#### **Corporate Address**

This inner panel displays the current corporate address for this organization. Click the **Address Details** icon to view the Corporate Address Details. For more information about the Corporate Address Details window, see [Address Details.](#page-86-0)

## **Select Delivery Plan**

<span id="page-102-1"></span>You can add an outbound shipment to a delivery plan in this screen.

*Table 190. Select Delivery Plan*

| <b>Fields</b> | Description                                                                                               |
|---------------|----------------------------------------------------------------------------------------------------|
| Plan#         | Enter the plan number of the delivery plan you want to add<br>the outbound shipment to.                   |
| Plan Name     | Enter the name of the delivery plan you want to add the<br>outbound shipment to.                          |
| Plan Date     | Enter the date range through which the delivery plan you are<br>adding the outbound shipment to is valid. |

## **Shipment Line Details**

<span id="page-103-0"></span>You can view an outbound shipment line details in this screen.

| Fields               | Description                                                                            |
|----------------------|----------------------------------------------------------------------------------------|
| Shipment Line #      | The shipment line number.                                                              |
| Shipment #           | The outbound shipment number.                                                          |
| Enterprise           | The Enterprise associated with the shipment.                                           |
| Order #              | The order number to which the outbound shipment line<br>belongs.                       |
| Order Line #         | The order line number to which the outbound shipment line<br>belongs.                  |
| Release #            | The order release number to which the outbound shipment<br>line belongs.               |
| Item ID              | The outbound shipment line item's item ID.                                             |
| Description          | The item's description.                                                                |
| Is Hazardous Item    | Displays 'Y' if the item is a hazardous item, or 'N' if it is not a<br>hazardous item. |
| <b>Product Class</b> | The outbound shipment line item's product class.                                       |
| Unit of Measure      | The outbound shipment line item's unit of measure.                                     |
| Requested Serial #   | The serial number requested in the order.                                              |
| Quantity             | Number of requested units of the item included in the<br>shipment.                     |
| Over Ship Quantity   | Indicates quantity of an item over shipped.                                            |
| Original Qty         | Indicates the original quantity on the order for the item.                             |

*Table 191. Shipment Line Details, Shipment Line*

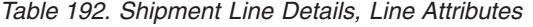

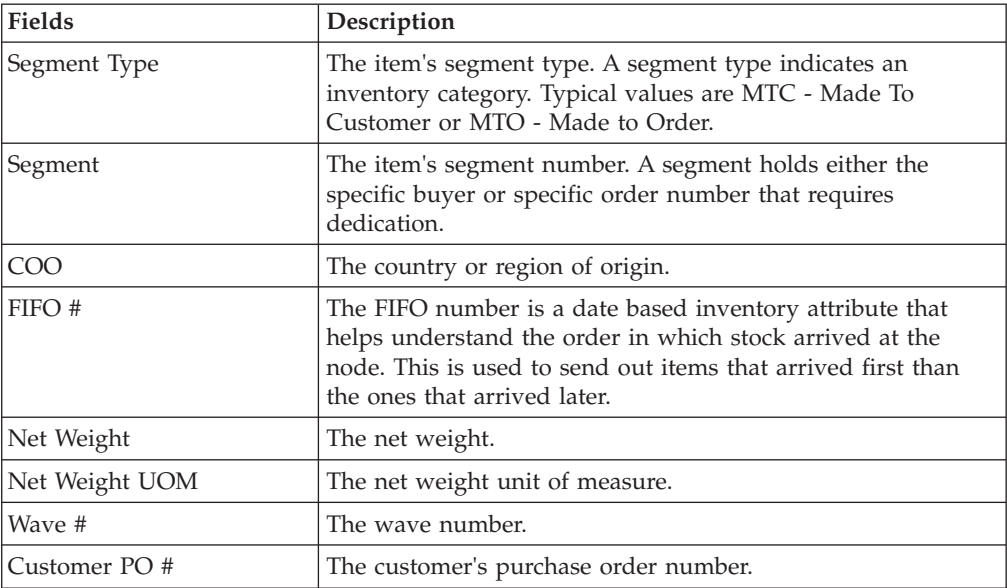

*Table 193. Shipment Line Details, Requested Tag*

| Fields          | <b>Description</b>                                    |
|-----------------|-------------------------------------------------------|
| Tag Identifiers | The requested tag identifiers for this shipment line. |
| Tag Attributes  | The requested tag attributes for this shipment line.  |

*Table 194. Shipment Line Details, Actual Tag*

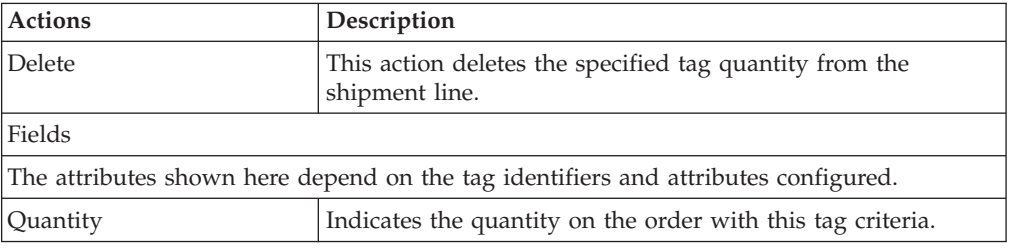

### **Add Release**

<span id="page-104-0"></span>You can add an order release line to be included in an outbound shipment in this screen.

### **Create Wave**

You can create wave for the selected shipment group in this screen.

*Table 195. Create Wave*

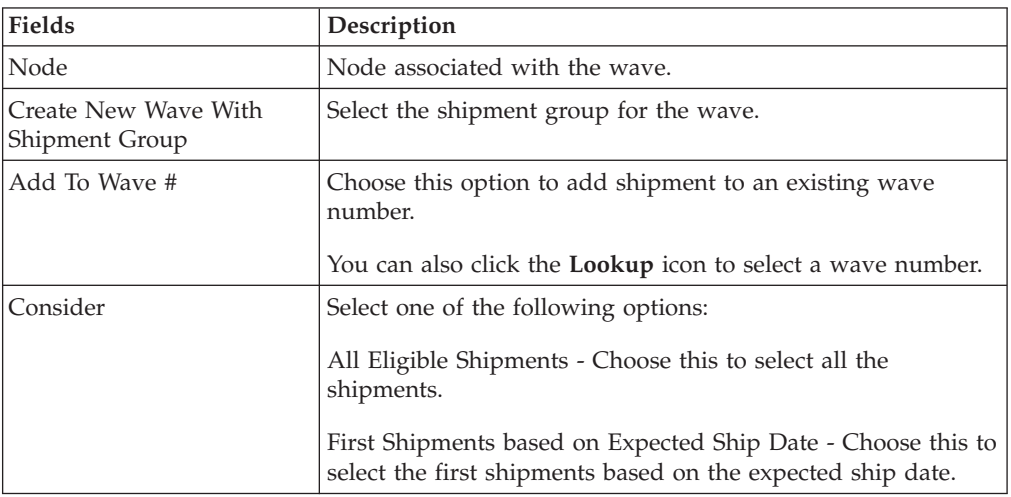

## **Containers**

A container is the physical packaging of outbound shipment line items included in a shipment. Cartons and pallets are examples of containers. You can use the Outbound Shipment Console to search for individual containers and view details such as container dimensions and line items packed in the container.

## **Container Search By All Attributes**

You can search for containers by all attributes with the help of this screen.

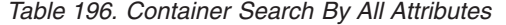

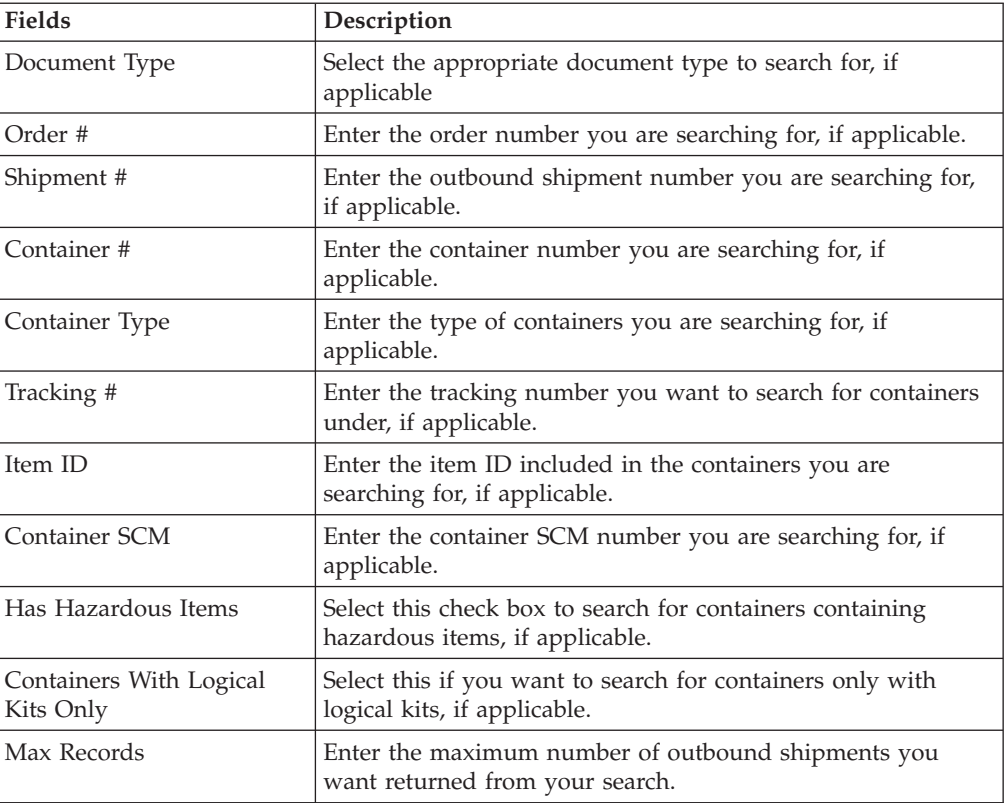

Do not use spaces before or after any text you enter in the search fields, as this may result in inconsistent or inaccurate results.

The Container List screen displays as a result of outbound container search by all attributes.

### **Container Search By Status**

You can search for containers that fall within a particular status with the help of this screen.

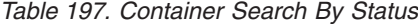

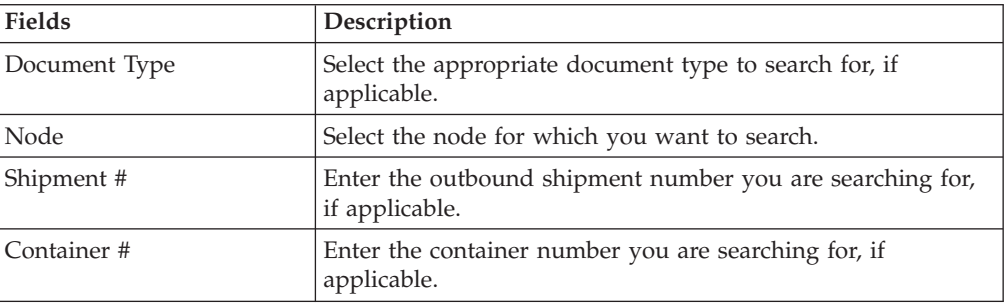

| <b>Fields</b>                    | Description                                                                           |
|----------------------------------|---------------------------------------------------------------------------------------|
| Container Type                   | Enter the type of containers you are searching for, if<br>applicable.                 |
| <b>Container Contains</b>        | Select the container quantity you are searching for, if<br>applicable.                |
| <b>Status</b>                    | Select the status range of the container you want to search<br>for, if applicable.    |
| Carrier/Service                  | Select the carrier/service you are searching for, if applicable.                      |
| Container Group                  | Select the container group you are searching for, if applicable.                      |
| Wave #                           | Enter the wave number you are searching for, if applicable.                           |
| <b>Outermost Containers Only</b> | Select check box to search for outermost containers only, if<br>applicable.           |
| Unmanifested Containers<br>Only  | Select check box to search for unmanifested containers only, if<br>applicable.        |
| Max Records                      | Enter the maximum number of outbound shipments you<br>want returned from your search. |

*Table 197. Container Search By Status (continued)*

Do not use spaces before or after any text you enter in the search fields, as this may result in inconsistent or inaccurate results.

The Container List screen displays as a result of outbound container search by status.

## **Container List**

The Container List window displays the results of a container search. You can perform actions on a single container or multiple containers by selecting the check boxes of the containers you want to perform an action on and choosing the applicable action from the action bar.

*Table 198. Container List*

| <b>Actions</b>      | Description                                                                                           |  |
|---------------------|----------------------------------------------------------------------------------------------------|--|
| <b>View Details</b> | This action takes you to the Container Details screen where<br>you can view the container details.    |  |
| Pack/Unpack         | This action takes you to the Pack or Unpack screen where<br>you can pack or unpack a container.       |  |
| Print               | This action takes you to the Print screen where you can print<br>the container's documents or labels. |  |
| Delete              | This action lets you delete an inbound container.                                                     |  |
| Void Tracking#      | This action lets you void a container's tracking number.                                              |  |
| <b>Fields</b>       |                                                                                                    |  |
| Container#          | The container number.                                                                                 |  |
| Shipment #          | The shipment number of the shipment the container belongs<br>to.                                      |  |
| Status              | The container status.                                                                                 |  |
| Manifested          | Indicates whether the container is manifested.                                                        |  |
| Container Type      | Indicates whether it is a Pallet or Carton.                                                           |  |

*Table 198. Container List (continued)*

| <b>Actions</b> | Description                                                                   |
|----------------|-------------------------------------------------------------------------------|
| Tracking #     | The tracking number used to track a container during the<br>shipment process. |
| Container SCM  | The shipment container marking.                                               |
| Ship Date      | The date the container ships on.                                              |

### **Container Details**

<span id="page-107-0"></span>The Container Details screen provides container information associated with the shipment. The actions that can be performed in the Container Details screen are explained in the following tables.

*Table 199. Container Details, Container*

| <b>View Icon</b>             | Description                                                                                                    |
|------------------------------|----------------------------------------------------------------------------------------------------|
| Audit                        | This icon takes you to the Container Status Audits<br>where you can view the container's status audits.                                                                         |
| <b>Activity Demand</b>       | This icon takes you to the Container Activity List<br>where you can view activities performed against an<br>outbound container.                                                 |
| <b>Actions</b>               |                                                                                                    |
| Pack/Unpack                  | This action takes you to the Pack or Unpack screen<br>where you can pack or unpack a container.                                                                                 |
| Print                        | This action takes you to the Print screen where you<br>can print the shipping documents or labels.                                                                              |
| Void Tracking #              | This action takes lets you void a container's tracking<br>number.                                                                                                    |
| View Return Tracking Numbers | This action takes you to the Container Return<br>Tracking Numbers screen where you can view the<br>list of return tracking numbers associated to a<br>container.                |
| <b>Fields</b>                |                                                                                                    |
| Container#                   | The container number.                                                                                                    |
| Container Type               | The type of container used. For example, Carton or<br>Pallet.                                                                                                    |
| Container Group              | The container group to which the container belongs<br>to. Valid values are: SHIPMENT, LOAD, or<br><b>INVENTORY.</b>                                                             |
| Parent Container #           | The parent container #. This field displays only if<br>the container is a child container.                                                                                      |
| Parent Container Type #      | The type of parent container used. For example,<br>Carton or Pallet. This field displays only if the<br>container is a child container.                                         |
| Parent Container Group #     | The container group to which the container belongs<br>to. Valid values are: SHIPMENT, LOAD, or<br>INVENTORY. This field displays only if the<br>container is a child container. |
| Container SCM                | The shipment container marking number of the case<br>or pallet.                                                                                                    |
*Table 199. Container Details, Container (continued)*

| View Icon  | Description                                                                                                    |
|------------|----------------------------------------------------------------------------------------------------|
| Shipment # | The outbound shipment number.                                                                                  |
| Load #     | The load number associated with the container. This<br>field displays only if the container belongs to a load. |
|            | Click this link to go to the Load Details screen to<br>view the load details associated with the container.    |

*Table 200. Container Details, Execution Details*

| Fields             | Description                                              |
|--------------------|----------------------------------------------------------|
| Container Location | Indicates the location where the container is available. |
| Container Status   | Indicates the current status of the container.           |
| l Is Manifested    | Indicates whether the container is manifested.           |

*Table 201. Container Details, Container Info*

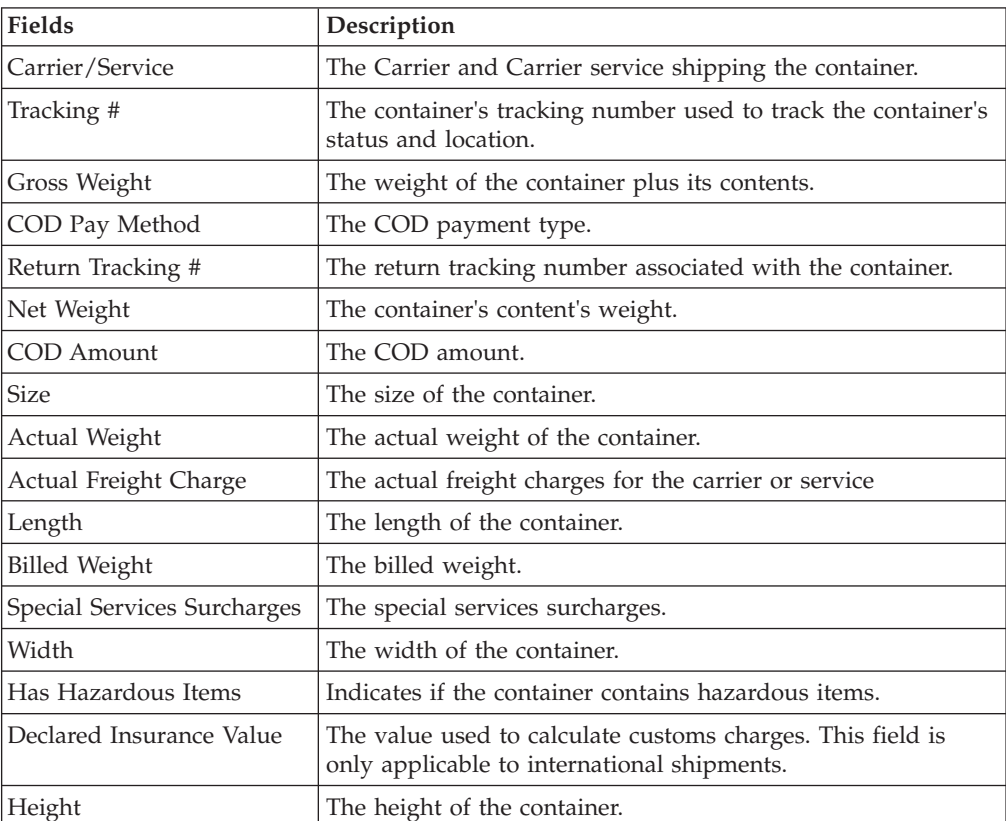

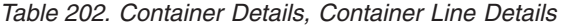

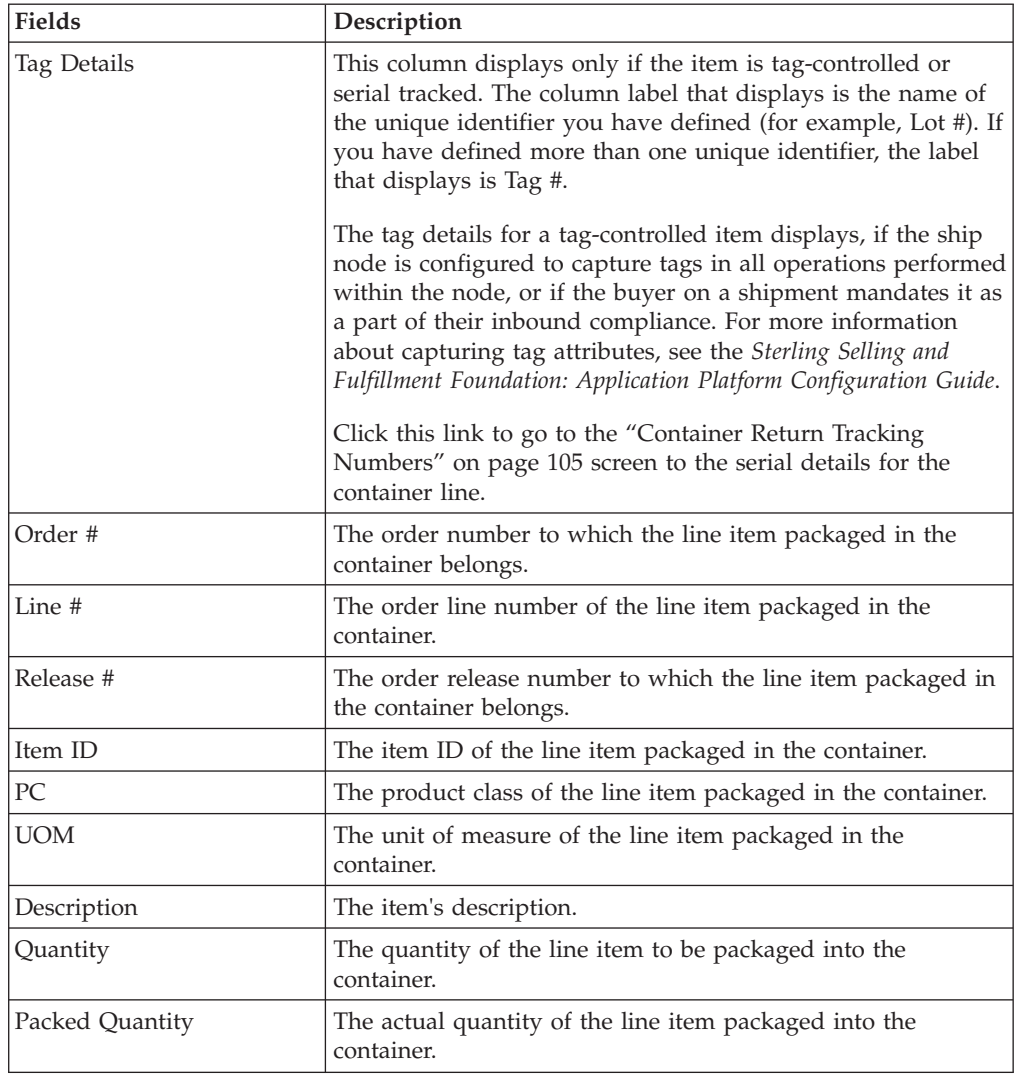

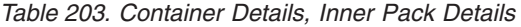

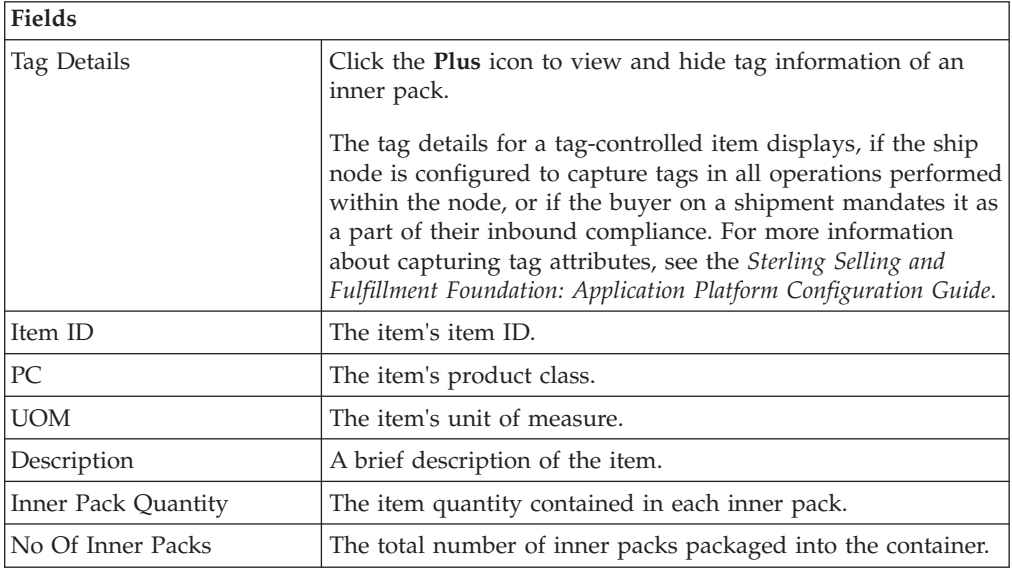

<span id="page-110-0"></span>*Table 204. Container Details, Child Containers*

| <b>Fields</b>  | Description                                                                                |
|----------------|--------------------------------------------------------------------------------------------|
| Container #    | The container number.                                                                      |
| <b>Status</b>  | The container status.                                                                      |
| Container Type | The type of container used. For example, Carton or Pallet.                                 |
| Tracking #     | The container's tracking number used to track the status and<br>location of the container. |
| Container SCM  | The shipment container marking.                                                            |

## **Container Return Tracking Numbers**

You can view the outbound container return tracking nu

*Table 205. Container Return Tracking Numbers, Container*

| Fields          | Description                                                                                               |
|-----------------|----------------------------------------------------------------------------------------------------|
| Container#      | The container number.                                                                                     |
| Container Type  | The type of container used. For example, Carton or Pallet.                                                |
| Container Group | The container group to which the container belongs to. Valid<br>values are: SHIPMENT, LOAD, or INVENTORY. |
| Container SCM   | The shipment container marking number of the case or pallet.                                              |
| Shipment #      | The outbound shipment number.                                                                             |

*Table 206. Container Return Tracking Numbers, Container Return Tracking Numbers*

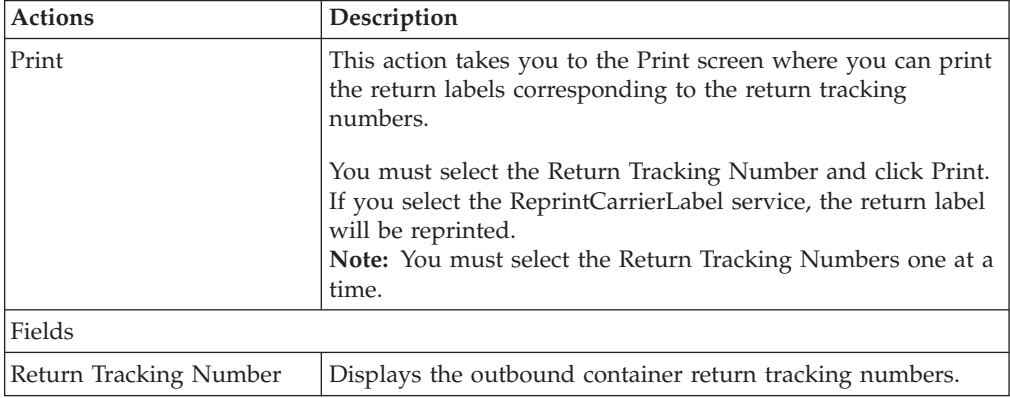

#### **Serial Details**

You can view an outbound container serial details in this screen.

*Table 207. Serial Details, Serial Information*

| Fields    | Description                               |
|-----------|-------------------------------------------|
| Node      | Node associated with the item.            |
| Location  | Location associated with the item.        |
| Case ID   | Case LPN associated with the container.   |
| Pallet ID | Pallet LPN associated with the container. |

*Table 207. Serial Details, Serial Information (continued)*

| Fields   | Description                                            |
|----------|--------------------------------------------------------|
| Serial # | The serial number associated with the container items. |

#### *Table 208. Serial Details, Child Serials*

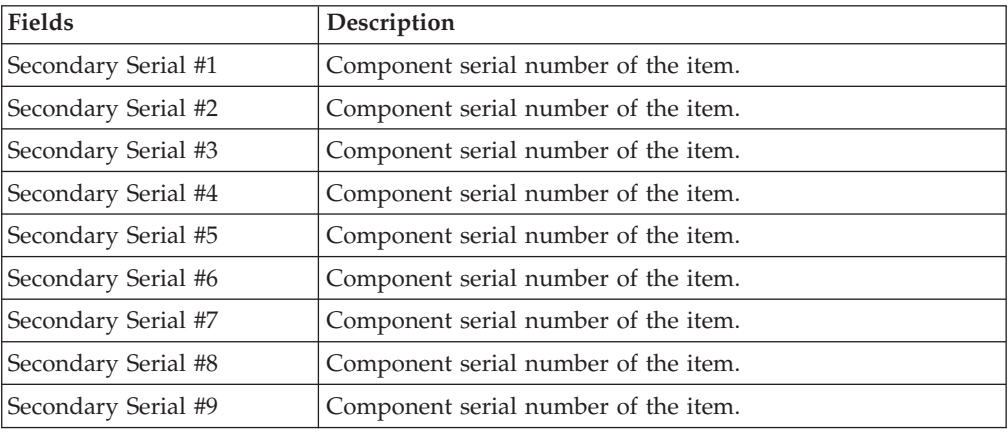

#### **Container Status Audits**

You can view any status modifications performed against an outbound container status in this screen.

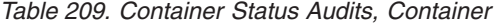

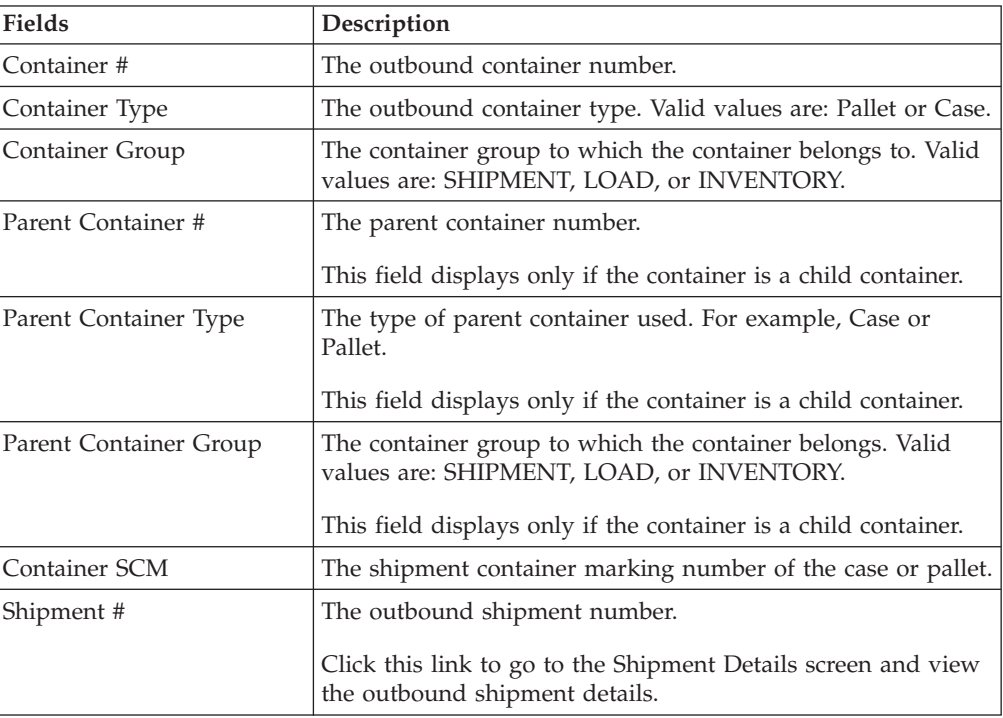

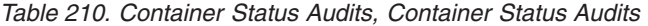

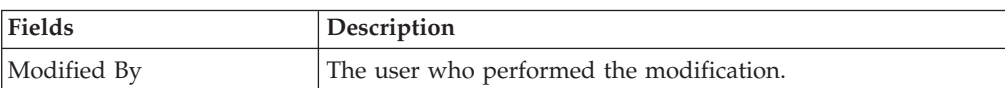

| Fields          | Description                                                  |
|-----------------|--------------------------------------------------------------|
| Old Status      | The outbound shipment status before the status modification. |
| Old Status Date | The date the outbound shipment entered the old status.       |
| New Status      | The outbound shipment status after the status modification.  |
| New Status Date | The date the status modification was made.                   |
| Reason Code     | The reason for the modification.                             |
| Reason Text     | Additional information as to why the modification was made.  |

*Table 210. Container Status Audits, Container Status Audits (continued)*

## **Container Activity List**

You can view details about the outbound container activities in this screen.

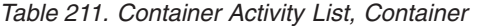

| Fields                 | Description                                                                                                |
|------------------------|----------------------------------------------------------------------------------------------------|
| Container#             | The outbound container number.                                                                             |
| Container Type         | The outbound container type. Valid values are: Pallet or Case.                                             |
| Container Group        | The group to which the container belongs. Valid values are:<br>SHIPMENT, LOAD, or INVENTORY.               |
| Parent Container #     | The parent container number.                                                                               |
|                        | This field displays only if the container is a child container.                                            |
| Parent Container Type  | The type of parent container used. For example, Case or<br>Pallet.                                         |
|                        | This field displays only if the container is a child container.                                            |
| Parent Container Group | The group to which the parent container belongs. Valid<br>values are: SHIPMENT, LOAD, or INVENTORY.        |
|                        | This field displays only if the container is a child container.                                            |
| Container SCM          | The shipment container marking number of the case or pallet.                                               |
| Shipment #             | The outbound shipment number identifying the shipment to<br>which this container belongs.                  |
|                        | Click this link to go to the Shipment Details screen and view<br>the details about this outbound shipment. |

*Table 212. Container Activity List, Container Activities*

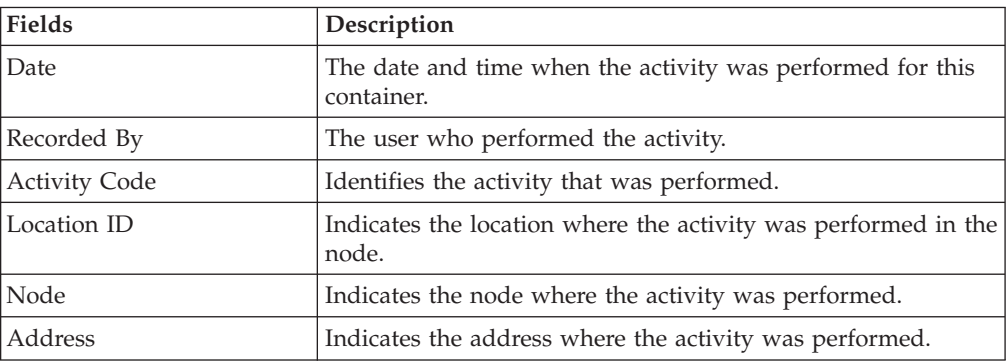

| Fields          | Description                                                                              |
|-----------------|------------------------------------------------------------------------------------------|
| Is An Exception | Indicates if the activity recorded is an exception to typically<br>performed activities. |
| <b>Notes</b>    | Any additional information about the activity execution.                                 |

*Table 212. Container Activity List, Container Activities (continued)*

## **Pack or Unpack**

You can pack or unpack a container in this screen.

#### **Delete Selected Containers**

You can delete selected container from the shipment in this screen.

*Table 213. Delete Selected Containers, Delete*

| <b>Fields</b>                         | Description                                                        |
|---------------------------------------|--------------------------------------------------------------------|
| Remove quantity from<br>shipment line | Select the check box to remove the quantity from shipment<br>line. |
| Backorder removed<br>quantity         | Select the check box to remove backorder quantity.                 |

#### **Modify Containerization**

You can modify the containerized quantity in this screen.

*Table 214. Modify Containerization, Container*

| <b>View Icon</b>                      | Description                                                                                                    |
|---------------------------------------|----------------------------------------------------------------------------------------------------|
| Audit                                 | This icon takes you to the Container Status Audits screen<br>where you can view a list of status audits that you modified<br>for an outbound container. |
| Fields                                |                                                                                                    |
| Container#                            | The container number.                                                                                                    |
| Shipment #                            | The outbound shipment the container belongs to.                                                                                                    |
| Container Type                        | The type of container used. For example, Carton or Pallet.                                                                                              |
| Ship Date                             | The date by which the container must ship.                                                                                                    |
| Container Group                       | The container group to which the container belongs to. Valid<br>values are: SHIPMENT, LOAD, or INVENTORY.                                               |
| Manifested                            | Indicates whether the container is manifested.                                                                                                    |
| Remove quantity from<br>shipment line | Select check box to remove quantity from the shipment line.                                                                                             |
| Ship To                               | The address the container is shipped to.                                                                                                    |

*Table 215. Modify Containerization, Ship To*

**Description**

The address the shipment is shipped to.

Click the **Address Details** icon to go to the Address Details screen where you can modify the ship to address.

| <b>Fields</b>     | Description                                                                                                    |
|-------------------|----------------------------------------------------------------------------------------------------|
| Carrier/Service   | The Carrier and Carrier service used to ship the container.                                                                |
| Tracking #        | The container's tracking number used to track the container's<br>status and location.                                      |
| Pallet/Carton SCM | The shipment container marking number of the pallet or<br>carton.                                                          |
| Declared Value    | The value used to calculate customs charges. This field is<br>only applicable to international shipments as it is insured. |
| Gross Weight      | The gross weight of the container.                                                                                         |
| Actual Weight     | The actual weight of the container.                                                                                        |
| Size              | The size of the container.                                                                                                 |
| Length            | The length of the container.                                                                                               |
| Width             | The width of the container.                                                                                                |
| Height            | The height of the container.                                                                                               |
| Net Weight        | The net weight of the container.                                                                                           |

*Table 216. Modify Containerization, Container Info*

*Table 217. Modify Containerization, Container Line Details*

| Fields      | Description                                                                                                    |
|-------------|----------------------------------------------------------------------------------------------------|
| Tag Details | This column displays only if the item is tag-controlled or<br>serial tracked. The column label that displays is the name of<br>the unique identifier you have defined (for example, Lot #). If<br>you have defined more than one unique identifier, the label<br>that displays is Tag #. To view the details associated with the<br>container line, click the hypertext link.                       |
|             | The tag details for a tag-controlled item displays, if the ship<br>node is configured to capture tags in all operations performed<br>within the node, or if the buyer on a shipment mandates it as<br>a part of their inbound compliance. For more information<br>about capturing tag attributes, see the Sterling Selling and<br>Fulfillment Foundation: Application Platform Configuration Guide. |
| Order #     | The order number to which the line item packaged in the<br>container belongs.                                                                                                    |
| Line #      | The container line number and the order line number of the<br>line item packaged in the container.                                                                                                    |
| Release #   | The order release number to which the line item packaged in<br>the container belongs.                                                                                                    |
| Item ID     | The item ID of the line item packaged in the container.                                                                                                    |
| PC          | The product class of the line item packaged in the container.                                                                                                    |
| UOM         | The unit of measure of the line item packaged in the<br>container.                                                                                                    |

| <b>Fields</b>          | Description                                                                                                    |
|------------------------|----------------------------------------------------------------------------------------------------|
| Description            | Description of the item.                                                                                                    |
| Ship By Date           | The date by which the container line must be shipped.                                                                                                    |
| Containerized Quantity | Enter or modify the containerized quantity. If containers are<br>short picked, you can resolve short pick by modifying the<br>containerized quantity. For more information, see the Resolve<br>Short Picked Containers screen. |
| Packed Quantity        | The quantity of the line item packaged in the container.                                                                                                    |

<span id="page-115-1"></span>*Table 217. Modify Containerization, Container Line Details (continued)*

*Table 218. Modify Containerization, Execution Details*

| Fields        | <b>Description</b>                          |
|---------------|---------------------------------------------|
| Location      | The outbound container present in location. |
| <b>Status</b> | The outbound container execution status.    |

*Table 219. Modify Containerization, Child Containers*

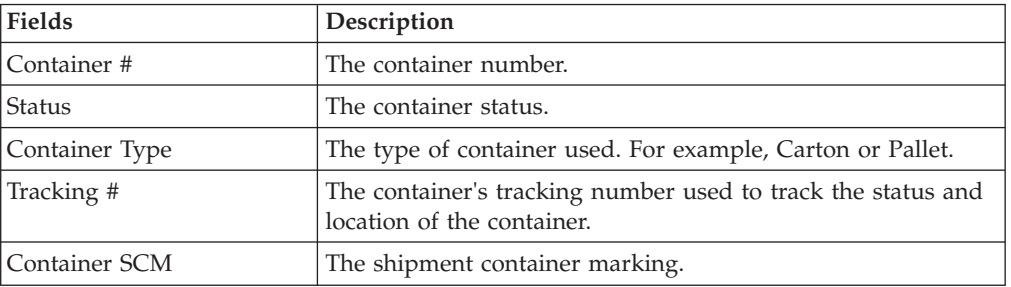

The Modify Container action is only available when that container belongs to a Sterling Warehouse Management System Node.

#### **Resolve Short Picked Containers**

#### <span id="page-115-0"></span>**About this task**

Short picked containers can be resolved manually by requesting the system to pack additional inventory into the containers or modifying the containerization quantity on the container and backordering due to inadequate inventory.

#### **Procedure**

- 1. Click Short Picked link in the Container Details screen.
- 2. Modify the Containerized Quantity.
- 3. Click Save. The status changes to Short Pick Resolved.

#### **Dock Appointment Search By All Attributes**

Use this screen to search for dock appointments by all attributes.

*Table 220. Dock Appointment Search By All Attributes*

| Fields      | Description                                  |
|-------------|----------------------------------------------|
| <i>Node</i> | The node associated with the docks displays. |

| Fields                       | Description                                                                                                    |
|------------------------------|----------------------------------------------------------------------------------------------------|
| <b>Start Date</b>            | The start date is defaulted to the current date.                                                                                                    |
|                              | Enter the start date of the appointment for which you are<br>searching, if applicable.                                                                                |
|                              | Choose the calendar lookup to change the date.                                                                                                    |
| Number of Days To<br>Display | Enter the maximum number of days to be displayed on the<br>dock schedule calendar as a result of your search, if<br>applicable. By default, the value displayed is 5. |
| Location                     | Enter the dock location, if applicable.                                                                                                    |
|                              | Choose the lookup option to search for dock locations.                                                                                                    |
| Inbound Delivery             | Check this checkbox to search for inbound docks, if<br>applicable.                                                                                                    |
| Outbound Pickup              | Check this checkbox to search for outbound docks, if<br>applicable.                                                                                                   |
| Appointment #                | Enter the appointment number for which you are searching,<br>if applicable.                                                                                           |
| Shipment #                   | Enter the shipment number for which you are searching for<br>the dock appointment, if applicable.                                                                     |
| Order #                      | Enter the order number for which you are searching for the<br>dock appointment, if applicable.                                                                        |
| Load #                       | Enter the load number for which you are searching for the<br>dock appointment, if applicable.                                                                         |
| Carrier                      | Enter the carrier for which you are searching for the dock<br>appointment, if applicable.                                                                             |
| BOL #                        | Enter the bill of lading number for which you are searching<br>for the dock appointment, if applicable.                                                               |

<span id="page-116-1"></span>*Table 220. Dock Appointment Search By All Attributes (continued)*

The [Dock Schedule Details](#page-116-0) screen displays as a result of your dock appointment search by all attributes.

#### **Dock Schedule Details**

<span id="page-116-0"></span>This screen provides visibility to the dock appointment calendar, and displays inbound, outbound, and both inbound and outbound docks with their:

- Available time slots for creating new appointments.
- v Unavailable time slots due to calendar constraints.
- v Unavailable time slots due to appointments already taken.

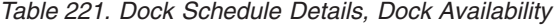

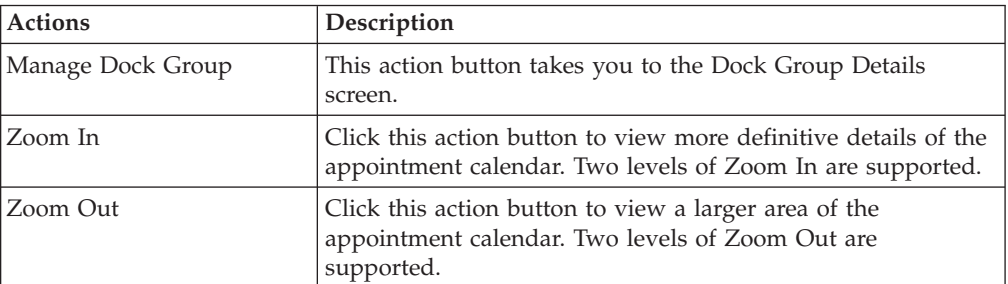

<span id="page-117-1"></span>*Table 221. Dock Schedule Details, Dock Availability (continued)*

| Actions                                                                            | Description |  |
|------------------------------------------------------------------------------------|-------------|--|
| Displays the dock locations for nodes that are of the dock type INBOUND, OUTBOUND, |             |  |
| and BOTH.                                                                          |             |  |

*Table 222. Dock Schedule Details, Legend*

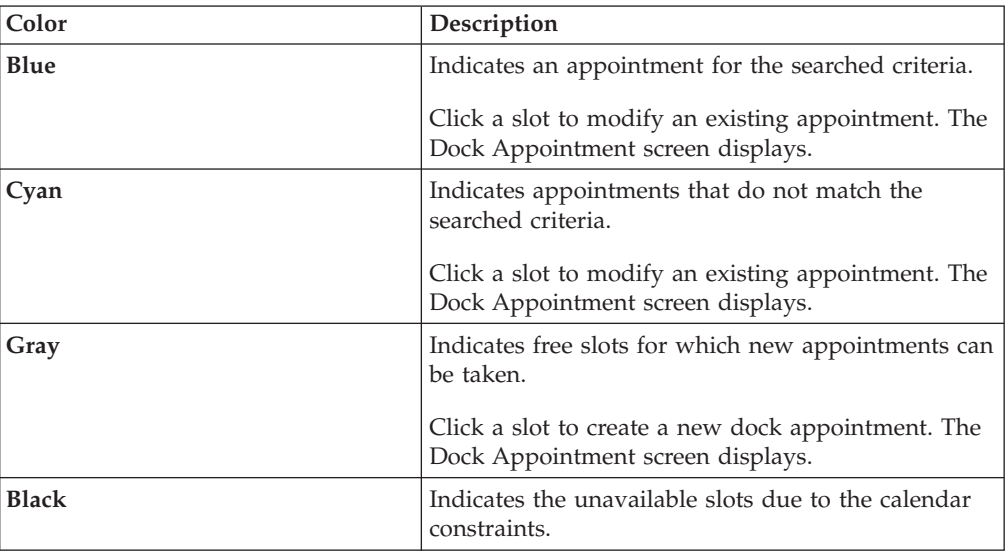

## **Dock Appointment**

<span id="page-117-0"></span>You can create new appointments or modify existing appointments with the help of this screen.

| <b>Actions</b>    | Description                                                                                                    |
|-------------------|----------------------------------------------------------------------------------------------------|
| Cancel            | Click this action button to cancel an appointment.                                                                                                    |
| <b>Fields</b>     |                                                                                                    |
| Appointment #     | The appointment number associated with the dock displays,<br>if applicable.                                                                                                    |
|                   | The appointment number displays only for the existing<br>appointments.                                                                                                    |
| Location          | The dock location for which you chose to take an<br>appointment displays here.                                                                                                    |
| Appointment Type  | By default, the Outbound Pickup appointment type is<br>selected for outbound dock locations, and Inbound Delivery<br>for inbound and both inbound and outbound dock locations.            |
| <b>Start Date</b> | This start date is defaulted with the date of the selected slot.<br>Enter the start date on which you want to take an<br>appointment or choose the calendar lookup to change the<br>date. |
| <b>Start Time</b> | This start time is defaulted with the time of the selected slot.<br>Enter the start time of the appointment or choose the time<br>lookup to change the time.                              |

*Table 223. Dock Appointment, Appointment Details*

| <b>Actions</b>    | Description                                                                                                    |
|-------------------|----------------------------------------------------------------------------------------------------|
| Shipment #        | Enter the shipment number you want to associate with the<br>dock appointment, if applicable.                                                                                                    |
|                   | Choose the Lookup icon to search for shipments. The<br>shipment's weight, volume, number of cases and number of<br>pallets automatically displays.                                                          |
| Load $#$          | Enter the load number you want to associate with the dock<br>appointment, if applicable.                                                                                                    |
|                   | Choose the Lookup icon to search for loads. The number of<br>cases and number of pallets associated with the load<br>automatically displays.                                                                |
| Order #           | Enter the order number you want to associate with the dock<br>appointment, if applicable.                                                                                                    |
| BOL #             | Enter the bill of lading number you want to associate with<br>the dock appointment, if applicable.                                                                                                    |
| PRO #             | Enter the PRO number you want to associate with the dock<br>appointment, if applicable.                                                                                                    |
| Carrier           | Select the carrier for which you want to take an appointment,<br>if applicable.                                                                                                    |
| Notes             | Enter any additional information associated with the dock<br>appointment, if applicable.                                                                                                    |
| Weight            | Enter the weight of the shipment, if applicable.                                                                                                    |
| Volume            | Enter the volume of the shipment, if applicable.                                                                                                    |
| No Of Cases       | Enter the number of cases contained in the shipment or load,<br>if applicable.                                                                                                    |
| No Of Pallets     | Enter the number of pallets contained in the shipment or<br>load, if applicable.                                                                                                    |
| Estimate End Time | Click this button to calculate and display the estimated end<br>time in the End Time field. The estimated end time is<br>calculated based on SAM definition for the productivity type,<br>LOADING/UNLOADING |
| End Time          | To specify a pre-determined end time, enter the end time.                                                                                                    |
|                   | Choose the time lookup to change the time.                                                                                                    |

<span id="page-118-1"></span>*Table 223. Dock Appointment, Appointment Details (continued)*

<span id="page-118-0"></span>Click Save to save the dock appointment.

#### **Dock Group Details**

You can enter constraints on the maximum number of appointments that can be taken for the group of docks associated with a node.

*Table 224. Dock Group Details, Dock Group*

| Field | Description                                  |
|-------|----------------------------------------------|
| Node  | The node associated with the docks displays. |

| Action            | Description                                                                                                    |
|-------------------|----------------------------------------------------------------------------------------------------|
| Remove            | Click this action button to remove the selected appointment<br>constraints.                                                 |
| <b>Fields</b>     |                                                                                                    |
| <b>Start Time</b> | Indicates the start time of the time slot for which the<br>maximum number of appointment constraint needs to be<br>created. |
|                   | Click the <b>Add</b> icon to create an appointment constraint.                                                              |
| End Time          | Indicates the end time of the time slot for which the<br>maximum number of appointment constraint needs to be<br>created.   |
| Sunday            | Enter the maximum number of appointments you can take on<br>this day in the time window across dock locations.              |
| Monday            | Enter the maximum number of appointments you can take on<br>this day in the time window across dock locations.              |
| Tuesday           | Enter the maximum number of appointments you can take on<br>this day in the time window across dock locations.              |
| Wednesday         | Enter the maximum number of appointments you can take on<br>this day in the time window across dock locations.              |
| Thursday          | Enter the maximum number of appointments you can take on<br>this day in the time window across dock locations.              |
| Friday            | Enter the maximum number of appointments you can take on<br>this day in the time window across dock locations.              |
| Saturday          | Enter the maximum number of appointments you can take on<br>this day in the time window.                                    |

<span id="page-119-0"></span>*Table 225. Dock Group Details, Dock Group Max No. of Appointments*

Click Save to save the maximum number of dock group appointment constraints.

## **View Holds**

You can view holds that are applied to the selected outbound shipments in this screen.

| <b>Fields</b>    | Description                                                           |
|------------------|-----------------------------------------------------------------------|
| Shipment #       | The outbound shipment number.                                         |
| Shipper's Ref. # | The outbound shipment reference number.                               |
| Plan#            | The delivery plan number the outbound shipment is<br>associated with. |
| Enterprise       | The enterprise associated with the outbound shipment.                 |
| Buyer            | The identifier for the buyer.                                         |
| Seller           | The identifier for the seller.                                        |
| Ship Node        | The node from where the outbound shipment is shipped.                 |
| Receiving Node   | The node that is receiving the outbound shipment.                     |
| <b>Status</b>    | The outbound shipment status.                                         |

*Table 226. View Holds, Shipment*

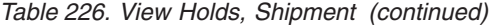

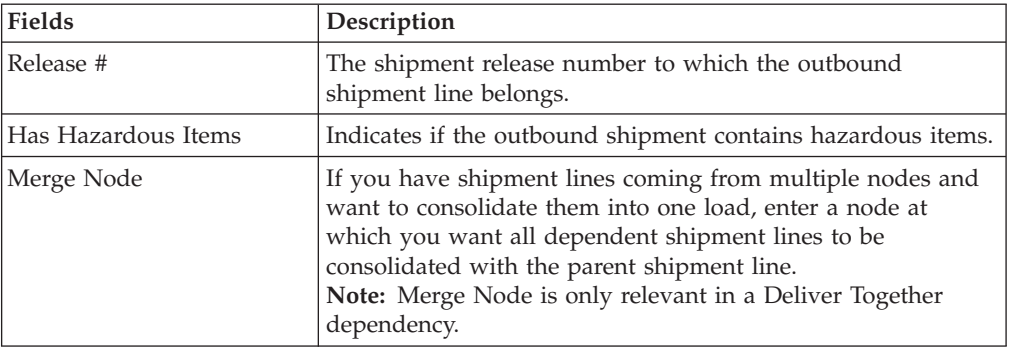

*Table 227. View Holds, Shipment Holds*

| <b>Actions</b>          | Description                                                                                                 |
|-------------------------|----------------------------------------------------------------------------------------------------|
| Add Holds               | This action takes you to the Add Holds screen where you can<br>add holds to the selected outbound shipment. |
| <b>Fields</b>           |                                                                                                    |
| <b>Hold Description</b> | A brief description of the hold.                                                                            |
|                         | Choose the <b>View History</b> icon to View History of the<br>shipments that are held.                      |
| Hold Status             | The current status of the hold.                                                                             |
| <b>Hold Comment</b>     | Any additional comments for the hold.                                                                       |
| Action                  | Select the action that you want to apply to the hold from the<br>drop-down list.                            |
| Reason                  | Enter the reason for the hold.                                                                              |

*Table 228. View Holds, Resolved Holds*

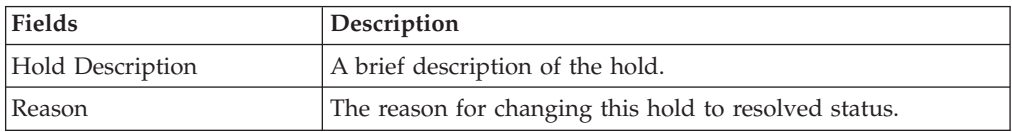

## **Add Holds**

<span id="page-120-0"></span>You can add holds to the outbound shipment on this screen.

*Table 229. Add Holds, Shipment Holds*

| Fields    | <b>Description</b>                                                                     |
|-----------|----------------------------------------------------------------------------------------|
| Hold Type | Select the hold type associated with the outbound shipment<br>from the drop-down list. |
| Reason    | Enter the reason for the hold.                                                         |

#### <span id="page-121-1"></span>**View History**

<span id="page-121-0"></span>Whenever the status of a shipment hold changes, the information regarding the status change is recorded in Sterling Selling and Fulfillment Foundation. In this screen, you can view the history of a shipment hold.

*Table 230. View History, Primary Information*

| <b>Fields</b>       | Description                                                                         |
|---------------------|-------------------------------------------------------------------------------------|
| Shipment#           | The outbound shipment number.                                                       |
| Shipper's Ref. #    | The outbound shipper's reference number.                                            |
| Plan#               | The outbound shipment's plan number                                                 |
| Enterprise          | The Enterprise associated with the shipment                                         |
| Buyer               | The Buyer's identifier.                                                             |
| Seller              | The Seller's identifier.                                                            |
| Ship Node           | The node from which the outbound shipment ships.                                    |
| Receiving Node      | The node which receives the outbound shipment                                       |
| Status              | The status of the outbound shipment.                                                |
| Has Hazardous Items | Indicates if the shipment contains any hazardous item.                              |
| Merge Node          | The node that has multiple shipment lines and is<br>consolidated into one shipment. |

*Table 231. View History, Shipment Holds*

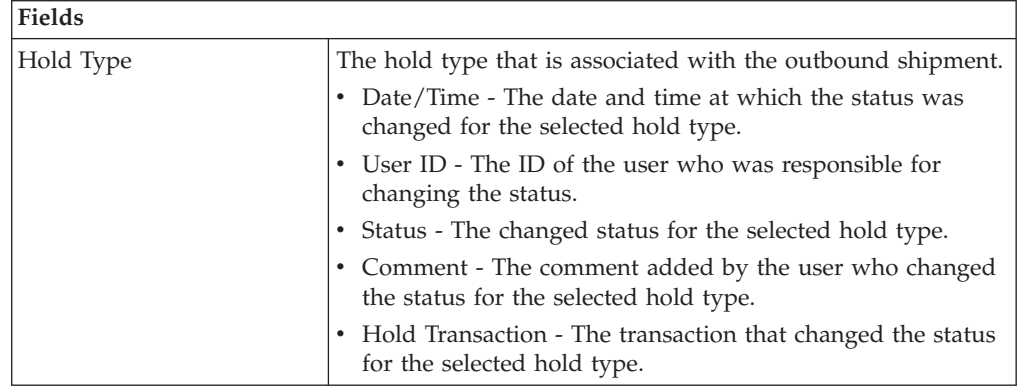

#### **Notices**

This information was developed for products and services offered in the U.S.A.

IBM may not offer the products, services, or features discussed in this document in other countries. Consult your local IBM representative for information on the products and services currently available in your area. Any reference to an IBM product, program, or service is not intended to state or imply that only that IBM product, program, or service may be used. Any functionally equivalent product, program, or service that does not infringe any IBM intellectual property right may be used instead. However, it is the user's responsibility to evaluate and verify the operation of any non-IBM product, program, or service.

IBM may have patents or pending patent applications covering subject matter described in this document. The furnishing of this document does not grant you any license to these patents. You can send license inquiries, in writing, to:

*IBM Director of Licensing*

*IBM Corporation*

*North Castle Drive*

*Armonk, NY 10504-1785*

*U.S.A.*

For license inquiries regarding double-byte character set (DBCS) information, contact the IBM Intellectual Property Department in your country or send inquiries, in writing, to:

*Intellectual Property Licensing*

*Legal and Intellectual Property Law*

*IBM Japan Ltd.*

*1623-14, Shimotsuruma, Yamato-shi*

*Kanagawa 242-8502 Japan*

**The following paragraph does not apply to the United Kingdom or any other country where such provisions are inconsistent with local law:** INTERNATIONAL BUSINESS MACHINES CORPORATION PROVIDES THIS PUBLICATION "AS IS" WITHOUT WARRANTY OF ANY KIND, EITHER EXPRESS OR IMPLIED, INCLUDING, BUT NOT LIMITED TO, THE IMPLIED WARRANTIES OF NON-INFRINGEMENT, MERCHANTABILITY OR FITNESS FOR A PARTICULAR PURPOSE. Some states do not allow disclaimer of express or implied warranties in certain transactions, therefore, this statement may not apply to you.

This information could include technical inaccuracies or typographical errors. Changes are periodically made to the information herein; these changes will be incorporated in new editions of the publication. IBM may make improvements and/or changes in the product(s) and/or the program(s) described in this publication at any time without notice.

Any references in this information to non-IBM Web sites are provided for convenience only and do not in any manner serve as an endorsement of those Web sites. The materials at those Web sites are not part of the materials for this IBM product and use of those Web sites is at your own risk.

IBM may use or distribute any of the information you supply in any way it believes appropriate without incurring any obligation to you.

Licensees of this program who wish to have information about it for the purpose of enabling: (i) the exchange of information between independently created programs and other programs (including this one) and (ii) the mutual use of the information which has been exchanged, should contact:

*IBM Corporation*

*J46A/G4*

*555 Bailey Avenue*

*San Jose, CA 95141-1003*

*U.S.A.*

Such information may be available, subject to appropriate terms and conditions, including in some cases, payment of a fee.

The licensed program described in this document and all licensed material available for it are provided by IBM under terms of the IBM Customer Agreement, IBM International Program License Agreement or any equivalent agreement between us.

Any performance data contained herein was determined in a controlled environment. Therefore, the results obtained in other operating environments may vary significantly. Some measurements may have been made on development-level systems and there is no guarantee that these measurements will be the same on generally available systems. Furthermore, some measurements may have been estimated through extrapolation. Actual results may vary. Users of this document should verify the applicable data for their specific environment.

Information concerning non-IBM products was obtained from the suppliers of those products, their published announcements or other publicly available sources. IBM has not tested those products and cannot confirm the accuracy of performance, compatibility or any other claims related to non-IBM products. Questions on the capabilities of non-IBM products should be addressed to the suppliers of those products.

All statements regarding IBM's future direction or intent are subject to change or withdrawal without notice, and represent goals and objectives only.

All IBM prices shown are IBM's suggested retail prices, are current and are subject to change without notice. Dealer prices may vary.

This information is for planning purposes only. The information herein is subject to change before the products described become available.

This information contains examples of data and reports used in daily business operations. To illustrate them as completely as possible, the examples include the names of individuals, companies, brands, and products. All of these names are fictitious and any similarity to the names and addresses used by an actual business enterprise is entirely coincidental.

#### COPYRIGHT LICENSE:

This information contains sample application programs in source language, which illustrate programming techniques on various operating platforms. You may copy, modify, and distribute these sample programs in any form without payment to IBM, for the purposes of developing, using, marketing or distributing application programs conforming to the application programming interface for the operating platform for which the sample programs are written. These examples have not been thoroughly tested under all conditions. IBM, therefore, cannot guarantee or imply reliability, serviceability, or function of these programs. The sample programs are provided "AS IS", without warranty of any kind. IBM shall not be liable for any damages arising out of your use of the sample programs.

Each copy or any portion of these sample programs or any derivative work, must include a copyright notice as follows:

© IBM 2011. Portions of this code are derived from IBM Corp. Sample Programs. © Copyright IBM Corp. 2011.

If you are viewing this information softcopy, the photographs and color illustrations may not appear.

#### **Trademarks**

IBM, the IBM logo, and ibm.com are trademarks or registered trademarks of International Business Machines Corp., registered in many jurisdictions worldwide. Other product and service names might be trademarks of IBM or other companies. A current list of IBM trademarks is available on the Web at ["Copyright and](http://www.ibm.com/legal/copytrade.shtml) [trademark information"](http://www.ibm.com/legal/copytrade.shtml) at [http://www.ibm.com/legal/copytrade.shtml.](http://www.ibm.com/legal/copytrade.shtml)

Adobe, the Adobe logo, PostScript, and the PostScript logo are either registered trademarks or trademarks of Adobe Systems Incorporated in the United States, and/or other countries.

IT Infrastructure Library is a registered trademark of the Central Computer and Telecommunications Agency which is now part of the Office of Government Commerce.

Intel, Intel logo, Intel Inside, Intel Inside logo, Intel Centrino, Intel Centrino logo, Celeron, Intel Xeon, Intel SpeedStep, Itanium, and Pentium are trademarks or registered trademarks of Intel Corporation or its subsidiaries in the United States and other countries.

Linux is a registered trademark of Linus Torvalds in the United States, other countries, or both.

Microsoft, Windows, Windows NT, and the Windows logo are trademarks of Microsoft Corporation in the United States, other countries, or both.

ITIL is a registered trademark, and a registered community trademark of the Office of Government Commerce, and is registered in the U.S. Patent and Trademark Office.

UNIX is a registered trademark of The Open Group in the United States and other countries.

Java and all Java-based trademarks and logos are trademarks or registered trademarks of Oracle and/or its affiliates.

Cell Broadband Engine is a trademark of Sony Computer Entertainment, Inc. in the United States, other countries, or both and is used under license therefrom.

Linear Tape-Open, LTO, the LTO Logo, Ultrium and the Ultrium Logo are trademarks of HP, IBM Corp. and Quantum in the U.S. and other countries.

Connect Control Center®, Connect:Direct®, Connect:Enterprise, Gentran®, Gentran:Basic®, Gentran:Control®, Gentran:Director®, Gentran:Plus®, Gentran:Realtime®, Gentran:Server®, Gentran:Viewpoint®, Sterling Commerce™, Sterling Information Broker®, and Sterling Integrator® are trademarks or registered trademarks of Sterling Commerce, Inc., an IBM Company.

Other company, product, and service names may be trademarks or service marks of others.

### **Index**

### **A**

[Across Enterprises field 4](#page-9-0) [Action action 20](#page-25-0) [Active Alerts icon 13](#page-18-0) [activity demand 88](#page-93-0) [Add Holds action 20](#page-25-0) [Add PO Shipments action 6](#page-11-0)[, 16](#page-21-0) [Add Shipments action 6](#page-11-0) [Add to Delivery Plan action 8](#page-13-0) [Add To Manifest action 12](#page-17-0) [Add To Manifest screen 19](#page-24-0) [addresses 81](#page-86-0) alerts [creating 96](#page-101-0) [shipments 86](#page-91-0) [Appointment Type field 63](#page-68-0)[, 112](#page-117-1) [At Address field 7](#page-12-0) [At Node field 7](#page-12-0) [At Shipment Destination field 7](#page-12-0) [At Shipment Origin 7](#page-12-0) [audits 84](#page-89-0)

# **B**

[BOL \(Bill of Lading\) 7](#page-12-0) [BOL # field. See also BOL 7](#page-12-0)

# **C**

[Carrier Appointment # field 11](#page-16-0) [Carrier Sort Lane field 77](#page-82-0) [Case Content Verification Not Required](#page-93-0) [field 88](#page-93-0) [charges 81](#page-86-0) [Charges icon 15](#page-20-0) [Comment field 21](#page-26-0)[, 116](#page-121-1) [Completed Plans field 4](#page-9-0) [containers 83](#page-88-0) [packing 92](#page-97-0)[, 94](#page-99-0) [unpacking 61](#page-66-0) [Containers icon 13](#page-18-0) [Create Load action 6](#page-11-0) [Create Load screen 6](#page-11-0)

### **D**

[Date/Time field 21](#page-26-0)[, 116](#page-121-1) [dates 85](#page-90-0) [Day Time Phone field 8](#page-13-0) [delivery dates 70](#page-75-0) [delivery plan 3](#page-8-0)[, 5](#page-10-0) [multiple 5](#page-10-0) [single 5](#page-10-0) [Delivery Plan Details screen 5](#page-10-0) [Delivery Plan List screen 5](#page-10-0) [delivery plan map 5](#page-10-0) [Delivery Plan Search screen 4](#page-9-0) [delivery route model 3](#page-8-0) [diagram 3](#page-8-0)

[destination 3](#page-8-0) [Destination field 6](#page-11-0) Dock Appointment Scheduling [managing docks 65](#page-70-0)[, 113](#page-118-1) [searching for an appointment 62](#page-67-0)[, 110](#page-115-1) [taking a new appointment 63](#page-68-0)[, 112](#page-117-1) [viewing dock schedule details 62](#page-67-0)[,](#page-116-1) [111](#page-116-1) [Dropoff Stop At field 16](#page-21-0)

#### **E**

[Enter Arrival Dates field 12](#page-17-0) [Enter Carrier Appointment Date field 12](#page-17-0) [Enterprise Code field 5](#page-10-0) [Enterprise field 4](#page-9-0) [Estimate End Time field 64](#page-69-0)[, 113](#page-118-1) [Evening Phone field 8](#page-13-0) [Execution Status field 77](#page-82-0)

## **H**

[Has Hazardous Item\(s\) field 14](#page-19-0)[, 25](#page-30-0) [Has Hazardous Items field 11](#page-16-0) [Has Shortage field 77](#page-82-0) [Hold Description action 20](#page-25-0) [Hold Status action 20](#page-25-0) [Hold Transaction field 21](#page-26-0)[, 116](#page-121-1) [Hold Type field 21](#page-26-0) [Hold Type marker 116](#page-121-1) Holds [viewing 114](#page-119-0)

**I**

[Inbound Shipment Console 5](#page-10-0) [Instruction Type field 17](#page-22-0) [Instructions field 17](#page-22-0) [Instructions icon 13](#page-18-0)

#### **L**

[load 3](#page-8-0)[, 6](#page-11-0) [Load Audits icon 13](#page-18-0) [Load Console Summary screen 10](#page-15-0) [load content 6](#page-11-0) [Load Details screen 14](#page-19-0) [Load Instructions screen 17](#page-22-0) [Load List screen 12](#page-17-0) [Load Search by Location screen 12](#page-17-0) [Load Search by Status screen 10](#page-15-0) [Load Search by Summary screen 9](#page-14-0) [Load State field 9](#page-14-0) [Load Status Audits screen 17](#page-22-0) [Load Status field 10](#page-15-0) [Load Type field 6](#page-11-0)[, 7](#page-12-0) [loads 82](#page-87-0) [Location field 17](#page-22-0) [logical kits 91](#page-96-0)

[logical kits](#page-96-0) *(continued)* [See Also kit components 91](#page-96-0)

## **M**

[Manage Dock Group field 63](#page-68-0)[, 111](#page-116-1) [manifest number 19](#page-24-0) [Mark as Destination action 15](#page-20-0) [Mark as Intermediate action 15](#page-20-0) [Mark as Origin action 15](#page-20-0) [Max Records field 4](#page-9-0) [Minimum Shipment Status field 13](#page-18-0) [Mobile Phone field 8](#page-13-0) [Mode field 9](#page-14-0) [Modify Shipping Info action 12](#page-17-0)

## **N**

[nodes 96](#page-101-0) [Number of Days To Display field 62](#page-67-0)[,](#page-116-1) [111](#page-116-1)

# **O**

[Open Manifest field 19](#page-24-0) [Order Available On System field 88](#page-93-0) [organizations 97](#page-102-0) [origin 3](#page-8-0) [Origin field 6](#page-11-0) [Outbound Shipment Console 5](#page-10-0) [Over Ship Quantity field 80](#page-85-0) [Overage Allowed field 88](#page-93-0) [Owned By field 4](#page-9-0)

### **P**

[Pack And Hold flag 77](#page-82-0) [Pack Container action 92](#page-97-0) [Packed Quantity field 77](#page-82-0) [Pickup Stop At field 16](#page-21-0) [Plan # field 4](#page-9-0) [Plan Closed field 5](#page-10-0) [Plan Completed field 5](#page-10-0) [Plan Console 3](#page-8-0) [Plan Date field 4](#page-9-0)[, 5](#page-10-0) [Plan Name field 4](#page-9-0) plans [selecting 97](#page-102-0) [POD \(Proof of delivery\) 14](#page-19-0) [POD # field. See also POD 7](#page-12-0) [Print action 12](#page-17-0) [printing 94](#page-99-0) [Pro # field 10](#page-15-0) [PRO # field 7](#page-12-0)

#### **Q**

[queues 43](#page-48-0)

### **R**

[Reason action 20](#page-25-0) [Reason Code field 17](#page-22-0) [Reason Text field 17](#page-22-0) [Receive In Transit Updates action 13](#page-18-0) [Release From ESP Hold action 76](#page-81-0) releases [adding 99](#page-104-0) [Removing shipments from wave 75](#page-80-1) [Requires Routing field 12](#page-17-0) [Routing Error Code field 78](#page-83-0)

## **S**

[shipment 3](#page-8-0) [shipment audits 89](#page-94-0) [shipment dates 70](#page-75-0) [Shipment Mode field 7](#page-12-0) [Shipment Sort Lane field 77](#page-82-0) [shipments 75](#page-80-1) [cancelling 94](#page-99-0) [deleting 74](#page-79-0) [modifying 80](#page-85-0) [outbound 69](#page-74-0) [searching 69](#page-74-0) [splitting 95](#page-100-0) [splitting lines 96](#page-101-0) [special services 80](#page-85-0) [Status Date field 17](#page-22-0) [Status field 6](#page-11-0)[, 21](#page-26-0)[, 116](#page-121-1) [stop 3](#page-8-0) [Stop At field 15](#page-20-0) [Stop City field 11](#page-16-0) [Stop Details ICON 15](#page-20-0) [Stop Node field 11](#page-16-0) [Stop Sequence field 15](#page-20-0)[, 18](#page-23-0) [Stop State field 11](#page-16-0) [Stop Zip Code field 11](#page-16-0)

## **T**

[Transportation Status field 17](#page-22-0)

## **U**

[Unmanifested Loads fields 11](#page-16-0) [US\\_ZipcodeLocation.sql script 5](#page-10-0) [User ID field 116](#page-121-1)

#### **V**

[View Details action 5](#page-10-0)

### **W**

[Wave # field 77](#page-82-0) [waves 72](#page-77-0) [creating 99](#page-104-0)

### **Y**

[YFS\\_ZIP\\_CODE\\_LOCATION table 5](#page-10-0)

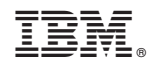

Printed in USA